# GRUNDIG

**Téléviseur** Manuel de l'utilisateur

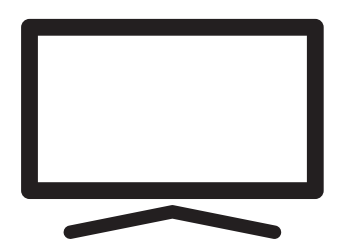

50 GGU 7900B

## **CONTENU**

- 5 INSTALLATION ET SÉCURITÉ 7 INFORMATIONS GÉNÉRALES 7 Les particularités de la télévision 7 Réception de stations numériques 7 Système SCR 8 Les choses à faire pour économiser l'énergie 8 Remarques sur les images fixes 8 Remarque sur la mise à jour du logiciel 9 CONTENU DE L'EMBALLAGE 9 Accessoires standard 9 Accessoires en option : 10 CONNEXION/PRÉPARATION 10 Connexion de l'antenne et du câble d'alimentation 11 Installation ou suspension 13 APERÇU 13 Connexions de la télévision 14 Allumez le téléviseur à partir du mode veille 14 Mettez le téléviseur en mode veille et mettez-le en marche à partir du mode veille
- 14 Mettre la télévision en mode veille
- 14 Réglage du volume
- 14 Changement de station
- 14 Allumage/extinction du microphone intégré
- 16 PARAMÈTRES
- 16 Paramètres de connexion au réseau domestique
- 16 Réglage des chaînes de télévision
- 18 Recherche de chaînes satellite
- 20 Recherche de chaînes de câbles
- 21 Recherche de chaînes terrestres
- 22 Édition de chaînes numériques
- 26 PARAMÈTRES DE L'IMAGE ET DU **SON**
- 26 Paramètres de l'image
- 28 Réglages du son
- 31 FONCTIONNEMENT DU TÉLÉVISEUR -FONCTIONS DE BASE
- 31 Activation et désactivation
- 31 Sélection du mode TV
- 31 Sélection de la source du signal et du type d'antenne
- 31 Sélection des chaînes
- 31 Réglage du volume
- 31 Muet
- 31 Style sonore
- 32 FONCTIONNEMENT DE LA TV FONCTIONS SUPPLÉMENTAIRES
- 32 Mode image
- 32 Modification du format de l'image
- 32 Paramètres de puissance
- 33 Arrêt automatique
- 34 FONCTIONNEMENT DE LA TV FONCTIONS AVANCÉES
- 34 Changement de la langue audio
- 34 Langue audio
- 34 Écran bleu
- 35 Chaîne par défaut
- 35 Canal Interaction
- 35 Protection du PIN du MHEG
- 35 Sous-titres
- 36 Sélection de la langue du télétexte
- 36 Clé BISS
- 36 La clé Biss est une technique de cryptage. Vous pouvez regarder une fréquence cryptée avec la clé Biss en entrant la clé **Biss.**
- 37 Informations sur le signal
- 38 GUIDE TV ÉLECTRONIQUE
- 39 MODE HBBTV
- 39 Qu'est-ce que la HbbTV ?
- 40 Utilisation de HbbTV
- 40 Fonctions supplémentaires pour les index vidéo
- 40 Paramètres HBBTV
- 42 MODE TÉLÉTEXTE
- 42 Mode texte TOP ou texte FLOF
- 42 Mode texte normal
- 43 ENREGISTREMENT USB
- 43 Informations sur l'enregistrement et la lecture de programmes télévisés
- 43 Restrictions éventuelles concernant l'utilisa-

2 FRANÇAIS

## **CONTENU**

tion d'un support de données externe

- 44 Connexion d'un support de données externe
- 45 Paramètres d'enregistrement USB
- 46 Activation et désactivation de la fonction de décalage temporel
- 46 Configuration du disque de décalage temporel
- 47 Programmes Différé « Mise en pause » et Enregistrement continu
- 47 Programmes d'enregistrement
- 48 Ajout d'une minuterie d'enregistrement
- 49 Modification de la minuterie d'enregistrement
- 49 Suppression de la minuterie d'enregistrement
- 50 Diffuser
- 50 Suppression des émissions du menu des enregistrements
- 51 FONCTIONNEMENT DE L'USB
- 51 Formats de fichiers
- 52 Connexion d'un support de données externe
- 52 Retrait du support de données externe
- 53 Menu du lecteur multimédia
- 53 Fonctions de base de la lecture
- 54 Fonctions de lecture supplémentaires
- 56 GRUNDIG ANDROID TV
- 57 Ouvrir le menu Accueil
- 58 Paramètres du menu d'accueil
- 60 Installation d'applications à partir de Google Play Store
- 60 Lancement et installation de l'application
- 60 Ajouter des applications favorites à l'onglet Applications du menu d'accueil
- 61 Supprimer les applications favorites de l'onglet Apps du menu d'accueil
- 61 Tri des applications dans l'onglet Applications
- 61 Suppression d'une application installée
- 62 Forcer l'arrêt d'une application
- 62 Effacer les données de l'application
- 62 Vider le cache de l'application
- 62 Effacer les valeurs par défaut de l'applica-

tion

- 63 Notifications de l'application
- 63 Modifier les autorisations de l'application
- 63 Accès privé aux applications
- 63 Sécurité et restrictions des applications
- 64 Allumer la télévision avec Chromecast
- 64 Utilisation de Chromecast sur un appareil mobile Android ou iOS
- 65 Lancer un onglet dans le navigateur Chrome sur le téléviseur
- 65 Projection de l'écran de l'ordinateur sur le téléviseur
- 65 Transférer des fichiers musicaux ou vidéo de l'ordinateur vers le téléviseur.
- 66 PRÉFÉRENCES DE L'APPAREIL
- 66 À propos de
- 68 Paramètres de date et d'heure
- 69 Paramètres de la minuterie
- 70 Paramètres linguistiques
- 70 Paramètres du clavier
- 71 Paramètres de stockage
- 72 Paramètres du mode magasin
- 73 Paramètres de l'assistant Google
- 74 Chromecast intégré
- 74 Paramètres de l'économiseur d'écran
- 75 Économiseur d'énergie
- 75 Paramètres de localisation
- 76 Paramètres d'utilisation et de diagnostic
- 76 Paramètres d'accessibilité
- 77 Redémarrer
- 78 TÉLÉCOMMANDES ET ACCES-SOIRES
- 79 PARAMÈTRES PARENTAUX
- 79 Blocage d'une chaîne de télévision
- 79 Regarder une chaîne de télévision bloquée
- 80 PARAMÈTRES PARENTAUX
- 80 Restrictions du programme
- 80 Blocage d'une source externe
- 80 Regarder une source externe bloquée
- 81 Modification du code PIN
- 81 PARAMÈTRES PARENTAUX

## **CONTENU**

#### 82 UTILISATION D'UN DISPOSITIF EXTERNE

- 82 CEC (Contrôle de l'électronique grand public)
- 82 Fonctions de connexion CEC du téléviseur
- 83 Haute définition HD prêt
- 83 Options de connexion
- 84 Connexion d'un appareil externe
- 84 Utilisation d'un enregistreur de DVD, d'un lecteur de DVD ou d'un magnétoscope
- 84 Système hi-fi
- 85 FONCTIONNEMENT AVEC INTER-FACE

#### **COMMUNE**

- 85 Qu'est-ce qu'une interface commune ?
- 85 Insertion du module CA
- 85 Contrôle d'accès pour module CA et cartes à puces
- 86 CONFIGURATION DU RÉ-SEAU
- 86 Connexion réseau.
- 86 Réseau câblé
- 87 Paramètres du réseau câblé
- 88 Réseau sans câble
- 88 Configuration du réseau sans câble
- 89 Connecter le téléviseur à un réseau « caché ».
- 90 Connexion manuelle au réseau sans fil
- 91 PARAMÈTRES DÉTAILLÉS DES **CHAÎNES**
- 91 Recherche automatique de stations de télévision numérique connectées à un seul satellite
- 92 Recherche manuelle de stations de télévision numérique connectées à un seul satellite
- 94 Réglages de l'antenne pour les chaînes numériques par satellite et recherche automatique des chaînes avec DiSEqC 1.0/1.1
- 96 Réglages de l'antenne pour les chaînes numériques par satellite et recherche automatique des chaînes avec le système **SCR**
- 98 Réglages pour les antennes avec moteurs(DiSEqC 1.2)
- 100 Recherche de chaînes numériques nouvellement ajoutées avec la mise à jour du satellite
- 101 Recherche automatique des stations de télévision numérique raccordées au câble
- 102 Recherche manuelle des stations de télévision numérique raccordées au câble
- 103 Configuration automatique des stations de télévision numérique connectées par antenne
- 104 Mise à jour automatique des stations de télévision numérique connectées par antenne
- 105 Mise à jour manuelle des stations de télévision numérique connectées par antenne
- 105 Configuration automatique des stations de télévision analogiques connectées par antenne
- 106 Mise à jour automatique des stations de télévision analogiques connectées par antenne
- 107 Configuration manuelle des stations de télévision analogiques connectées par antenne
- 108 Informations sur le service pour les concessionnaires agréés
- 108 Licences
- 109 Remarques concernant la connexion sans fil (WLAN)
- 110 Mise au rebut de l'emballage
- 110 Note sur l'environnement
- 111 Dépannage
- 113 GLOSSAIRE
- 117 INDEX

# **INSTALLATION ET SÉCURITÉ-**

## Utilisation prévue

- E Le téléviseur est concu pour être utilisé dans des pièces sèches.
- Utilisez le téléviseur avec un support ou un kit d'installation VESA approprié fourni.
- ■Ce téléviseur est concu pour lire des programmes de télévision, diffuser en streaming le contenu et le matériel audio/ vidéo à partir de périphériques externes. Toute autre utilisation est strictement interdite.

Il n'est pas conçu comme un écran d'affichage d'informations ou pour une utilisation comme moniteur d'ordinateur. Si une image fixe ou non complète s'affiche pendant une période prolongée, des traces visibles peuvent rester sur l'écran pendant un certain temps. Ce n'est pas un défaut qui peut être utilisé comme une base d'une demande de garantie.

#### Critères d'interface

Ce produit a été fabriqué conformément aux réseaux de télécommunication turcs.

## Sécurité

### **A AVERTISSEMENT**

#### Risque d'électrocution

CONSIGNES DE SÉCURITÉ IMPORTANTES - CONSERVEZ LES INSTRUCTIONS POUR RÉFÉ-RENCE ULTÉRIEURE

Immédiatement suivi par : Immédiatement suivi lire tous les avertissements de sécurité, instructions, illustrations et spécifications fournis dans cet appareil.

<sup>7</sup>Voyant Veille éteint lorsque la prise est déconnectée. Si le voyant Veille est allumé cela signifie que votre produit est branché au réseau électrique.

- Ne démontez pas le téléviseur Cela peut créer des risques pour la sécurité et également annuler la garantie du produit si le téléviseur est démonté.
- Le téléviseur est utilisé uniquement avec un câble d'alimentation ou un adaptateur CA/ CC fourni avec le produit.
- Ne faites pas fonctionner le téléviseur avec un câble d'alimentation ou un adaptateur CA/ CC endommagé (si fourni).
- Si la fiche du téléviseur dispose d'un contact de mise à la terre, insérez-la uniquement dans une prise dotée d'un contact de mise à la terre.
- Ne branchez votre téléviseur à la prise secteur qu'après avoir connecté les périphériques externes et l'antenne.
- <sup>7</sup> Protégez votre téléviseur de l'humidité. Ne posez pas des objets contenant des liquides comme les vases sur le téléviseur.

#### Risque d'incendie

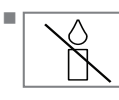

Pour éviter les risques d'incendie, maintenez toujours les bougies ou autres sources de flammes nues à distance de ce produit.

- <sup>7</sup> Évitez d'obstruer les fentes d'aération du téléviseur.
- Débranchez toujours la fiche d'alimentation et la fiche de l'antenne pendant les éclairs et les orages.
- <sup>7</sup>Maintenez les objets inflammables loin du téléviseur.
- <sup>7</sup>Évitez d'exposer les piles et batteries à une chaleur extrême provoquée par la lumière du soleil, le feu, ou une source similaire.
- <sup>7</sup>Utilisez uniquement les piles du même type (marque, taille, propriétés). Évitez d'utiliser à la fois d'anciennes et de nouvelles piles.

# **INSTALLATION ET SÉCURITÉ**

## **A AVERTISSEMENT**

#### Blessures causées par la chute du téléviseur

Ne posez jamais le téléviseur dans une surface instable. Le téléviseur peut tomber, causant des blessures graves pouvant entraîner la mort dans des cas particuliers. Respectez les consignes suivantes :

- Assurez-vous que le support ou tout autre meuble sur lequel vous placerez le téléviseur est suffisamment robuste pour le supporter.
- <sup>7</sup>Assurez-vous que les dimensions du téléviseur ne dépasse pas les dimensions du meuble sur lequel il se trouve.
- Ne placez pas l'appareil sur des meubles hauts exposés au risque de renversement tels que les armoires, les buffets ou les étagères. Si vous n'avez pas d'autres choix, fixez le meuble et le téléviseur au mur pour éviter tout risque de renversement.
- Ne placez pas le téléviseur sur un tissu ou d'autres matériaux situés entre le téléviseur et les meubles.
- Apprenez aux enfants qu'il est dangereux de grimper sur les meubles qui sont disposés autour du téléviseur.
- Tenez compte des avertissements mentionnés ci-dessus à chaque fois que vous changez l'emplacement du téléviseur.

### *REMARQUE*

#### Réduction de la durée de vie due à la température de fonctionnement élevée

- <sup>7</sup> Ne placez pas le téléviseur près des unités de chauffage ou sous la lumière directe du soleil.
- Laissez un espace d'au moins 10 cm autour du téléviseur afin de permettre une circulation d'air adéquate.

#### Décoloration du mobilier due aux pieds en caoutchouc

■ Certaines surfaces de meubles peuvent se décolorer lorsqu'elles entrent en contact avec du caoutchouc. Pour protéger le meuble, vous pouvez placer une plaque des tissus ou des verres ou de plastique sous le support. N'utilisez pas des tissus ou des tapis tels que les napperons.

#### Interférences électromagnétiques

- E Les appareils connectés au produit (récepteur satellite, lecteur DVD, etc.) ou les appareils émetteurs de signaux (routeur, etc.) proches du produit peuvent provoquer des perturbations de l'image et du bruit dans le son.
- La longueur des câbles de connexion utilisés sur le produit doit être inférieure à 3 m.
- <sup>7</sup>En cas de dysfonctionnement du produit en raison d'une décharge électrostatique, l'utilisateur devrait éteindre et rallumer le produit.
- <sup>7</sup>Un câble blindé, certifié HDMI et à revêtement en ferrite doit être utilisé avec le produit.

## Information environnementale

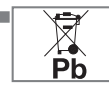

Ne jetez pas les piles avec les déchets ménagers. Les piles usagées doivent être retournées aux points de vente ou aux points de collecte publics. Vous contribuez ainsi à protéger l'environnement.

- <sup>7</sup> Assurez-vous de jeter séparément les matériaux d'emballage de votre produit selon les directives des autorités locales afin qu'ils puissent être recyclés d'une manière respectueuse de l'environnement.
- Mettez le téléviseur en mode veille si vous ne comptez pas l'utiliser pendant un certain temps. En mode veille, le téléviseur consomme très peu d'énergie (≤ 0,5 W). Si vous n'utilisez pas le téléviseur pendant

une période prolongée, mettez-le à l'arrêt à l'aide de l'interrupteur d'alimentation, le cas échéant, ou débranchez le cordon d'alimentation de la prise.

<sup>7</sup> Déterminez un emplacement où l'écran n'est pas directement exposé à la lumière du soleil. Ainsi, vous pouvez sélectionner un rétroéclairage plus faible et économiser ainsi de l'énergie.

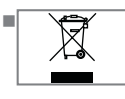

Ne mettez pas l'appareil au rebut avec les ordures ménagères après sa mise hors service. Ramenez-le à un centre de recy-

clage pour les équipements électriques et électroniques.

# **INFORMATIONS GÉNÉRALES**

## Les particularités de la télévision

- Android TV vous permet d'accéder à vos émissions de télévision, films, services d'abonnement, chansons, images et jeux préférés.
- De nombreuses fonctionnalités de ce téléviseur nécessitent une connexion internet. Le téléviseur est équipé de la fonction WLAN et d'un port LAN.
- <sup>7</sup>Votre téléviseur vous permet de recevoir et de regarder des chaînes numériques (via DVB-S, DVB-T et DVB-C), y compris celles en haute définition (HD). Actuellement, la réception de ces chaînes de télévision numériques en haute définition n'est possible que dans certains pays d'Europe.
- $\blacksquare$  Bien que ce téléviseur soit conforme qu $\times$ normes DVB-S, DVB-T et DVB-C en vigueur depuis août 2012, sa compatibilité avec les futures diffusions numériques par satellite DVB-S, les diffusions numériques terrestres DVB-T et les diffusions numériques par câble DVB-C n'est pas garantie.
- Ce téléviseur peut recevoir et traiter toutes les stations numériques non cryptées. Ce téléviseur est doté d'un récepteur numérique intégré. L'unité de réception numérique convertit les signaux des stations numériques pour offrir une qualité audio et d'image exceptionnelle.
- Le guide TV (uniquement pour les chaînes numériques) vous informe à court terme de tout changement de programme et vous donne un aperçu des programmes de toutes les chaînes pour les jours à venir.
- La prise en charge d'un clavier et d'une souris USB sans fil sur votre téléviseur offre à l'utilisateur un confort d'utilisation pour les applications Internet.
- <sup>7</sup>Grâce à la fonction Time Shift, vous pouvez facilement arrêter et reprendre un programme avec la télécommande, de manière simple et rapide. Le programme est enregistré sur le support de données externe.
- Vous pouvez enregistrer n'importe quelle chaîne de télévision numérique que vous avez choisie, si aucune limitation n'a été imposée par le diffuseur.

La chaîne de télévision est transformée par le téléviseur et sauvegardée sur un support de données externe USB.

- Vous pouvez rappeler et lire les programmes enregistrés dans les archives.
- Vous pouvez sélectionner un autre enregistrement dans les archives et le regarder pendant un enregistrement.

### Réception de stations numériques

- Pour recevoir les stations satellites numériques (DVB-S), vous avez besoin d'une antenne satellite.
- Pour recevoir les stations numériques (DVB-T), vous avez besoin d'une antenne numérique de toit ou intérieure (antenne intérieure passive ou active avec sa propre alimentation électrique.
- Le câble d'antenne du réseau de télévision par câble qui diffuse en DVB-C doit être branché sur le téléviseur afin de recevoir les émissions DVB-C.
- Vous pouvez trouver les informations relatives à la transmission actuelle sur le télétexte de différents radiodiffuseurs, ou consulter un guide TV ou l'internet.
- <sup>7</sup> Diverses stations de télévision numérique de diffuseurs privés sont cryptées (DVB-S, DVB-T et DVB-C). La surveillance de ces stations n'est possible qu'avec le module CI approprié et une SmartCard. Demandez à votre revendeur spécialisé.

### Système SCR

Votre téléviseur prend en charge le système SCR (Single Channel Router). Avec le système satellite SCR, plusieurs utilisateurs peuvent recevoir individuellement tous les signaux du satellite simultanément.

## Les choses à faire pour économiser l'énergie

Les éléments mentionnés ci-dessous vous aideront à réduire la consommation de ressources naturelles et à économiser votre argent en réduisant vos factures d'électricité.

- Si vous n'utilisez pas le téléviseur pendant plusieurs jours, il faut le débrancher du secteur pour des raisons d'environnement et de sécurité. La télévision ne consommera pas d'énergie dans ces conditions.
- Si le téléviseur est équipé d'un interrupteur principal, il suffira d'éteindre le téléviseur via l'interrupteur principal. La télévision réduira la consommation d'énergie presque à zéro watt.
- <sup>7</sup>Votre appareil consomme moins d'énergie lorsque la luminosité est réduite.

## Remarques sur les images fixes

Le fait de regarder la même image pendant une longue période sur l'écran peut faire en sorte qu'une image fixe reste faiblement sur le fond. La ou les images faibles sur le fond proviennent de la technologie LCD/LED et ne nécessitent aucune action sous garantie. Pour éviter de tels cas et/ou minimiser l'impact, vous pouvez observer les conseils ci-dessous.

- <sup>7</sup>Ne laissez pas la même chaîne de télévision rester à l'écran pendant très longtemps. Les logos des chaînes peuvent provoquer cette situation.
- <sup>7</sup>Ne laissez pas les images, qui ne sont pas en plein écran, rester constamment à l'écran ; si le diffuseur ne les transmet pas en plein écran, vous pouvez convertir les images en plein écran en changeant de format d'image.
- Des valeurs de luminosité et/ou de contraste plus élevées feront apparaître cet impact plus rapidement ; il est donc recommandé de regarder votre téléviseur dans les niveaux de luminosité et de contraste les plus faibles.

### Remarque sur la mise à jour du logiciel

E Les explications et les images dans le manuel d'utilisation peuvent changer avec la mise à jour du logiciel TV.

## CONTENU DE L'EMBALLAGE-

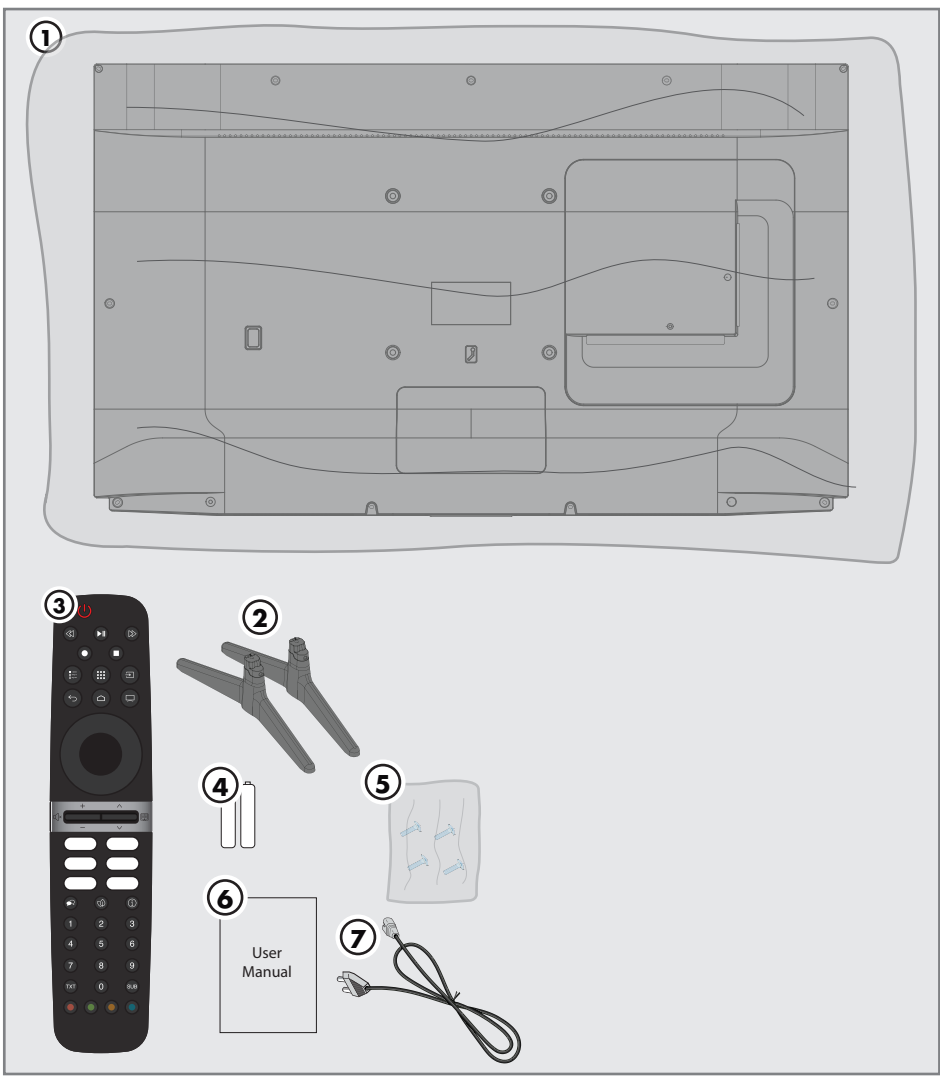

## Accessoires standard

- Téléviseur
- 2 Support / Pieds du téléviseur
- Télécommande
- Piles pour la télécommande
- Vis et instructions de montage du support
- Manuel d'instruction rapide

# CONNEXION/PRÉPARATION

## Connexion de l'antenne et du câble d'alimentation

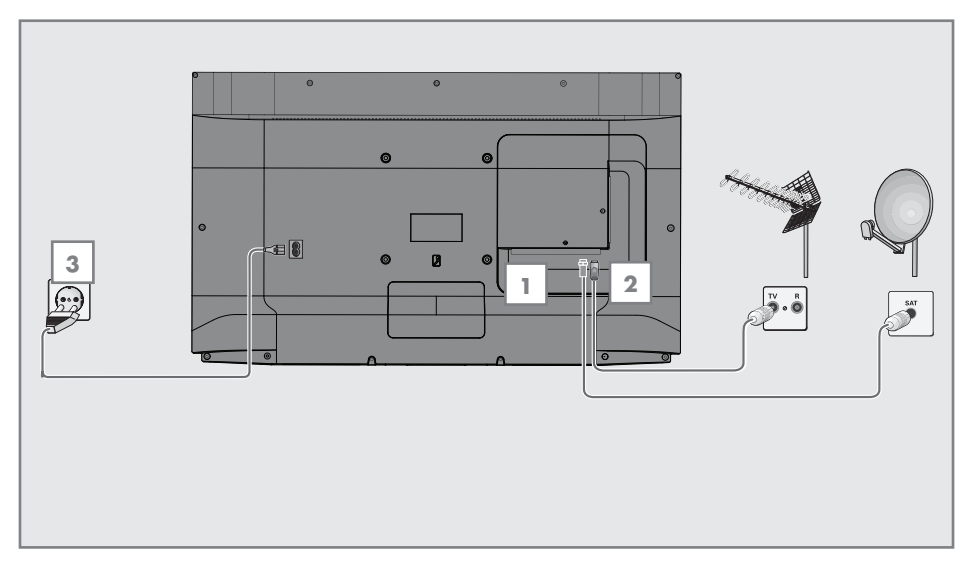

1 Pour recevoir les chaînes numériques par satellite (DVB-S), connectez le câble de l'antenne satellite à la prise d'antenne »SA-TELLITE« du téléviseur ;

et / ou

2a Pour les stations numériques terrestres (DVB-T), branchez le câble de l'antenne intérieure ou de toit (antenne intérieure passive ou active avec sa propre alimentation électrique) dans la prise d'antenne »ANT IN« du téléviseur ;

ou

2b Pour les stations numériques du réseau de télévision par câble (DVB-C), branchez le câble d'antenne dans la prise d'antenne » »ANT IN« du téléviseur

#### Remarque :

- **Lorsque vous connectez une antenne** intérieure, vous devrez peut-être l'essayer à différents endroits jusqu'à ce que vous obteniez la meilleure réception.
- 3 Branchez le câble d'alimentation dans la prise murale.

#### Remaraue :

- <sup>7</sup>aNe branchez votre téléviseur à la prise secteur qu'après avoir connecté les périphériques externes et l'antenne.
- <sup>7</sup>N'utilisez pas de fiche d'adaptation ou de câble de rallonge qui ne sont pas conformes aux normes de sécurité applicables. Ne modifiez pas le câble d'alimentation.

# CONNEXION/PRÉPARATION-

### Installation ou suspension

<sup>7</sup> Déterminez un emplacement de telle sorte que l'écran ne soit pas directement exposé à la lumière du soleil.

#### Installation avec support

- <sup>7</sup> Pour le montage du support, référez-vous au guide d'installation inclus
- Placez le téléviseur sur une surface solide et plane.

#### Préparation à l'installation du kit d'installation VESA

Veuillez contacter un revendeur spécialisé pour acheter le support.

Vous aurez besoin de:

- Une paire de ciseaux.
- Un tournevis cruciforme.

Respectez les instructions d'installation suivantes pour le support mural VESA.

- 1 Placez le téléviseur dans le film sur une surface lisse avec l'écran vers le bas.
- 2 Découpez le film à l'arrière à l'aide de la paire de ciseaux.
- 3 Branchez les câbles nécessaires aux connecteurs du téléviseur. Reportez-vous à la section « Branchements » de ce manuel.
- 4 Attachez les câbles pour qu'ils ne pendent pas au sol.
- 5 Vissez le kit d'installation VESA sur le téléviseur et montez-le selon les instructions d'installation.

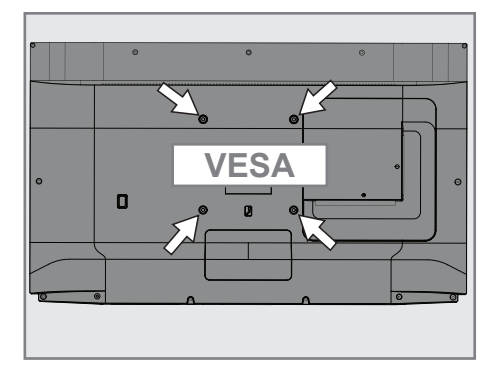

# CONNEXION/PRÉPARATION-

## Insertion des piles dans la télécommande

- 1 Ouvrez le compartiment des piles.
- 2 Insérez les piles comme indiqué sur la base du compartiment des piles (2 × Micro/ R03/AAA).
- 3 Fermez le compartiment des piles.

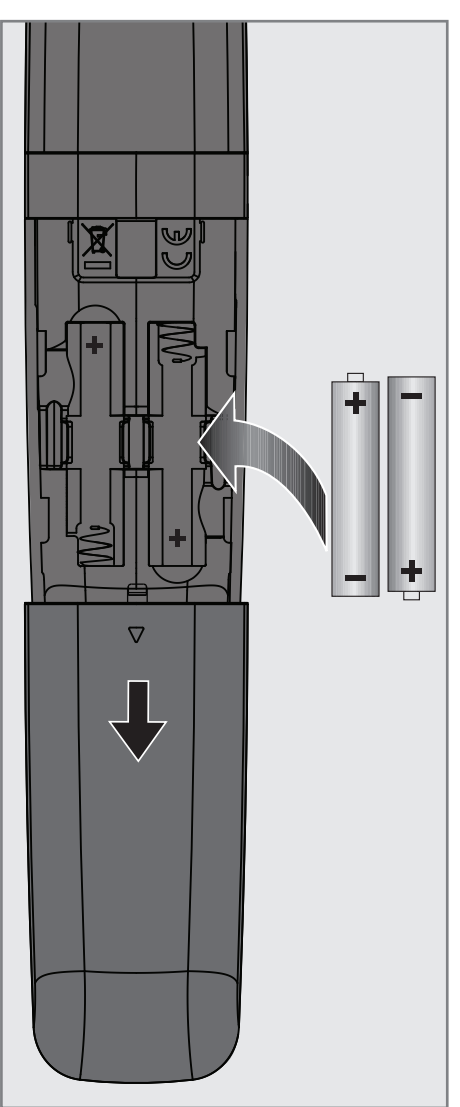

Remarque :

- Si le téléviseur ne réagit plus correctement aux commandes de la télécommande, les piles sont peut-être vides. Veillez à retirer les piles usagées.
- E Le fabricant n'accepte aucune responsabilité pour les dommages résultant de piles usagées.

Note sur l'environnement

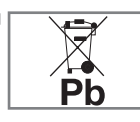

<sup>7</sup>Ce symbole sur la pile ou sur l'emballage indique que la pile fournie avec ce produit ne doit pas être traitée comme un déchet

ménager. Sur certaines batteries, ce symbole peut être utilisé en combinaison avec un symbole chimique. Les symboles chimiques du mercure (Hg) ou du plomb (Pb) sont ajoutés si la pile contient plus de 0,0005 % de mercure ou 0,004 % de plomb.

 Les piles, y compris celles qui ne contiennent pas de métal lourd, ne doivent pas être jetées avec les déchets ménagers. Veuillez vous débarrasser des piles usagées en respectant l'environnement. Renseignez-vous sur les dispositions légales qui s'appliquent dans votre région.

## APERÇU-

## Connexions de la télévision

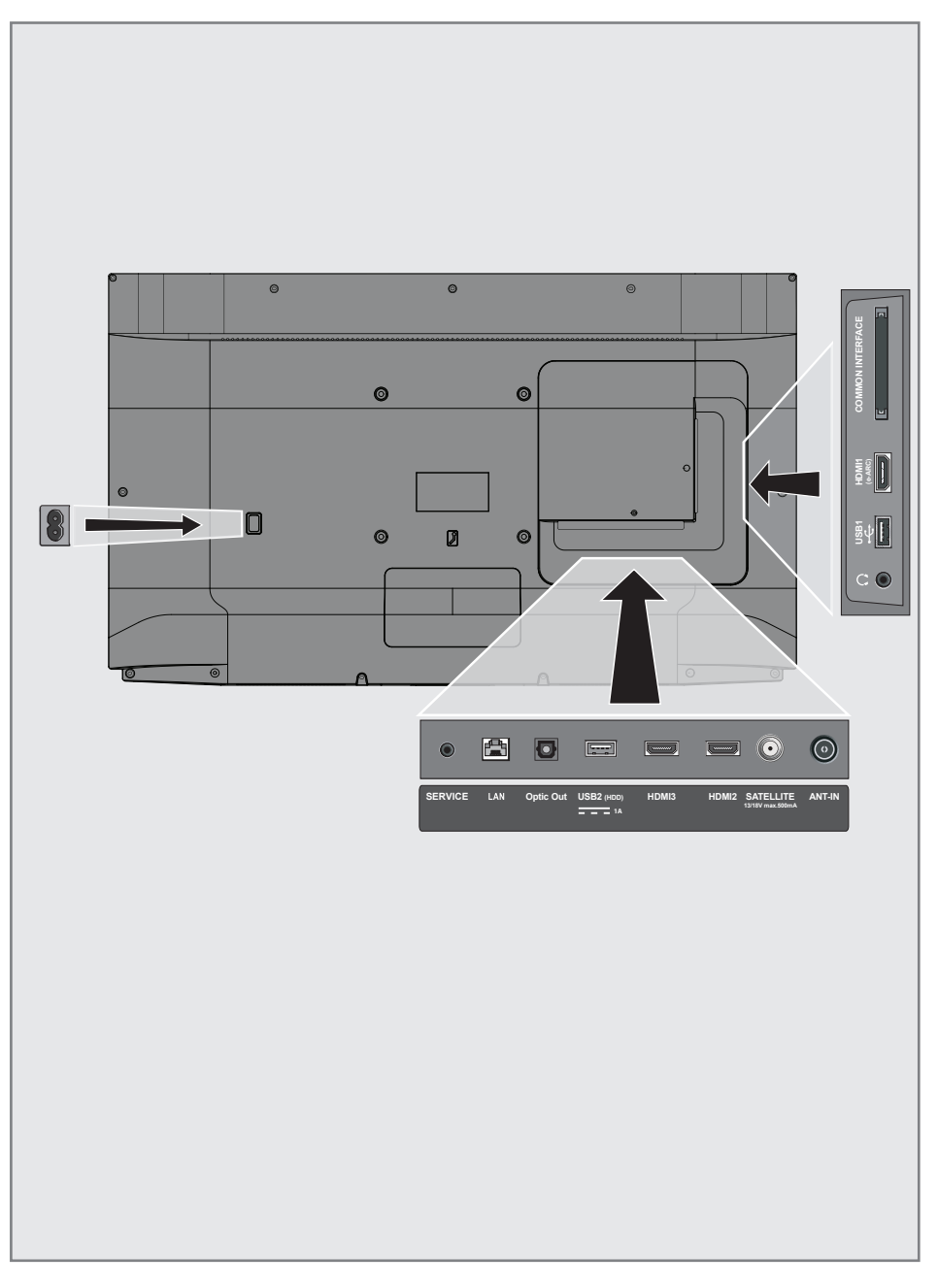

## **APERCU**

- **5ervice:** Service uniquement
- **LAN:** Connexion réseau.
- **Optic Out:** sortie audio optique.
- **USB(HDD):** Pour les supports de données externes.
- HDMI3: Entrée pour les données numériques audio et d'images.
- HDMI2: Entrée pour les données numériques audio et d'images.
- **5ATELLITE:** Entrée pour le signal de l'antenne satellite. Adapté au système SCR à câble unique.
- **ANT IN:** Entrée pour le câble d'antenne (antenne terrestre ou connexion par câble).
- $\Box$ : Sortie écouteurs.
- **USB 1:** Pour le support de données et le clavier.
- **HDMI1 (e-ARC):** Entrée pour les données numériques audio et d'images.
- **CI:** Pour les modules CA pour la réception des chaînes cryptées.

## Clavier numérique

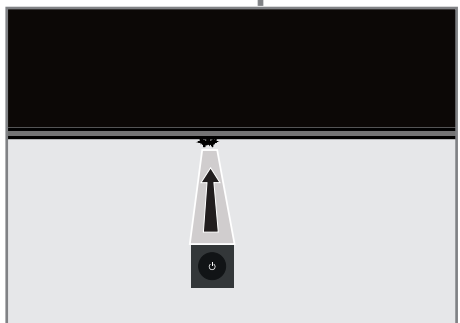

Allumez le téléviseur à partir du mode veille

Appuyez sur  $\bigcirc$  pour allumer la télévision à partir du mode veille

## Mettez le téléviseur en mode veille et mettez-le en marche à partir du mode veille

- 1 Le téléviseur passe en mode veille lorsque vous appuyez brièvement sur  $\mathbb O$  pendant qu'il est allumé.
- 2 Le téléviseur se met en marche à partir du mode veille lorsque vous appuyez brièvement sur  $\Phi$  pendant qu'il est en mode veille.

## Mettre la télévision en mode veille

- 1 Appuyez sur  $\Phi$  pendant 5 secondes pour mettre le téléviseur en mode veille – Le menu d'arrêt s'affiche.
- Sélectionnez OK et confirmez en appuyant sur «
- 3 Le téléviseur passe en mode veille.

## APERÇU-

## Télécommande

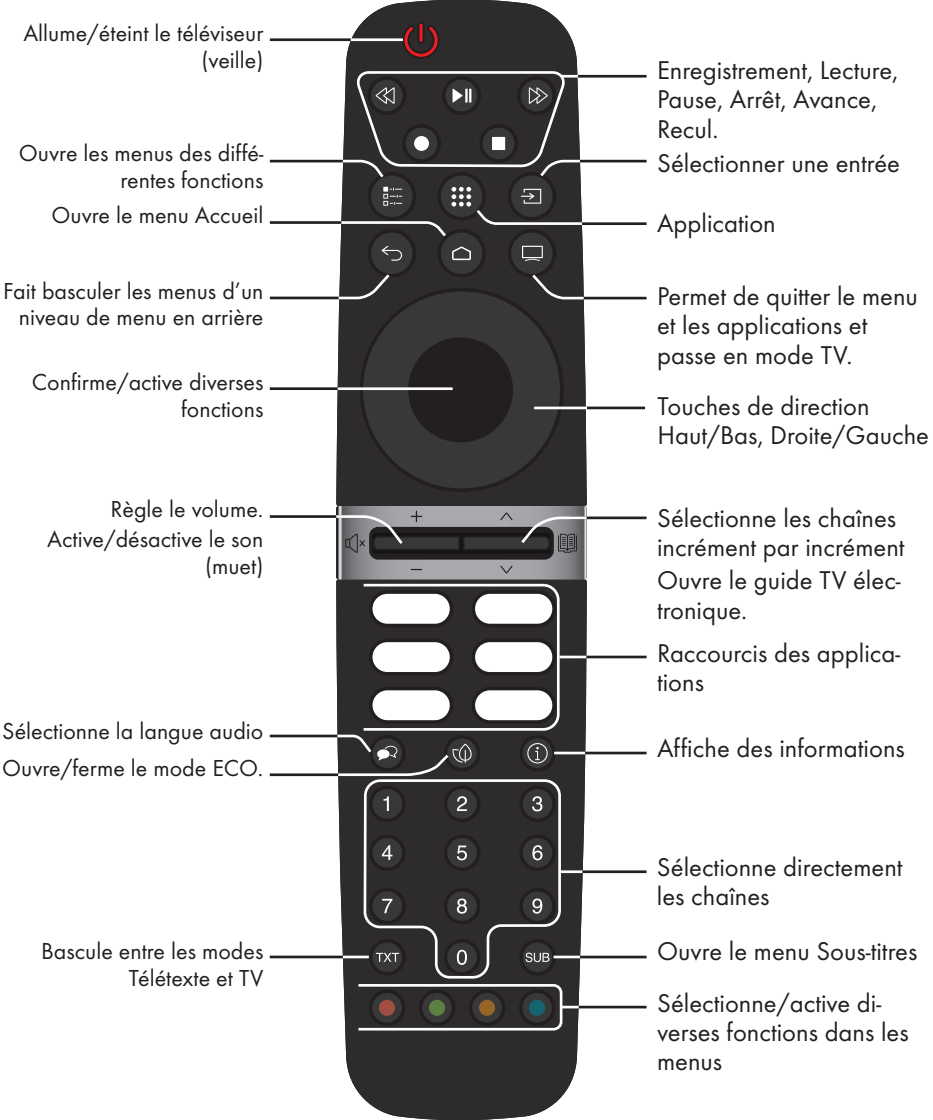

#### Commande du curseur

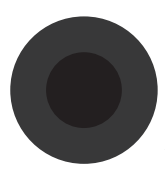

Déplace le curseur vers le haut et le bas dans les menus. Déplace le curseur de gauche à droite dans les menus

Active diverses fonctions.

Le téléviseur est équipé d'un « assistant d'installation », qui vous guide pas à pas dans les réglages de base.

Grâce au dialogue à l'écran, le guide de l'utilisateur permet de présenter des réglages et des saisies de données supposés complexes de manière simple et claire pour tous.

Des pages et des éléments de dialogue apparaissent à l'écran, qui identifient les étapes ultérieures et probables de l'opération.

### Paramètres de connexion au réseau domestique

En fonction du type de connexion du réseau domestique, connectez votre téléviseur au réseau domestique :

- via une connexion LAN ou

- Une connexion au réseau sans fil avec WLAN

### Réglage des chaînes de télévision

En fonction du type d'antenne connecté, vous pouvez décider des chaînes que vous souhaitez que le téléviseur recherche.

DVB-S - Pour configurer les chaînes de télévision numérique par satellite, voir page 18. DVB-C - Pour configurer les chaînes de télévision numérique par câble, voir page 20.

DVB-T - Pour configurer les chaînes de télévision numérique terrestre, voir page 21.

Remaraue :

<sup>7</sup>Voir la section « Réglages détaillés des chaînes » à partir de la page 93 pour plus d'informations sur les réglages des chaînes de télévision numérique.

## Réglages du téléviseur

- 1 Connectez l'antenne et les câbles d'alimentation externes.
- 2 Insérez la fiche dans la prise.
- 3 Allumez le téléviseur en appuyant sur la touche » $\mathbb{O}_{\kappa}$  de la télécommande.
	- Le menu de bienvenue s'affiche à l'écran au bout d'un moment.
- 4 Sélectionnez la langue.

 – Le menu Accessoires s'affiche. Si vous ne souhaitez pas associer un accessoire Bluetooth,  $_{\text{apvolvez sur}}$  \*  $\sim$  \*

- 5 Pour coupler la télécommande Bluetooth, appuyez simultanément sur » $\bigcap$ « et sur < pendant 5 secondes.
	- La LED blanche sur la télécommande commence à clignoter.
- 6 Les appareils Bluetooth analysés et trouvés s'affichent dans le menu. Sélectionnez »Télécommande Android TV« et appuyez sur » «.
	- Cette option permet d'arrêter l'appairage de la télécommande et du téléviseur.

#### Important :

<sup>7</sup>Si vous avez des difficultés à appairer la télécommande Bluetooth, vous devez la réinitialiser. Pour ce faire, appuyez simultanément sur » $\bigcap_{k}$ « et  $\leq$  de la télécommande et maintenez-les enfoncés pendant 5 secondes.

#### Remarque :

- <sup>7</sup> Vous pouvez configurer votre téléviseur selon 2 méthodes.
- »Configuration rapide« Si vous avez un téléphone Android, vous pouvez transférer les paramètres du réseau et les paramètres du compte facilement depuis votre téléphone.
- »Configuration manuelle« Si vous ne possédez pas de téléphone Android, vous pouvez saisir tous les paramètres manuellement.
	- Reprise à partir de l'article 7 pour la configuration rapide ; ou
	- Reprise de l'article 16 pour la mise en place manuelle.

#### Configuration rapide

- 7 Sélectionnez »Resume« et appuyez sur »« pour confirmer.
- 8 Suivez les instructions affichées sur votre téléviseur et sur l'écran de votre téléviseur. – Le menu »Règles de confidentialité réseau« s'affichera.
- Sélectionnez »Accepter«.
	- Le menu »Conditions d'utilisation« s'affiche.
- 10 Sélectionnez »Accepter«.
	- Le menu »Services Google« s'affiche.
- 11 Sélectionnez »Accepter«.
- 12 Le menu »Assistant Google« s'affiche. Confirmez »Continuer« en appuyant sur »« Pour obtenir des résultats personnels, confirmez »Ouvrir« en appuyant sur » «.

ou

 Sélectionnez »Non, merci« et confirmez en appuyant sur »«.

13 Pour recevoir des courriels vous permettant de suivre les dernières fonctionnalités de l'Assistant, confirmez en appuyant sur »Oui« avec »«.

ou

 Utilisez »V« ou »Λ«pour sélectionner »No« et confirmez avec »«.

- 14 Sélectionnez les applications que vous souhaitez installer dans la liste des applications recommandées et sélectionnez »Continuer« pour continuer et confirmer en appuyant sur »<sup>o</sup>«.
- 15 La configuration d'Android est terminée. Appuyez sur »>« pour afficher les fonctionnalités de votre appareil.

Remaraue:

<sup>7</sup> Reprenez à partir de l'article 24 si vous avez effectué une configuration rapide.

#### Configuration manuelle

- 16 Sélectionnez »Sauter«.
- 17 Sélectionnez votre réseau sans fil avec »V« ou »Λ« ou appuyez sur »«.
- 18 Entrez le mot de passe du réseau sans fil avec le clavier de l'écran, sélectionnez  $\checkmark$  et appuyez sur »«.
	- »- Le message « Connect to network....... » s'affiche, puis le message « Successfully Connected to Internet » s'affiche.
	- Le menu »Règles de confidentialité réseau« s'affichera.
- 19 Sélectionnez »Accepter«.
	- Le menu Connexion au compte Google s'affiche.
- 20 Confirmez »Log in« avec » \*

ou

pour continuer sans vous connecter, sélectionnez »Sauter« et confirmez en appuyant sur » «.

- 21 Sélectionnez et »→« et appuyez sur »«pour continuer après avoir entré votre adresse électronique avec le clavier de l'écran.
- 22 Sélectionnez » $\rightarrow$ « et appuyez sur » « pour continuer après avoir entré votre mot de passe de compte avec le clavier de l'écran.
- 23 Suivez les instructions affichées sur votre téléviseur et sur l'écran de votre téléviseur. – Le menu »Conditions d'utilisation« s'af-
- fiche lorsque la configuration est terminée. 24 Sélectionnez »Accepter«.
	- Le menu »Services Google« s'affiche.
- 25 Sélectionnez »Accepter«.
- 26 Le menu »Assistant Google« s'affiche. Confirmez " Continuer " en appuyant sur »« Pour obtenir des résultats personnels, confirmez » Ouvrir« en appuyant sur » «.

ou

 Sélectionnez »Non, merci« et confirmez en appuyant sur »«.

27 Pour recevoir des courriels vous permettant de suivre les dernières fonctionnalités de l'Assistant, confirmez »Oui« en appuyant sur »«.

ou

 Utilisez »V« ou »Λ«pour sélectionner »No« et confirmez avec »«.

- 28 Sélectionnez les applications que vous souhaitez installer dans la liste des applications recommandées et sélectionnez »Continuer« pour continuer et confirmer en appuyant sur »<sup>a</sup>«.
- 29 La configuration d'Android est terminée. Appuyez sur »>« pour afficher les fonctionnalités de votre appareil.
- 30 Sélectionnez le pays.
- 31 Appuyez sur »« pour définir un mot de passe.
- 32 Saisissez le mot de passe »1 2 3 4« en utilisant »1...0« sur l'écran du mot de passe affiché et appuyez sur » «.
- 33 Saisissez à nouveau le mot de passe »1 2 3 4« en utilisant»1...0« sur l'écran de confirmation affiché.

 – »Le menu »Sélectionner le mode TV« s'affiche.

34 Confirmez »Home« en appuyant sur » «;

#### ou

 Utilisez »V« ou »Λ« pour sélectionner »Enregistrer« et confirmez avec la touche » «.

- Le mode »Accueil« est optimisé pour assurer l'efficacité énergétique lorsque le téléviseur est utilisé dans un ménage.
- Le mode »Magasin« est optimisé pour permettre l'affichage de la démo sur un magasin avec des paramètres fixes.
- 35 Pour activer la fonction Chromecast intégrée, sélectionnez »Activer« et confirmez en appuyant sur » «;

#### ou

 Utilisez »V« ou »Λ« pour sélectionner "Off" et confirmez avec »<sup>®</sup>«.

Important :

- <sup>7</sup> Maintenir la fonction Chromecast intégrée en permanence augmente la consommation d'énergie.
- 36 Sélectionnez le type de d'antenne.
- 37 La procédure suivante dépend du type d'antenne sélectionné. Reportez-vous aux instructions à l'écran.
	- Pour la réception DVB-S (satellite), allez à l'article38
	- Pour la réception DVB-C (câble), allez à l'article 56
	- Pour la réception DVB-T (terrestre), allez à l'article63

### Recherche de chaînes satellite

- 38 Sélectionnez »Satellite«.
	- Le menu « Type d'antenne satellite » s'affiche.

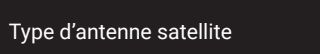

DiSEqC 1.0 DiSEqC 1.1 DiSEqC 1.2 Câble unique I

39 Confirmez »Câble unique« avec » «;

#### ou

 Selon le système satellite que vous utilisez, sélectionnez "DiSEqC 1.0", "DiSEqC 1.1", "DiSEqC 1.2", "Single Cable I", "Single Cable II" ou "Tone Burst" »V« ou »Λ« et confirmez avec » \*

 – Le menu »Sélectionner l'opérateur« s'affiche.

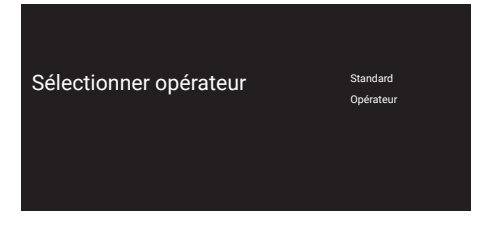

40 Confirmez »Général« avec » «:

#### ou

 Sélectionnez »Operator 2« et appuyez sur »« pour confirmer.

 – Le menu »Liste LNB« s'affiche.

#### Important :

E Les opérateurs et leurs numéros diffèrent selon les pays.

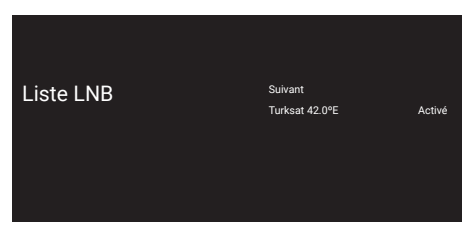

- 41 Sélectionnez le satellite affiché dans la liste et confirmez en appuyant sur » \*
	- Le menu »Paramètres LNB« s'affiche.

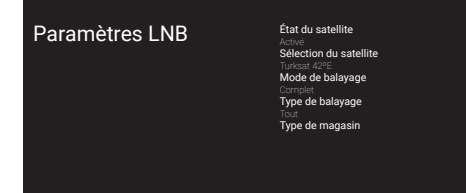

- 42 Sélectionnez ȃtat du satellite« comme »Activé« en appuyant sur »«.
- 43 Sélectionnez »Sélection du satellite«.
	- Le menu »Sélection du satellite« s'affiche.

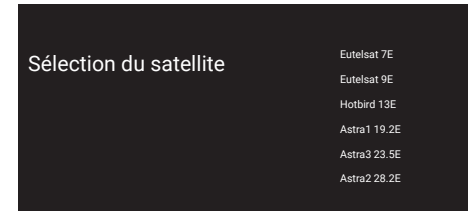

- 44 Sélectionnez le satellite sur lequel vous souhaitez effectuer le balayage en appuyant sur »V« ou »Λ« et confirmez en appuyant sur » «.
- 45 Sélectionnez »Mode de balayage«. – Le menu »Mode de balayage« s'affiche.

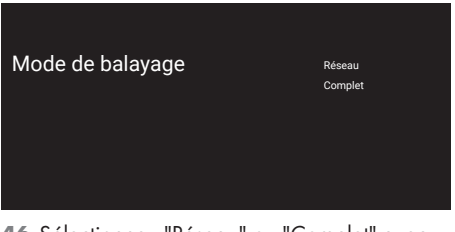

- 46 Sélectionnez "Réseau" ou "Complet" avec »V« ou »Λ« et confirmez avec »«.
- 47 Sélectionnez »Type de balayage«. – Le menu »Type de balayage« s'affiche.

## Type de balayage

Chaînes cryptées uniquement Gratuit

- 48 Pour sélectionner si vous souhaitez rechercher des chaînes numériques gratuites (gratuites) uniquement ou des chaînes numériques cryptées (cryptées) uniquement ou les deux (gratuites+cryptées), appuyez sur »V« ou »Λ« pour sélectionner »Tout«, »Chaînes cryptées uniquement« ou »Gratuites« et appuyez sur »« pour confirmer.
- 49 Sélectionnez »Type de magasin«.
	- Le menu »Type de magasin« s'affiche.

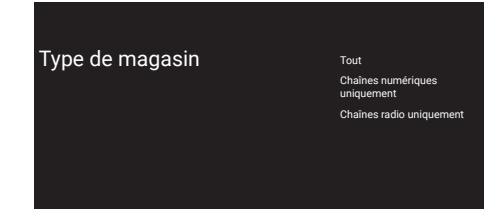

50 Pour sélectionner si vous souhaitez rechercher des chaînes numériques (numériques) uniquement ou des chaînes radio (radio) uniquement ou les deux (numérique+radio), appuyez sur »V« ou »Λ« pour sélectionner »Tout«, »Chaînes numériques uniquement« ou »Chaînes radio uniquement« et appuyez sur » • « pour confirmer.

#### Remaraue:

- Si vous rencontrez un manque important de canaux ou aucun signal, assurez-vous que la connexion de câble, le niveau de signal, les sélections A/B/C/D et LNB de Diseqc sont effectuées correctement.
- 51 Appuyez sur  $\leq$  pour revenir au menu précédent après avoir terminé les réglages.
- 52 Utilisez» v« ou » A« pour sélectionner
	- « Suivant » et confirmez avec la touche »«.
	- Le menu »Balayage de chaînes« s'affiche.

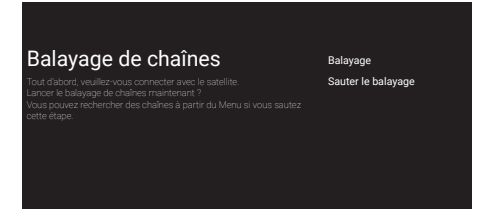

- 53 Pour lancer la recherche de chaînes, sélectionnez »Recherche« et appuyez sur » $\bullet$ « pour confirmer.
	- Le menu »Recherche« s'affiche et la recherche des stations de télévision démarre.
	- Le balayage est terminé lorsque le message »TERMINÉ« s'affiche.
- 54 Appuyez sur »« pour terminer la configuration et quitter.
	- Le menu »Conditions d'utilisation de Smart TV« s'affiche.
- 55 Sélectionnez »Accepter«et appuyez sur »«

## Recherche de chaînes de câbles

- 56 Sélectionnez »Câble«.
	- Le menu »Balayage de chaînes« s'affiche.

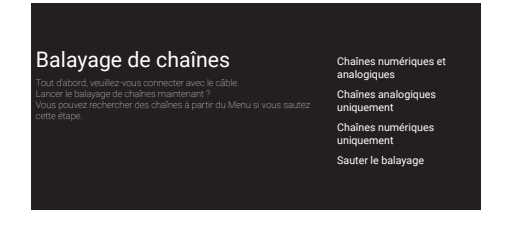

- 57 Pour lancer la recherche de chaînes, faites votre sélection et appuyez sur »« pour confirmer.
	- Le menu »Confirmer balayage de câble« s'affiche.

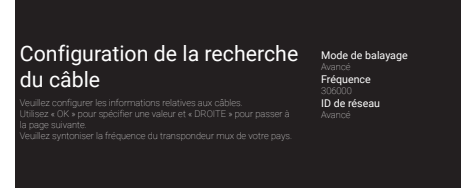

- 58 Pour sélectionner le »Mode Balayage«, appuyez sur »«.
- 59 Appuyez sur »V« ou »Λ« pour sélectionner »Full«, »Advanced« ou »Fast« et appuyez sur»«.
- 60 Pour lancer la recherche des chaînes, appuyez sur »>«.
	- Le menu "Balayage" s'affiche et la recherche des stations TV commence.
	- Le balayage est terminé lorsque le message »TERMINÉ« s'affiche.
- 61 Appuyez sur »« pour terminer la configuration et quitter.
	- Le menu »Conditions d'utilisation de Smart TV« s'affiche.
- 62 Sélectionnez »Accepter«et appuyez sur »«

## Recherche de chaînes terrestres

#### 63 Sélectionnez »Antenne«.

 – Le menu »Balayage de chaînes« s'affiche.

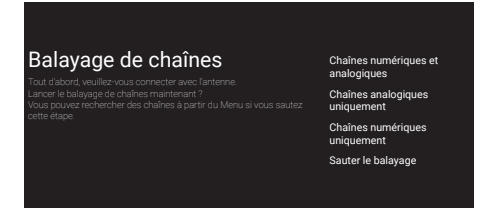

- 64 Pour lancer le balayage des chaînes, faites votre sélection et appuyez sur »« pour confirmer.
	- Le menu »Balayage« s'affiche et le balayage des stations TV commence.
	- Le balayage est terminé lorsque le message »TERMINÉ« s'affiche.
- 65 Appuyez sur »« pour terminer la configuration et quitter.
	- Le menu »Conditions d'utilisation de Smart TV« s'affiche.
- 66 Sélectionnez »Accepter«et appuyez sur »«

## Édition de chaînes numériques

Les chaînes trouvées à la fin du balayage sont stockées séparément pour chaque source de diffusion.

Vous pouvez modifier l'ordre des chaînes, sauter des chaînes, renommer des chaînes et supprimer la liste des chaînes via la gestion des chaînes. Vous pouvez également créer et modifier votre liste de favoris.

Vous pouvez modifier les chaînes de télévision à partir du menu »Chaînes« , ou vous pouvez facilement modifier les chaînes avec l'application ȃditeur de chaînes« intégrée à votre téléviseur.

### Démarrage de l'application Éditeur de chaînes

- 1 Appuyez sur »<sup>1</sup>«.
- 2 Dans l'onglet »Applications«, sélectionnez l'application « Éditeur de chaîne » avec »>« et confirmez avec » «.
	- Le menu ȃditeur de Chaînes« s'affiche.

#### Remarque :

■ Les procédures supplémentaires sont expliquées dans les sections suivantes.

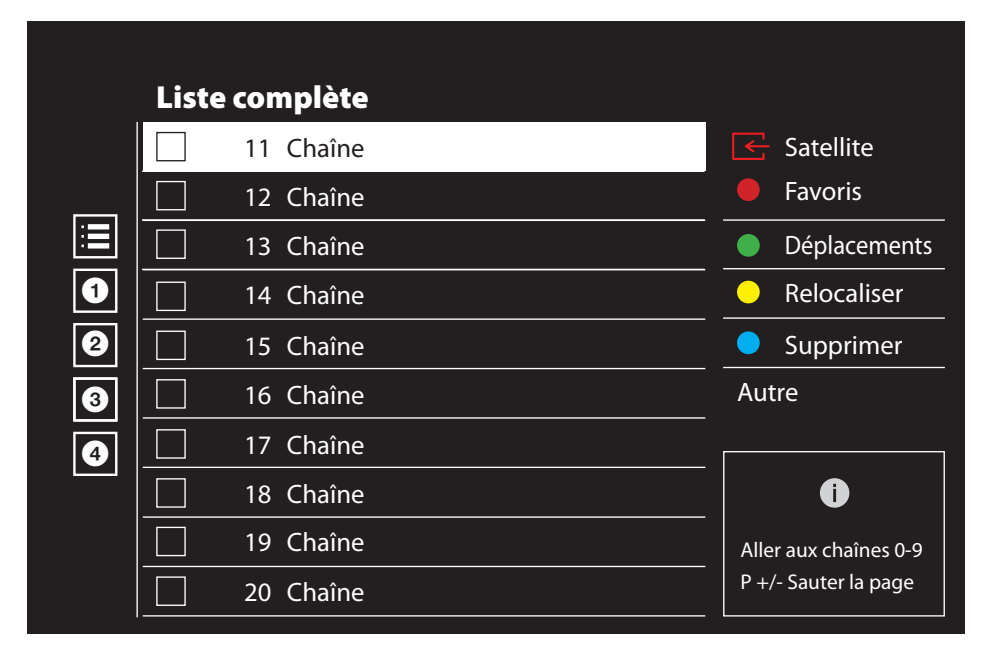

#### Sélection de la source de diffusion

Le tableau des chaînes pour toutes les sources comme le satellite (Standard), le satellite (Opérateur), le câble et l'antenne est stocké séparément. Pour éditer, sélectionnez d'abord la source de diffusion que vous allez éditer.

- 1 Sélectionnez »Source« dans le menu ȃditeur de chaîne« »>«, »∨« ou »∧« et confirmez avec » «.
	- Le menu »Input Source« s'affiche.
- Sélectionnez la source que vous souhaitez modifier parmi les options »Satellite«, »Cable«, »Antenna« avec »V« or »Λ« et confirmez avec »«.
	- La liste des chaînes s'affiche en fonction de votre choix de chaîne.

### Création d'une liste de favoris

Vous pouvez sélectionner vos chaînes préférées et les enregistrer dans une liste.

Remarques :

- Les listes de favoris doivent être créées séparément pour toutes les sources (satellite, câble et air).
- Vous pouvez enregistrer vos chaînes préférées dans 4 listes distinctes. Avant d'ajouter des chaînes à la liste des favoris, il est nécessaire de sélectionner la liste des favoris à ajouter.
- 1 Dans le menu ȃditeur de chaînes«, appuyez sur »V« ou »Λ« pour sélectionner la ou les chaînes que vous souhaitez ajouter à la liste des favoris et appuyez sur » \* pour confirmer.

 –La chaîne sera marquée par »«.

- 2 Appuyez sur » « (rouge) pour sélectionner la liste des favoris.
- 3 Sélectionnez la liste de favoris à laquelle vous voulez ajouter des chaînes avec »« (rouge), »« (vert), »« (jaune) ou »« (bleu) (FAV 1- FAV 4).
- Pour sortir de ȃditeur de chaîne«, appuyez sur  $\mathcal{R}_{\mathcal{S}}$ , sélectionnez »Oui« et confirmez  $\alpha$ vec  $\alpha$   $\alpha$ .

#### Transfert des chaînes dans la liste des favoris

Déplacez les chaînes favorites vers l'emplacement de votre choix et modifiez la liste.

Sélectionnez la liste de favoris que vous souhaitez modifier dans le menu ȃditeur de chaînes« avec »<«, »V« or »Λ« et confirmez avec »«.

 –Les chaînes de la liste des favoris sélectionnées s'affichent.

2 Sélectionnez la chaîne que vous voulez déplacer avec »V« ou »Λ«et mettez-le en surbrillance avec »<sup>•</sup>

 –La ou les chaînes seront marqués par »«.

- 3 Appuyez sur » (vert).
- Sélectionnez le nouvel emplacement de la chaîne avec »V« ou »Λ« et confirmez

#### avec »«.

- Les chaînes sont déplacées vers le nouvel emplacement de la chaîne.
- 5 Pour sortir de ȃditeur de chaîne«, appuyez sur  $\leftarrow$ «, sélectionnez »Oui« et confirmez  $\alpha$ vec » $\bullet$ «.

#### Déplacement de la chaîne dans la liste des favoris

Modifiez l'emplacement des chaînes réciproquement dans la liste des favoris. Par exemple: déplacez la chaîne 2 vers la chaîne 20, la chaîne 20 vers la chaîne 2.

- Sélectionnez la liste de favoris que vous souhaitez modifier dans le menu ȃditeur de chaînes« avec »<«, »V« ou »Λ« et confirmez avec »«. –Les chaînes de la liste des favoris sélectionnées s'affichent.
- 2 Sélectionnez la première chaîne que vous voulez déplacer réciproquement avec »V« ou »Λ« et mettez-le en surbrillance avec»«.

 –La chaîne sera marquée par »«.

- 3 Appuyez sur » (jaune).
- Sélectionnez la seconde chaîne que vous voulez déplacer avec »V« ou »Λ«et confirmez avec »<sup>®</sup>«.

 –Les emplacements de deux chaînes sont modifiées réciproquement.

5 Pour sortir de »Editeur de chaîne«, appuyez sur « «, sélectionnez »Oui« et confirmez avec »«.

#### Suppression de chaînes dans la liste des favoris

Sélectionnez la liste de favoris que vous souhaitez modifier dans le menu ȃditeur de chaînes« avec »<«, »V« ou »Λ« et confirmez avec » «.

 –Les chaînes de la liste des favoris sélectionnées s'affichent.

2 Sélectionnez la chaîne que vous voulez supprimer avec »V« ou »Λ« et mettez-le en surbrillance avec » «.

 –La ou les chaînes seront marqués par »«.

- 3 Appuyez sur »« (bleu) pour supprimer les chaînes sélectionnées.
	- La chaîne/les chaînes sont supprimées de la liste de favoris sélectionnée.
- Pour sortir de ȃditeur de chaîne«, appuyez sur  $\sqrt{\alpha}$ , sélectionnez »Oui« et confirmez  $\alpha$ vec » $\bullet$ «.

#### Transférer la chaîne

Déplacez les chaînes vers l'emplacement souhaité et modifiez la liste.

- 5 Dans le menu "Éditeur de chaînes", appuyez sur »V« ou »Λ« pour sélectionner la ou les chaînes que vous souhaitez déplacer et appuyez sur »« pour confirmer. –La ou les chaînes seront marqués par »«.
- 6 Appuyez sur »« (vert).
- 7 Sélectionnez le nouvel emplacement de la chaîne avec »V« ou »Λ« et confirmez avec »«
	- La chaîne/les chaînes sont déplacées vers le nouvel emplacement de la chaîne.
- Pour sortir de ȃditeur de chaîne«, appuyez sur «, sélectionnez »Oui« et confirmez avec »«.

Remarque :

Si vous modifiez l'ordre des chaînes, les numéros de chaîne envoyés par le diffuseur changeront.

#### Changer l'emplacement de la chaîne

Changez réciproquement l'emplacement des chaînes. Par exemple : déplacez la chaîne 2 vers la chaîne 20, la chaîne 20 vers la chaîne 2.

- 1 Sélectionnez la première chaîne que vous voulez déplacer réciproquement avec »V« ou »Λ« dans le menu ȃditeur de chaîne« et mettez-le en surbrillance avec » · –La chaîne sera marquée par »«.
- 2 Appuyez sur » « (jaune).
- 3 Sélectionnez la chaîne secondaire que vous voulez déplacer avec »V« ou »Λ« et confirmez avec »«

 -- Les emplacements de deux chaînes sont modifiés réciproquement.

4 Pour sortir de ȃditeur de chaîne«, appuyez sur  $\sqrt{\alpha}$ , sélectionnez »Oui« et confirmez avec  $\sum_{\alpha}^{\infty}$ 

#### Suppression de la chaîne

- 1 Dans le menu "Éditeur de chaînes", appuyez sur »V« ou »Λ« pour sélectionner la ou les chaînes que vous souhaitez supprimer et appuyez sur »« pour confirmer. –La ou les chaînes seront marqués par »«.
- 2 Appuyez sur » « (bleu) pour supprimer les chaînes sélectionnées.
	- La chaîne/les chaînes sont supprimées.
- 3 Pour sortir de ȃditeur de chaîne«, appuyez sur » «, sélectionnez »Oui« et confirmez avec »«.

#### Supprimer la liste des chaînes

Supprime la liste des chaînes de la source de diffusion sélectionnée.

- Appuyez sur »<sub>s</sub> « pour revenir au mode TV.
- 2 Appuyez sur » varies et sélectionnez »Paramètres« avec » » «, et confirmez avec » • «.
- 3 Sélectionnez »Chaîne« avec »V«, »Λ«, et confirmez avec »«.
- 4 Confirmez »Chaînes« avec » «.
- 5 Sélectionnez »Supprimer la liste des chaînes« avec »V«, »Λ«, et confirmez avec »«.
- 6 Sélectionnez »OK« avec »<« ou »>« pour confirmer la suppression et appuyez sur  $»$   $\alpha$  ;

ou

 Sélectionnez »Annuler« et appuyez sur »« pour l'annuler.

7 Appuyez sur  $\leq$  pour revenir au menu précédent ou appuyez sur » <a> nir au menu d'accueil ou appuyez sur » $\Box$ « pour revenir à la diffusion TV.

#### Modifier la chaîne

Renommer les chaînes.

- 1 Appuyez sur »<sub>s</sub> e pour revenir au mode TV.
- 2 Appuyez sur » « et sélectionnez »Paramètres« avec » » «, et confirmez avec » • «.
- 3 Sélectionnez »Chaîne« avec »V«, »Λ«, et confirmez avec » «.
- 4 Confirmez »Chaînes« avec »<sup>®</sup>«.
- 5 Sélectionnez » Modifier Chaîne« avec »V«, »Λ«, et confirmez avec »«. - Le menu Modifier la chaîne s'affiche.
- 6 Sélectionnez la chaîne que vous voulez modifier avec »<sup>•</sup> «, »<sup>•</sup> « et confirmez avec »«.

 - Les informations relatives à la chaîne s'affichent.

- 7 Sélectionnez »Nom de la Chaîne« avec »V«, »Λ«, et confirmez avec »«.
- Pour supprimer le nom actuel, sélectionnez » « avec »<«, »>«, »V« ou »Λ« et appuyez sur »«.
- Sélectionnez le caractère/numéro requis avec »<«, »>«, »V« ou »Λ« et passez au caractère suivant avec » «. Faites de même pour tous les caractères/ chiffres.

Remaraue :

- <sup>7</sup>Vous pouvez passer des majuscules aux minuscules en utilisant » 企 ➡ » · «, et passer des caractères/lettres spéciaux en utilisant »?123« ➡ »«.
- 10 Pour Enregistrer le nouveau nom, sélectionnez ➡« avec »<«, »>«, »V« ou »Λ« et appuyez sur »«.
- 11 Appuyez sur x y pour revenir au menu précédent ou appuyez sur »△« pour revenir au menu d'accueil ou appuyez sur » $\Box$ « pour revenir à la diffusion TV.

### Ignorer une chaîne

Avec »∨«, »∧« ou » <sub>1</sub> 4 %, vous pouvez sélectionner les chaînes de télévision que vous souhaitez ignorer pendant la sélection des chaînes. Il est possible de sélectionner les chaînes à ignorer à l'aide des touches numériques.

- 1 Appuyez sur »<sup>N</sup>« pour revenir au mode TV.
- 2 Appuyez sur » et sélectionnez »Paramètres« avec »>«, et confirmez avec »«.
- 3 Sélectionnez »Chaîne« avec »V«, »Λ«, et confirmez avec »«.
- 4 Confirmez »Chaînes« avec » «.
- 5 Sélectionnez » Ignorer Chaîne« avec »V«, »Λ«, et confirmez avec »«. - Le menu Ignorer une chaîne s'affiche.
- 6 Sélectionnez la chaîne que vous voulez ignorer avec »V« ou »Λ« et mettez-la en surbrillance avec » \* –La chaîne sera marquée par »«.

Remarque :

- Appuyez sur »•« (rouge) pour afficher la page précédente dans le menu de saut de chaîne, appuyez sur »« (vert) pour afficher la page suivante.
- 7 Appuyez sur x y pour revenir au menu précédent, appuyez sur »<a>
« pour revenir à la diffusion TV ou appuyez sur »△« pour revenir au menu d'accueil.

### Paramètres de l'image

- 1 Appuyez sur »<sup>1</sup>«.
- Utilisez »<«, »>«, »∨« ou »∧« pour sélectionner » C\* Paramètres et confirmez avec »«.
- 3 Sélectionnez « Préférences de l'appareil » avec »V« et confirmez avec »«.
- 4 Sélectionnez »Image« avec »V« et confirmez avec »«.

#### ou

Appuyez sur » $\frac{1}{2}$ « puis sur » $\frac{1}{2}$ « et sélectionnez »Image« avec »>«, et confirmez avec »«.

 - Le menu »Image« s'affiche.

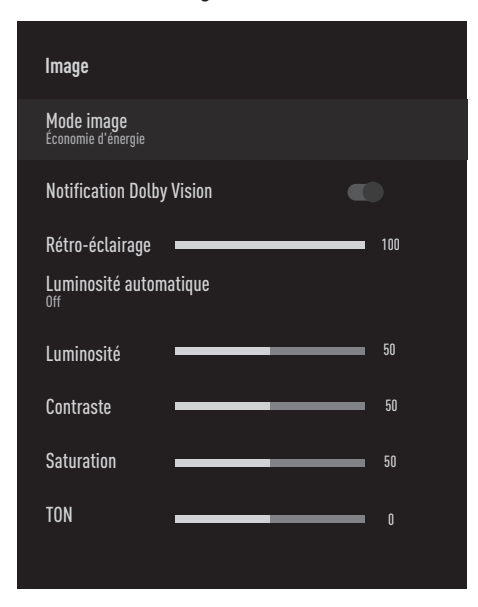

5 Sélectionnez la ligne/fonction souhaitée avec »V« ou »Λ«, sélectionnez la valeur/ option avec »<« ou »>«.

Remarque :

- D'autres paramètres sont disponibles sous »Vidéo avancée«.
- 6 Sélectionnez »Vidéo avancée« avec »V« et confirmez avec »«.
- 7 Sélectionnez la ligne/fonction souhaitée avec»V« ou »Λ« et confirmez avec »«. .Sélectionnez la valeur/option avec »<« ou »>« et confirmez avec »«.
- 8 Appuyez sur  $\leftarrow$  « pour revenir au menu<br>précédent ou appuyez sur » $\bigcirc$  « pour revenir au menu d'accueil.

#### Paramètres d'image améliorés

Les « paramètres d'image améliorée » sont en fait des améliorations de l'image numérique ; toutefois, ils ne doivent être utilisés que si nécessaire, lorsque la qualité de l'image et la transmission sont excellentes. Ils peuvent très bien améliorer l'affichage avec un matériel de mauvaise qualité, mais peuvent nuire à l'affichage lorsque la transmission et la qualité de l'image sont excellentes.

- <sup>7</sup>»Gamma« Ce paramètre détermine quelle valeur de luminosité doit être affichée pour quelle valeur de transmission numérique. La plupart des enregistrements sont transmis avec une valeur gamma de 2,2 (tous les PC Windows et les PC plus récents équipés d'un système d'exploitation MAC fonctionnent avec cette valeur ; les systèmes MAC plus anciens et les transmissions sans profil de couleur fonctionnent généralement avec une valeur gamma de 1,8).
- <sup>7</sup>»Système de gestion des couleurs« Cette fonction permet de régler séparément la luminosité, le contraste et la tonalité des couleurs. Il est possible de régler ces paramètres séparément pour les couleurs rouge, verte, bleue, magenta, noire et jaune. Cette fonction permet d'effectuer des réglages avancés dans des contenus très spécifiques.
- <sup>7</sup>»Correction de la balance des blancs en 11 points «- Cette fonction effectue un réglage précis de la température de couleur dans différentes nuances de gris. Lorsqu'un contenu contenant des nuances de gris est diffusé à l'écran, les composantes rougevert-bleu des tons gris peuvent être réglées avec précision et séparément grâce à cette fonction.
- »Réduction du bruit« Réduit la « neige » visible en affichant l'image de manière un peu moins nette et en créant un léger flou. Il faut donc l'utiliser le moins possible avec un bon matériel d'image..

- »Réduction du bruit numérique« Cette fonction ne peut être sélectionnée qu'avec des sources de récepteur numérique et des préréglages AV. Il réduit toute interférence provenant d'artefacts (blocs de pixels) de programmes numériques dus à la compres sion MPEG (comme ceux des récepteurs DVB-T et des taux de transmission inférieurs ou des lecteurs de DVD).
- »Contraste dynamique« Cette fonction permet de régler le contraste de manière dynamique et optimale pour le contenu de l'image en analysant les images et en le modifiant en fonction de la variation du contraste. Toutefois, cette augmentation du contraste peut également réduire les niveaux de luminosité visibles dans l'image.
- »Micro Gradation« Augmente le niveau de détail des images sombres. Le téléviseur divise l'écran en petites sections et analyse chaque section individuellement pour déterminer la meilleure valeur de luminosité. Cela permet d'obtenir des images plus détaillées dans les contenus sombres.
- Le « mode film » détecte et traite automatiquement les longs métrages pour toutes les sources de la chaîne. Cela signifie que vous recevrez toujours une image optimale. Cela fonctionne dans les modes 480i, 576i et 1080i en lecture TV et pour d'autres sources de canaux.

Le »Mode Film«sera activé pour les programmes qui n'ont pas de signal de long métrage, et des problèmes insignifiants peuvent être observés tels que des images ternes, des sous-titres incorrects ou des lignes fines sur l'image.

- »Vivacité maximale« Cette fonction crée la perception de la plus grande vivacité en appliquant des réglages de contraste élevé et de couleurs saturées. Lorsque cette fonction est activée, aucune modification ne peut être apportée au réglage du « contraste dynamique ».
- »Ton frais« - Cette fonction permet d'obtenir la couleur de peau la plus précise en réglant la luminosité et la saturation spécifiques à la couleur de la peau.
- <sup>7</sup>»Amélioration de la transition des couleurs« – Cette fonction permet d'obtenir des transitions de couleurs fluides en éliminant les erreurs liées au contenu dans les transitions de couleurs.
- <sup>7</sup>»Faible lumière bleue«- Cette fonction réduit la quantité de lumière bleue émise par les LED, ce qui permet d'émettre une lumière plus naturelle sur l'écran du téléviseur et de réduire la fatigue oculaire.
- « MEMC » La stabilisation du mouvement élimine les effets de saccade dans les contenus animés, offrant ainsi une expérience visuelle plus fluide.

#### Restauration des paramètres d'image par défaut

- 1 Pour réinitialiser les modifications apportées dans le menu "Image", appuyez sur » v« pour sélectionner »Réinitialisation à la valeur par défaut« et confirmez avec » «.
- Sélectionnez »OK« avec »<« ou »>« pour confirmer la suppression et appuyez sur  $\mathbb{R} \cup \mathbb{R}$  ;

ou

 Sélectionnez »Annuler« et appuyez sur »« pour l'annuler.

3 Appuyez sur « y pour revenir au menu précédent ou appuyez sur » <a> nir au menu d'accueil ou appuyez sur » $\Box$ « pour revenir à la diffusion TV.

## Réglages du son

- 1 Appuyez sur »△«.
- Utilisez »<«, »>«, »∨« ou »∧« pour sélectionner » $\blacktriangleright$ « Paramètres et confirmez avec le »«
- 3 Sélectionnez « Préférences de l'appareil » avec »V« et confirmez avec »«.
- 4 Sélectionnez »Son« avec »V« et confirmez avec »«.

#### ou

Appuyez sur » $\frac{1}{\frac{1}{2} - \frac{1}{2}}$ « puis sur » $\frac{1}{\sqrt{2}}$ « et sélectionnez »Son« avec »>«, et confirmez avec »«.

 - Le menu »Son« s'affiche.

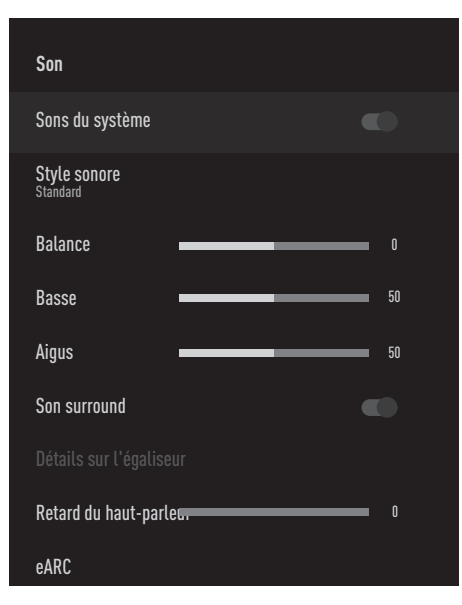

Remarque :

E les procédures supplémentaires sont expliquées dans les sections suivantes.

#### Sons du système

Vous pouvez activer ou désactiver les sons du système.

- Sélectionnez la ligne "Sons du système" avec »V« ou »Λ« et sélectionnez la position »On« ou »Off« avec »«.
- 2 Appuyez sur  $\leq$  pour revenir au menu précédent ou appuyez sur »<sup>1</sup>« pour revenir au menu d'accueil ou appuyez sur » $\Box$ « pour revenir à la diffusion TV.

#### **Balance**

- 1 Sélectionnez la ligne "Balance" dans le menu sonore avec »V« ou »Λ«.
- 2 Sélectionnez la valeur avec » « ou » > «.
- 3 Appuyez sur x your revenir au menu précédent ou appuyez sur »<sup>1</sup>« pour revenir au menu d'accueil ou appuyez sur »<a> pour revenir à la diffusion TV.

#### Basse

- 1 Sélectionnez la ligne »Basse« dans le menu sonore avec »V« ou »Λ«.
- Sélectionnez la valeur avec » « ou » > «.
- 3 Appuyez sur  $\sqrt{s}$  pour revenir au menu précédent ou appuyez sur » <a> nir au menu d'accueil.

#### Aigus

- 1 Sélectionnez la ligne »Aigus« dans le menu sonore avec »V« ou »Λ«.
- 2 Sélectionnez la valeur avec » « ou » > «.
- 3 Appuyez sur strate pour revenir au menu précédent ou appuyez sur » <a> nir au menu d'accueil ou appuyez sur » $\Box$ « pour revenir à la diffusion TV.

#### Son surround

- 1 Sélectionnez »Son surround« dans le menu audio avec »V« ou »Λ« et sélectionnez la position »On« ou »Off« avec »«.
- 2 Appuyez sur » pour revenir au menu précédent ou appuyez sur » <a>  $\overline{\phantom{a}}$ nir au menu d'accueil ou appuyez sur » $\overline{\phantom{a}}$ « pour revenir à la diffusion TV.

#### Détails sur l'égaliseur

L'égaliseur offre un réglage du son que vous pouvez créer.

Remarque :

- <sup>7</sup>»Détails sur l'égaliseur« est actif dans le menu lorsque »Style sonore« est sélectionné comme »Utilisateur«.
- 1 Sélectionnez la ligne » Détails sur l'égaliseur« dans le menu sonore avec » v« ou »Λ« et confirmez avec »«. – Le menu » Détails sur l'égaliseur« s'affiche.
- 2 La bande de fréquence »120Hz« est affichée. Appuyez sur »<« ou »>« pour définir la valeur préférée.
- 3 Sélectionnez la bande de fréquences suivante avec »<sup>V«</sup> ou »<sup>1</sup>«pour répéter la procédure de réglage.
- 4 Appuyez sur x your revenir au menu précédent ou appuyez sur »<sup>1</sup>« pour revenir au menu d'accueil ou appuyez sur » $\Box$ « pour revenir à la diffusion TV.

#### Retard du haut-parleur

- 1 Sélectionnez la ligne » Retard du hautparleur« dans le menu sonore avec »V« ou »Λ«.
- 2 Sélectionnez la valeur avec » « ou » > «.
- 3 Appuyez sur » pour revenir au menu précédent ou appuyez sur »△« pour revenir au menu d'accueil ou appuyez sur » $\Box$ « pour revenir à la diffusion TV.

#### eARC

- 1 Sélectionnez la ligne »eARC« dans le menu sonore avec »V« ou »Λ« et confirmez avec »«.
- 2 Utilisez »V« ou »Λ« pour sélectionner »Auto« ou »Off« et confirmez avec »«.
- 3 Appuyez sur » pour revenir au menu précédent ou appuyez sur » $\bigcap$ « pour revenir au menu d'accueil ou appuyez sur » $\Box$ « pour revenir à la diffusion TV.

### Entrée numérique

- 1 Sélectionnez la ligne »Entrée numérique« dans le menu sonore avec »V« ou »Λ« et confirmez avec »«.
- 2 Sélectionnez »Auto«, »Direct Switch«, »PCM«, »Dolby Digital Plus« ou »Dolby Digital« avec »V« ou »Λ« et confirmez avec »«.
- 3 Appuyez sur  $\sqrt{\ }$  pour revenir au menu précédent ou appuyez sur »<sup>1</sup>« pour revenir au menu d'accueil ou appuyez sur »<a> pour revenir à la diffusion TV.

#### Retard SPDIF

- 1 Sélectionnez la ligne »Retard SPDIF«dans le menu sonore avec»V« ou »Λ«.
- 2 Sélectionnez la valeur avec »<« ou »>«.
- 3 Appuyez sur x ye pour revenir au menu précédent ou appuyez sur »<sup>1</sup>« pour revenir au menu »Accueil« .

#### Retard de la sortie numérique

- 1 Sélectionnez la ligne »Retard sortie numérique« dans le menu sonore avec »V« ou »Λ«.
- 2 Sélectionnez la valeur avec » « ou » > «.
- 3 Appuyez sur  $\mathcal{L}_{\mathcal{N}}$  pour revenir au menu précédent ou appuyez sur »<sup>1</sup>« pour revenir au menu d'accueil ou appuyez sur » $\Box$ « pour revenir à la diffusion TV.

#### Volume automatique

Les chaînes de télévision diffusent à des volumes différents. La fonction de contrôle du volume automatique signifie que le volume reste le même lorsque vous passez d'une châine à l'autre.

- 1 Dans le menu sonore, sélectionnez la ligne »Contrôle automatique du volume« avec »V« ou »Λ« et sélectionnez »On« ou »Off« avec »«.
- 2 Sélectionnez la ligne »AVL« avec »∨« ou »Λ« et sélectionnez »On« avec »«.
- 3 Appuyez sur  $\sqrt{s}$  pour revenir au menu précédent ou appuyez sur » $\bigcap$ « pour revenir au menu »d'accueil « ou appuyez sur »<sub>M</sub>« pour revenir à la diffusion TV.

#### Mode descendant

- 1 Appuyez sur »V« or »Λ« pour sélectionner »Mode Descendant« et appuyez sur »«pour confirmer.
- 2 Utilisez »V« ou »Λ«et confirmez avec la touche »«.
- 3 Appuyez sur » your revenir au menu précédent ou appuyez sur » $\bigcap$ « pour revenir au menu »d'accueil « ou appuyez sur »H« pour revenir <sup>à</sup> la diffusion TV.

#### DTS DRC

Règle la gamme entre le plus fort et le plus faible.

- 1 Sélectionnez »DTS DRC« avec »V« ou »Λ« et sélectionnez la position »On« ou »Off« avec »«.
- 2 Appuyez sur  $\sqrt{\ }$  pour revenir au menu précédent ou appuyez sur »<sup>1</sup>« pour revenir au menu d'accueil ou appuyez sur » $\Box$ « pour revenir à la diffusion TV.

#### DTS Virtual:X

- 1 Sélectionnez »DTS Virtu:X« dans le menu sonore avec »<sup>V«</sup> ou »<sup>Λ«</sup> et confirmez avec »«.
- 2 Sélectionnez »Virtual:X«, »TBHDX«, »Limiter« avec »V« ou »Λ« et sélectionnez la position »On« ou »Off« avec »«.

#### Remaraue:

- <sup>7</sup>»TBHDX« et »Limiter« sont actifs dans le menu lorsque »Virtual:X« est sélectionné comme »On«.
- 3 Appuyez sur streament revenir au menu précédent ou appuyez sur » <a> nir au menu »d'accueil « ou appuyez sur »H« pour revenir <sup>à</sup> la diffusion TV.

#### Restauration des paramètres d'usine par défaut pour les réglages du son

- Pour réinitialiser les changements effectués dans le menu »Sound«, appuyez sur »V« pour sélectionner »Remise à zéro des valeurs par défaut« et confirmez avec » «.
- 2 Sélectionnez »OUI« avec »<« ou »>« pour confirmer la suppression et appuyez sur »«;

#### ou

sélectionnez »NON« et appuyez sur » « pour l'annuler.

3 Appuyez sur stream pour revenir au menu précédent ou appuyez sur » <a> nir au menu »d'accueil « ou appuyez sur »<sup>N</sup> « pour revenir à la diffusion TV.

## FONCTIONNEMENT DU TÉLÉVISEUR - **FONCTIONS DE BASE--**

## Activation et désactivation

- 1 Appuyez sur » $\mathbb{U}$ « pour allumer le téléviseur lorsqu'il est en mode veille.
- 2 Appuyez sur » $\mathbb{Q}_{\infty}$  pour mettre le téléviseur en veille.

## Sélection du mode TV

1 Dans le menu »Accueil« onglet »Applications«, sélectionnez l'application »TV« avec »<« ou »>« et confirmez avec »«.

#### ou

Appuyez sur »<a>
« sur la télécommande du téléviseur.

 – Le mode TV est affiché sur la dernière source d'antenne sélectionnée.

## Sélection de la source du signal et du type d'antenne

1 Appuyez sur »  $\rightarrow$  «, sélectionnez la source du signal ou le type d'antenne avec »V« ou »Λ« et confirmez avec »«.

#### ou

Appuyez sur  $\sum_{n=-\infty}^{\infty}$  dans l'application TV , confirmez »Source« avec »«, sélectionnez la source du signal ou le type d'antenne avec »V« ou »Λ« et confirmez avec »«.

#### ou

Sélectionnez »  $\overline{\rightarrow}$  « Entrées dans le menu »Accueil« avec »<«, »>«, »V« ou »Λ« et confirmez avec »«. Sélectionnez la source du signal ou le type d'antenne avec »V« ou »Λ« et confirmez avec »«.

### Sélection des chaînes

1 Utilisez »1…0« pour sélectionner directement les chaînes.

#### ou

Utilisez » **Business** is pour sélectionner les chaînes incrément par incrément ;

#### ou

 En mode TV, appuyez sur »« Dans le menu »Liste des chaînes - Toutes les chaînes«, sélectionnez une chaîne avec »V« ou »Λ« et confirmez avec »«.

### Réglage du volume

Réglez le volume à l'aide de »<br/>
»

#### Muet

1 Appuyez sur » « sur l'axe perpendiculaire

### Style sonore

- 1 Appuyez sur »**Q**« puis sur »<sup>----</sup>«.
- 2 Sélectionnez »Son« avec »<« ou »>« et confirmez avec » •
- 3 Utilisez »V« ou »Λ« pour sélectionner »Style sonore« et confirmez avec »«.
- 4 Appuyez sur » v« ou » A« pour sélectionner la langue audio de votre choix et appuyez sur »« pour confirmer.
- 5 Appuyez sur \* « pour revenir au menu précédent ou appuyez sur » <a> nir au menu d'accueil ou appuyez sur » $\Box$ « pour revenir à la diffusion TV.

## Mode image FONCTIONNEMENT DE LA TV - FONCTIONS SUPPLÉMENTAIRES-

- 1 Appuyez sur » versions sur »  $\frac{m}{2}$ « puis sur »  $\frac{m}{2}$ —– «.
- 2 Sélectionnez »Image« avec »<« ou »>« et confirmez avec »«.
- 3 Utilisez »V« ou »Λ« pour sélectionner » Mode Image« et confirmez avec » \*
- 4 Sélectionnez le mode d'image que vous voulez avec»V« ou »Λ« et confirmez avec »«.
- 5 Appuyez sur « y pour revenir au menu précédent ou appuyez sur » $\bigcap$ « pour revenir au menu d'accueil ou appuyez sur » $\Box$ « pour revenir à la diffusion TV.

### Modification du format de l'image

- 1 Appuyez sur » $\sqrt{\frac{1}{n}}$ « puis sur » $\frac{n}{n}$ ——«.
- Sélectionnez »Image« avec » <« ou » > « et confirmez avec »«.
- 3 Sélectionnez »Mode d'affichage« avec »V« et confirmez avec »«.
- 4 Sélectionnez le mode d'affichage que vous voulez avec »V« ou »Λ« et confirmez avec »«.
- 5 Appuyez sur \* « pour revenir au menu précédent ou appuyez sur »△« pour revenir au menu d'accueil ou appuyez sur » $\Box$ « pour revenir à la diffusion TV.

#### Remarques :

<sup>7</sup>Vous pouvez sélectionner l'un des formats d'image suivants.

#### Format »Auto«

Le format d'image est automatiquement commu- té sur »16:9« pour les programmes 16:9.

Le format d'image est automatiquement commu- té sur »4:3« pour les programmes 4:3.

#### Format »Plein écran«

Lorsque ce mode est sélectionné, l'image haute résolution provenant des entrées HDMI et Component n'est pas recadrée et s'affiche dans sa taille d'origine. Ce mode est uniquement activé en mode HDMI et pour les résolutions égales ou supérieures à 720p.

#### Format »Super Zoom«

Ce réglage est adapté aux films dont le rapport largeur/hauteur est important.

#### Format »non calibré«

Le format non échelonné affiche les images dans leur taille d'origine.

#### Format »4:3«.

L'image est affichée au format 4:3.

#### Formats »Extension vidéo 14:9« et »Extension vidéo 16:9«.

Pendant les programmes au format 4:3, l'image est étirée horizontalement si »16:9« ou »14:9« est sélectionné.

La géométrie de l'image est étirée horizontalement.

Avec des sources de signal 16:9 réelles (provenant d'un récepteur satellite ou de la prise Euro-AV), l'image remplit l'écran complètement et avec la géométrie correcte.

### Paramètres de puissance

#### Minuterie de veille

Dans le menu »Minuterie de veille«, vous pouvez entrer une heure à laquelle le téléviseur doit s'éteindre. Une fois ce délai écoulé, le téléviseur passe en mode veille.

- '<br>∎ Appuyez sur »\_« puis sur »---«.
- Sélectionnez »Alimentation« avec »<« ou »> « et confirmez avec »«. - Le menu d'alimentation s'affiche.
- 3 Utilisez »V« ou »Λ« pour sélectionner »Minuterie de veille« et confirmez avec »«.
- 4 Sélectionnez l'heure d'arrêt avec » v« ou »Λ« et confirmez avec »«.
- 5 Appuyez sur « « ou » v « pour revenir à la diffusion.

## 32 FRANÇAIS

## FONCTIONNEMENT DE LA TV - FONCTIONS SUPPLÉMENTAIRES-

#### Image désactivée

Vous ne pouvez désactiver l'image que si vous mettez le téléviseur en mode veille.

- 1 Appuyez sur » $\sqrt{\phantom{a}}$ « puis sur » $\frac{a_{n-r}}{b_{n-r}}$ «.
- 2 Sélectionnez »Alimentation« avec »<« ou »> « et confirmez avec »«. - Le menu d'alimentation s'affiche.
- 3 Utilisez »V« ou »Λ« pour sélectionner »Arrêt image« et confirmez avec »«. - L'image de la télévision doit être éteinte.
- 4 Appuyez sur n'importe quelle touche de la télécommande pour rallumer l'image.
- 5 Appuyez sur « v v v v v v v evenir à la diffusion.

#### Minuterie d'arrêt automatique

- 1 Appuyez sur » $\mathbb{R}^k$  puis sur » $\mathbb{R}^{n-k}$
- 2 Sélectionnez »Alimentation« avec »<« ou »> « et confirmez avec »«. - Le menu d'alimentation s'affiche.
- 3 Utilisez»V« ou »Λ« pour sélectionner »Minuterie désactivée« et confirmez avec la touche »«.
- 4 Sélectionnez l'heure d'arrêt avec »V« ou »Λ« et confirmez avec »«.
- 5 Appuyez sur « v v v v v v v v v evenir à la diffusion.

#### Arrêt automatique en l'absence de signal

Sélectionnez l'heure à laquelle le téléviseur s'éteint automatiquement s'il ne reçoit aucun signal de diffusion.

- 1 Appuyez sur » $\sqrt{\phantom{a}}$ « puis sur » $\frac{a_{n-r}}{a_{n-r}}$ «.
- 2 Sélectionnez »Alimentation« avec »<« ou »> « et confirmez avec »«. - Le menu d'alimentation s'affiche.
- 3 Utilisez »V« ou »Λ« pour sélectionner »Arrêt automatique en l'absence de signal« et confirmez avec la touche » «.
- 4 Sélectionnez l'heure d'arrêt avec » v« ou »Λ« et confirmez avec »«.
- 5 Appuyez sur « vu »I « pour revenir à la diffusion.

### Arrêt automatique

Cette fonction permet de mettre le téléviseur en mode veille au bout de 4 heures, conformément à la réglementation européenne, si aucune touche du clavier du téléviseur ou de la télécommande n'est actionnée.

- 1 Appuyez sur » versions sur »
- 2 Sélectionnez »Alimentation« avec »<« ou »>« et confirmez avec »«. - Le menu d'alimentation s'affiche.
- 3 Utilisez »V« ou »Λ« pour sélectionner »Arrêt automatique« et confirmez avec la touche »«.
- 4 Sélectionnez l'heure d'arrêt avec » v« ou »Λ« et confirmez avec »«.
- 5 Appuyez sur « « ou » ve evenir à la diffusion.

## FONCTIONNEMENT DE LA TV - FONCTIONS **AVANCÉES**

Vous pouvez régler les paramètres avancés du téléviseur dans le menu »Options avancées«.

- 1 Appuyez sur » $\sqrt{\phantom{a}}$ « puis sur » $\frac{a}{b-a}$ «.
- 2 Sélectionnez »Options avancées« avec » ou »>« et confirmez avec »«.
	- Le menu »Options avancées« s'affiche.

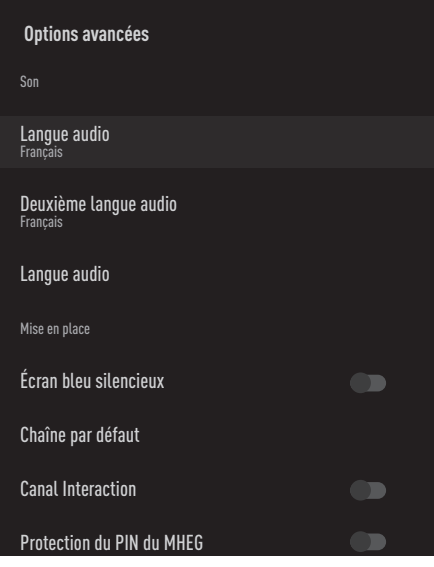

Remaraue:

E les procédures supplémentaires sont expliquées dans les sections suivantes.

## Changement de la langue audio

(uniquement pour les chaînes de télévision numériques)

Vous pouvez définir une langue audio primaire et une langue audio secondaire.

- Sélectionnez »Langue audio« dans le menu »Options avancées« avec »V« ou »Λ« et confirmez avec la touche » \*
- 2 Appuyez sur »**V**« ou »∧« pour sélectionner la langue audio et appuyez sur » « pour confirmer.
- 3 Appuyez sur »V« ou »Λ« pour sélectionner la langue »Langue secondaire des soustitres« et appuyez sur »« pour confirmer.
- 4 Appuyez sur »V« ou »Λ« pour sélectionner langue audio secondaire et confirmez avec »«.
- 5 Appuyez sur « vu » ve « pour revenir à la diffusion.

### Langue audio

Vous pouvez sélectionner plusieurs langues lorsque vous regardez des chaînes numériques. Cela dépend du programme diffusé.

- Sélectionnez »Langue audio« dans le menu »Options avancées« avec »V« ou »Λ« et confirmez avec la touche » «.
- 2 Appuyez sur »V« ou »Λ« pour sélectionner la langue audio prise en charge et appuyez sur »« pour confirmer.

#### Remarque :

- En mode TV, vous pouvez changer la »langue audio« en appuyant sur »
S«.
- 3 Appuyez sur » v « ou » v « pour revenir à la diffusion.

## Écran bleu

Vous pouvez sélectionner la couleur bleue de l'écran lorsqu'il n'y a pas de signal de diffusion TV.

- Appuyez sur »<sup>•</sup> « ou »<sup>•</sup> »• « pour sélectionner ȃcran bleu silencieux« dans le menu »Options avancées« .
- 2 Sélectionnez la position »On« ou »Off« avec »«.
- 3 Appuyez sur  $\leftarrow$  « ou » $\Box$ « pour revenir à la diffusion.

## FONCTIONNEMENT DE LA TV - FONCTIONS **AVANCÉES-**

## Chaîne par défaut

Sélectionnez la chaîne par défaut sur laquelle le téléviseur s'allumera.

- Sélectionnez »Chaîne par défaut« dans le menu »Options avancées« avec »V« ou »Λ« et confirmez avec la touche »«.
- 2 Confirmez » Sélectionner le Mode« avec »«.
- 3 Sélectionnez »État final« ou »Choix de l'utilisateur« avec »V« or »Λ«

#### Remarque :

- <sup>7</sup>Lorsque l'option »Choix de l'utilisateur« est sélectionnée, la »chaîne par défaut« doit être sélectionnée dans »Afficher les chaînes«
- 4 Appuyez sur « vu » e « pour revenir à la diffusion.

## Canal Interaction

Activez ou désactivez la fonction de canal d'interaction.

- 1 Appuyez sur »V« ou »Λ« pour sélectionner »Canal Interaction« dans le menu »Options avancées« .
- 2 Sélectionnez la position »On« ou »Off« avec »«.
- 3 Appuyez sur « v v v v v v evenir à la diffusion.

### Protection du PIN du MHEG

Activez la protection par code PIN sur les applications interactives du MHEG.

- 1 Appuyez sur »V« ou »Λ« pour sélectionner »Protection du PIN du MHEG« dans le menu »Options avancées« .
- 2 Sélectionnez la position »On« ou »Off« avec »«.
- 3 Appuyez sur « v v v v v v evenir à la diffusion.

#### Sous-titres

1 Sélectionnez »Sous-titres« dans le menu »Options avancées« avec »V« ou »Λ« et confirmez avec la touche » • – Le menu »Sous-titres« s'affiche.

#### Remarque :

■ En mode TV, vous pouvez ouvrir le menu Sous-titres" en appuyant sur »SUB« sur la télécommande.

#### Sous-titres analogiques

- 1 Sélectionnez »Sous-titres analogiques« dans le menu »Sous-titres« avec »V« ou »Λ« et confirmez avec »«.
- 2 Appuyez sur » v« ou » A« pour sélectionner »On« ou »Off« et confirmez avec »«.
- 3 Appuyez sur « se pour revenir au menu<br>précédent ou appuyez sur »  $\Box$ « pour revenir à la diffusion.

#### Sous-titres numériques

- Sélectionnez »Sous-titres numériques« dans le menu »Sous-titres« avec »V« ou »Λ« et confirmez avec »«.
- 2 Appuyez sur »V« ou »Λ« pour sélectionner »On« ou »Off« et confirmez avec »«.
- 3 Appuyez sur « se pour revenir au menu<br>précédent ou appuyez sur »  $\Box$ « pour revenir à la diffusion.

#### Langue des sous-titres numériques

- Sélectionnez »Langue des sous-titres numériques« dans le menu »Sous-titres« avec »V« ou »Λ« et confirmez avec »«.
- 2 Appuyez sur » v« ou » ∧« pour sélectionner la langue des sous-titres numériques et appuyez sur »« pour confirmer.
- 3 Appuyez sur » pour revenir au menu précédent ou appuyez sur » « pour revenir à la diffusion

## FONCTIONNEMENT DE LA TV - FONCTIONS **AVANCÉES**

#### Deuxième langue de sous-titres numériques

- 1 Sélectionnez »Deuxième langue des soustitres numériques« dans le menu »Sous-titres« avec »V« ou »Λ« et confirmez avec »«.
- 2 Appuyez sur »V« ou »Λ« pour sélectionner la deuxième langue des sous-titres numériques et appuyez sur »« pour confirmer.
- 3 Appuyez sur » pour revenir au menu précédent ou appuyez sur » $\Box$ « pour revenir à la diffusion

#### Type de sous-titre

- Sélectionnez »Type de sous-titres« dans le menu »Sous-titres« avec »V« ou »Λ« et confirmez avec »«.
- 2 Appuyez sur »V« ou »Λ« pour sélectionner »Normal« ou »Option Troubles auditifs«et confirmez avec »«.

#### Remaraue :

- Si l'option »Troubles auditifs« est sélectionnée, les sous-titres sont fournis avec des annotations.
- 3 Appuyez sur « y pour revenir au menu précédent ou appuyez sur » sur revenir à la diffusion

## Sélection de la langue du télétexte

- 1 Sélectionnez »Télétexte« dans le menu »Options avancées« avec »V« ou »Λ« et confirmez avec » «.
	- Le menu »Télétexte« s'affiche.

#### Langue du télétexte numérique

- Sélectionnez »Langue du télétexte« dans le menu »Sous-titres« avec »V« ou »Λ« et confirmez avec »<sup>®</sup>«.
- 2 Appuyez sur »V« ou »Λ« pour sélectionner la langue du télétexte numérique et appuyez sur »« pour confirmer.
- 3 Appuyez sur x y pour revenir au menu précédent ou appuyez sur » « pour revenir à la diffusion

#### Langue de décodage de page

- 1 Sélectionnez »Langue de décodage de page« dans le menu »Télétexte« avec »V« ou »Λ« et confirmez avec »«.
- 2 Appuyez sur »V« ou »Λ« pour sélectionner la langue de décodage de page et appuyez sur »« pour confirmer.
- 3 Appuyez sur » pour revenir au menu précédent ou appuyez sur »<a> revenir à la diffusion

### Clé BISS

La clé Biss est une technique de cryptage. Vous pouvez regarder une fréquence cryptée avec la clé Biss en entrant la clé Biss.

Remarque :

- <sup>7</sup>L'élément Clé BISS est affiché dans le menu uniquement lorsque la source de diffusion est sélectionnée comme Satellite.
- 1 Sélectionnez »Clé BISS« dans le menu »Options avancées« avec »V« ou »Λ« et confirmez avec »«.
- 2 Pour ajouter la touche BISS, appuyez sur »«.
- 3 Utilisez »V« ou »Λ« pour sélectionner »Fréquence« et confirmez avec »«.
- 4 Entrez la fréquence à laquelle vous allez saisir la touche biss avec les »1...0«, sélectionnez le »« sur le clavier virtuel et confirmez avec » «.
- 5 Utilisez »V« ou »Λ« pour sélectionner »Taux de symboles : (Ksym/s)« et confirmez avec »«.
- 6 Entrez la fréquence du taux de symboles pour laquelle vous allez saisir la touche biss avec les »1...0«, sélectionnez le »« sur le clavier virtuel et confirmez avec »<sup>®</sup>«.
- 7 Utilisez »V« ou »Λ« pour sélectionner » Polarisation« et confirmez avec » • «.
- Sélectionnez la polarisation de la fréquence pour laquelle vous allez saisir l'interrupteur biss avec »V« ou »Λ« et confirmez avec  $\mathbf{v}$
## FONCTIONNEMENT DE LA TV - FONCTIONS **AVANCÉES**

- 9 Utilisez »V« ou »Λ« pour sélectionner » ID Programme« et confirmez avec » ·
- 10 Entrez la fréquence de l'id de programme pour laquelle vous allez saisir la touche biss avec les »1...0«, sélectionnez le »« sur le clavier virtuel et confirmez avec »<sup>®</sup>«.
- 11 Utilisez »V« ou »Λ« pour sélectionner »Clé CW« et confirmez avec » \*
- 12 Entrez touche biss avec les »1...0«, sélectionnez le »« sur le clavier virtuel et confirmez avec »«.
- 13 Utilisez »V« ou »Λ« pour sélectionner »Clé Sauveguarder« et confirmez avec » · «.

#### Remarque :

- La touche BISS peut être saisie pour plus d'une fréquence. Répétez les étapes 2 à 13 pour ajouter des touches Biss à des fréquences différentes.
- 14 Appuyez sur « se pour revenir au menu<br>précédent ou appuyez sur »  $\Box$ « pour revenir à la diffusion

#### Liste préférentielle

- Sélectionnez »Liste préférée« dans le menu »Réglages TKGS« avec »V« ou »Λ« et confirmez avec »«.
- 2 Appuyez sur »V« ou »Λ« pour sélectionner »HD« ou »SD« et confirmez avec »«.
- 3 Appuyez sur « y pour revenir au menu précédent ou appuyez sur »<sub>A</sub>« pour revenir à la diffusion.

## Informations sur le signal

1 Sélectionnez »Information système« dans le menu »Options avancées« avec »V« ou »Λ« et confirmez avec »«. – »Informations système« s'affiche.

#### Remarques :

- Extes informations sur le signal changent en fonction de la source actuelle.
- E le niveau du signal dépend non seulement de votre système de réception, mais aussi du canal actuellement actif. N'oubliez pas cela lorsque vous alignez votre antenne en utilisant l'affichage du niveau du signal.
- 2 Appuyez sur « se pour revenir au menu<br>précédent ou appuyez sur »  $\Box$ « pour revenir à la diffusion

# **GUIDE TV ÉLECTRONIQU**

Le guide électronique des programmes offre un aperçu de tous les programmes qui seront diffusés au cours de la semaine suivante (pour les stations numériques uniquement).

- 1 Appuyez sur » $\sqrt{\frac{1}{n}}$ « puis sur » $\frac{n}{n-x}$  pour lancer le guide TV électronique.
- 2 Sélectionnez l'onglet Chaînes avec »Λ«.
- 3 Sélectionnez »Guide Programme« et appuyez sur »« pour confirmer.

ou

Appuyez sur » <sup>a</sup> and a sur l'axe perpendiculaire de la télécommande. - Le guide TV électronique s'affiche.

Remarques :

- <sup>7</sup>Toutes les chaînes ne fournissent pas un guide TV détaillé.
- De nombreux radiodiffuseurs fournissent le programme quotidien, mais aucune description détaillée.
- $\blacksquare$  l existe des radiodiffuseurs qui ne fournissent aucune information.
- 4 Sélectionnez la chaîne avec »V« ou »Λ«. – Les informations sur le programme actuel sont affichées sur la chaîne de télévision sélectionnée.
- 5 Appuyez sur »>« pour sélectionner les informations sur les prochaines diffusions et sur »<« pour revenir aux informations sur les diffusions en cours.
- 6 Appuyez sur »« (rouge) pour visualiser les programmes du jour précédent, appuyez sur » • « (vert) pour visualiser les programmes du jour suivant.
- 7 Appuyez sur »« (bleu) pour filtrer les programmes.

Remarque :

- <sup>7</sup> Voir les instructions à l'écran pour des options supplémentaires.
- 8 Appuyez sur » v ou » v ou revenir à la diffusion.

## **MODE HBBTV**

## Qu'est-ce que la HbbTV ?

Avec sa structure moderne, son contenu et ses images et vidéos haute définition (HD), HbbTV est une nouvelle technologie où la diffusion et le haut débit peuvent être utilisés ensemble et qui permet l'accès aux applications interactives transmises par Internet. Le téléviseur doit être connecté à Internet pour recevoir les émissions HbbTV.

Lorsque vous passez à une chaîne de télévision qui offre le service HbbTV, le message correspondant s'affiche.

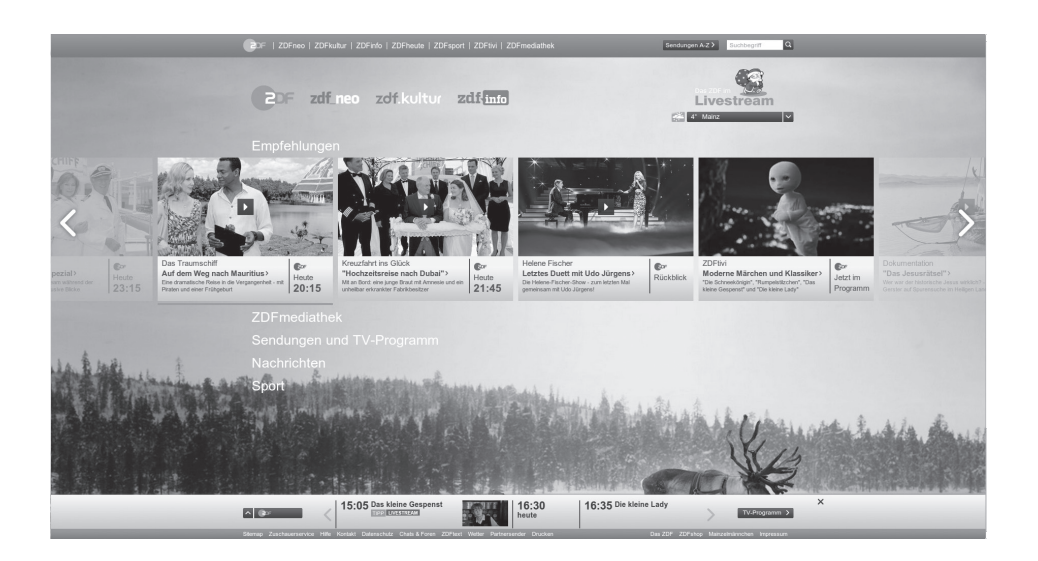

## Utilisation de HbbTV

Lorsque vous passez à un programme TV prenant en charge HbbTV, un message d'information s'affiche indiquant que la diffusion HbbTV est disponible.

Remarque :

- Pour que le HBBTV soit actif, le support HBBTV doit être activé dans les paramètres HBBTV.
- 1 Appuyez sur »« (rouge) pour ouvrir HbbTV.
	- Les informations concernant le service s'affichent à l'écran. En outre, des boutons de couleur nécessaires à la navigation dans les menus apparaîtront également.

#### Remarques :

- <sup>7</sup>L'éventail des matières et la sélection des matières individuelles dépendent du fournisseur du programme.
- Les boutons numériques entre »1« and »0«sont utilisés pour des fonctions supplémentaires.
- 2 Appuyez sur » « (vert), » « (jaune) ou » « (bleu) pour sélectionner le champ thématique souhaité.
- 3 Sélectionnez l'option souhaitée avec » v«, »Λ«, »<« ou »>« dans le champ du sujet sélectionné et confirmez avec » «.

4 Appuyez sur » • « (rouge) pour fermer HbbTV.

#### Remarque :

Si la navigation ne fonctionne pas en mode HbbTV, appuyez sur  $\leq$  pour quitter la fonction.

### Fonctions supplémentaires pour les index vidéo

- 1 Appuyez sur » I « pour commencer la lecture.
- 2 Appuyez sur » I « pour mettre la lecture en pause.
- 3 Appuyez sur » I « pour reprendre la lecture.
- 4 Appuyez sur »  $\ll$  « pour revenir en arrière, appuyez sur » $\gg$ « pour avancer rapidement.
- 5 Appuyez sur le bouton » | « pendant 5 secondes pour arrêter la diffusion.

## Paramètres HBBTV

- 1 Appuyez sur »<sub>A</sub> w pour revenir au mode TV.
- 2 Appuyez sur » ——«, sélectionnez »Options avancées« avec »<« ou »>« et confirmez avec »«.
- 3 Utilisez »V« ou »Λ« pour sélectionner »Paramètres HBBTV« et confirmez avec » «.
- Le menu Paramètres HBBTV s'affiche.

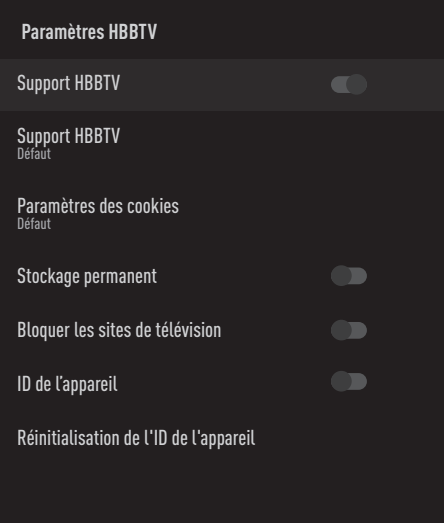

#### Remaraue:

E les procédures supplémentaires sont expliquées dans les sections suivantes.

#### Support HBBTV

Vous pouvez désactiver HbbTV, de cette façon les avertissements pour HbbTV ne sont pas affichés sur les chaînes diffusant HbbTV.

- 1 Sélectionnez »Support HBBTV« avec »V« ou »Λ« et sélectionnez la position »On« ou »Off« avec »«.
- 2 Appuyez sur  $\sqrt{x}$  ou » we pour revenir à la diffusion.

40 FRANÇAIS

## **MODE HRRT**

#### Préférence de visionnage

Définissez vos préférences de visionnage pour les services HbbTV.

- 1 Sélectionnez »Ne pas suivre« avec »V« ou »Λ« ety confirmez avec »«.
- 2 Appuyez sur »V« ou »Λ« pour sélectionner »On«, »Off« ou »Défaut« et confirmez avec la touche »«.
- 3 Appuyez sur « v »I « pour revenir à la diffusion.

#### Paramètres des cookies

Définissez vos préférences en matière de cookies pour les services HbbTV.

- 1 Sélectionnez »Paramètres des cookies« avec »∨« ou »∧«, et confirmez avec » ●«.
- 2 Sélectionnez »Bloquer tout«, »Bloquer les cookies tiers« ou »Par défaut« avec »V« ou »Λ« et confirmez avec »«.
- 3 Appuyez sur « v v v v v v evenir à la diffusion.

#### Stockage permanent

Activation/désactivation du stockage permanent pour les services HbbTV.

- 1 Sélectionnez »Stockage permanent« avec »V« ou »Λ« et sélectionnez la position »On« ou »Off« avec »«.
- 2 Appuyez sur « vu »I « pour revenir à la diffusion.

#### Bloquer les sites de télévision

Bloquer/autoriser les sites de télévision.

- 1 Sélectionnez »Bloquer les sites de télévision« avec »V« ou »Λ« et sélectionnez la position »On« ou »Off« avec » «.
- 2 Appuyez sur « ou »I « pour revenir à la diffusion.

#### ID de l'appareil

Désactiver/activer l'ID de l\'appareil.

- 1 Sélectionnez »ID de l'appareil« avec »V« ou »Λ« et sélectionnez la position »On« ou »Off« avec »«.
- 2 Appuyez sur » v « ou » v « pour revenir à la diffusion.

#### Réinitialisation de l'ID de l'appareil

- 1 Utilisez »V« ou »Λ« pour sélectionner »Réinitialisation de l'ID de l'appareil« et confirmez avec »«.
- 2 Confirmez »OK« avec »« pour confirmer la réinitialisation.

ou

Appuyez sur  $\leq$  pour annuler.

3 Appuyez sur » v « ou » v « pour revenir à la diffusion.

# MODE TÉLÉTEXTE

## Mode texte TOP ou texte FLOF

- 1 Appuyez sur »TXT« pour passer en mode télétexte.
- 2 Vous pouvez sélectionner les pages de télétexte directement avec »1...0« ou pas à pas avec » «.

Remarque :

- <sup>7</sup>En bas de l'écran, vous verrez une ligne d'information composée d'un champ de texte rouge, vert et, selon la station, jaune et bleu. Votre télécommande comporte des boutons aux couleurs correspondantes.
- 3 Appuyez sur »« (rouge) pour passer à la page précédente.
- 4 Appuyez sur »« (vert) pour sélectionner la rubrique.
- 5 Appuyez sur »« (jaune) pour sélectionner la partition.
- 6 Appuyez sur »« (bleu) pour passer à la page suivante.
- 7 Appuyez sur »TXT« pour sortir du mode télétexte.

### Mode texte normal

- 1 Appuyez sur »TXT« pour passer en mode télétexte.
- 2 Vous pouvez sélectionner les pages de télétexte directement avec »1...0«.
- 3 Appuyez sur » « « pour passer à la page suivante ou à la page précédente.
- 4 Appuyez sur »TXT« pour sortir du mode télétexte.

#### Appeler directement la sous-page

Si la page de télétexte sélectionnée contient d'autres pages, le numéro des sous-pages actuelles ainsi que le nombre total de pages s'affichent.

1 Appuyez sur »<« ou »>« pour sélectionner une sous-page.

## Informations sur l'enregistrement et la lecture de programmes télévisés

- L'enregistrement et la reproduction de programmes, cela peut se faire uniquement avec des stations de télévision numérique (DVB-S, DVB-T et DVB-C).
- Les stations de télévision numérique (DVB-S, DVB-T et DVB-C) que vous pouvez enregistrer et lire dépendent également de la station de diffusion.
- Outre l'enregistrement et la lecture de programmes, la fonction Timeshift ne peut être exécutée qu'en utilisant un support de données externe (disque dur ou clé USB).
- Les enregistrements peuvent être effectués avec la plupart des supports de données disponibles sur le marché. Cependant, nous ne pouvons pas garantir le fonctionnement pour tous les supports de données.
- L'enregistrement peut se faire uniquement sur des clés USB et des disques durs aux formats FAT et FAT32.
- Si vous enregistrez un programme sur un support de données externe, vous pouvez le regarder uniquement sur votre téléviseur. Vous ne pouvez pas regarder ce programme sur un autre appareil.
	- <sup>7</sup> Si vous envoyez votre téléviseur en réparation et que des composants matériels doivent être remplacés, il se peut que vous ne puissiez plus lire les enregistrements sur le téléviseur réparé.
	- <sup>7</sup> Grundign'est pas responsable de toute perte de données stockées sur un dispositif de stockage externe.
	- I lest recommandé de lire les fichiers enregistrés sur le DTV avec le lecteur multimédia du PVR.

### Restrictions éventuelles concernant l'utilisation d'un support de données externe

En fonction de la station de diffusion, il se peut que vous soyez confronté à diverses restrictions sur certaines fonctions de certaines stations de télévision.

#### GRUNDIG n'a aucune influence sur ces restrictions.

■ L'enregistrement d'un programme sur le support de données externe peut être désactivé par le radiodiffuseur.

 Si »URI\* protégé ! La fonction PVR est bloquée« s'affiche à l'écran, l'enregistrement ou le décalage horaire est restreint (un seul enregistrement possible) ou désactivé (enregistrement impossible) par le diffuseur. \*URI = informations sur les droits des utilisateurs

- Si vous enregistrez et sauvegardez un programme sur les archives d'un support de données externe, la lecture peut être limitée. Le radiodiffuseur peut vous permettre de voir ce programme une ou plusieurs fois, mais il peut aussi le rendre disponible uniquement pendant une certaine période.
	- E les stations dont les enfants sont protégés, exigent immédiatement un numéro PIN avant le début de l'enregistrement. Si cette autorisation n'est pas donnée, l'enregistrement peut ne pas démarrer.

## Connexion d'un support de données externe

Remarques :

- Il est conseillé de mettre le téléviseur en mode veille avant de connecter le support de données externe.
- <sup>7</sup>Avant de déconnecter le support de données externe, le téléviseur doit premièrement être mis en veille, sinon les fichiers peuvent être endommagés.
- E le téléviseur comporte deux entrées USB, USB2 (HDD) and USB1.

Un périphérique USB nécessitant une alimentation supplémentaire (par exemple, un disque dur externe) est connecté à USB2 (HDD).

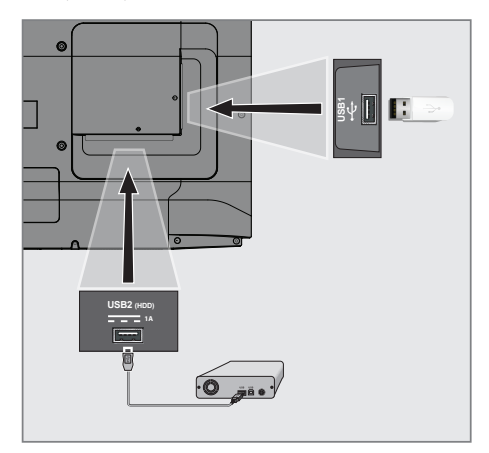

1 Branchez le disque dur externe sur l'interface USB2 (HDD) USB du téléviseur ;

ou

 branchez la clé USB dans l'une des prises USB1 du téléviseur.

Remarques :

- Selon la norme USB, la prise USB1 du téléviseur supporte un courant de 500 mA. Les appareils tels que les disques durs externes, etc. qui consomment plus d'énergie ne peuvent être connectés qu'à l'interface USB2 (HDD) USB du téléviseur.
- **USB2 (HDD)** Si vous utilisez un câble d'alimentation pour le disque dur externe que vous avez connecté à l'interface USB, le câble d'alimentation du disque dur externe doit également être débranché lorsque le téléviseur est éteint.
- Vous ne devez pas déconnecter le dispositif USB du téléviseur pendant la lecture d'un fichier sur le dispositif USB par le téléviseur.

### Paramètres d'enregistrement USB

- 1 Appuyez sur »<sub>s</sub> « pour revenir au mode TV.
- 2 Appuyez sur » $\frac{m-n}{n-m}$  et sélectionnez »Enregistrer« avec »V«.
- 3 Sélectionnez »Information de l'appareil« avec »> « et confirmez avec »«.
- 4 Sélectionnez le support de données externe connecté au téléviseur et confirmez avec »«.
	- »Réglage des informations sur le dispositif« s'affiche dans le menu.

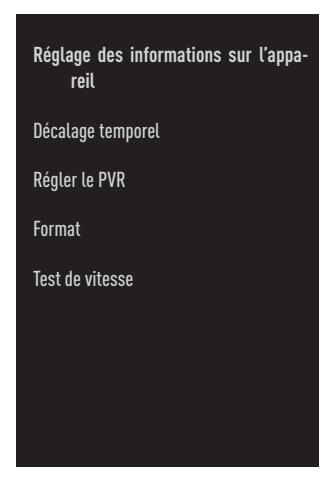

Remarque :

E les procédures supplémentaires sont expliquées dans les sections suivantes.

#### Formatage du support de données externe

Important :

- E Le formatage d'un support de données externe entraîne la suppression définitive de toutes les données qu'il contient.
- 1 Sélectionnez »Format« dans le menu »Réglage des informations sur le dispositif« avec »V« ou »Λ« et confirmez avec la touche »«.
	- Un message d'avertissement s'affiche.

2 Sélectionnez »Oui« pour confirmer le formatage ;

#### ou

 sélectionnez »Non« pour annuler le formatage et confirmez avec » \*

3 Lorsque le formatage est terminé, le menu »Information du dispositif« s'affiche.

#### Sélection d'un support de données externe pour l'enregistrement/le décalage temporel

Si plusieurs supports de données externes sont connectés au téléviseur, vous pouvez définir différents supports de données pour l'enregistrement/le décalage temporel ou affecter les deux enregistrements à un seul support de données.

- 1 Sélectionnez »Configurer le décalage temporel« et/ou »Configurer le PVR« dans le menu »Réglage des informations sur l'appareil« avec »V« ou »Λ« et confirmez avec »«.
- 2 Selon la sélection que vous avez effectuée pour le disque dans le menu »Information de l'appareil«, »TSHIFT« s'affiche si seul le décalage temporel est sélectionné, »PVR« si seul l'enregistrement est sélectionné, ou »PVR/TSHIFT« si les deux enregistrements sont sélectionnés sur le même support de données.

#### Remarques :

- <sup>7</sup>Vous pouvez connecter deux supports de données externes différents au téléviseur et en sélectionner un séparément comme enregistrement »PVR« et l'autre comme enregistrement »TSHIFT«.
- **Example 1** Les fonctionnent pas si aucun support de données externe n'est affecté à l'enregistrement/au décalage temporel.

## **ENREGISTREMENT USB**

#### Test du support de données externe

Vous pouvez tester le support de données externe pour voir s'il convient aux fonctions requises.

- 1 Sélectionnez »Test de vitesse« dans le menu »Réglage des informations sur le dispositif« avec »V« ou »Λ« et confirmez avec la touche »«.
- 2 Après un court instant, le résultat du test de vitesse du support de données externe s'affiche à l'écran.
- 3 Confirmez »Quitter« avec » « pour quitter le menu de test de vitesse.

### Activation et désactivation de la fonction de décalage temporel

Cette fonction vous permet de désactiver ou d'activer le décalage temporel.

- 1 Appuyez sur »<sup>A</sup> pour revenir au mode TV.
- 2 Appuyez sur » et sélectionnez »Enregistrer« avec »V«.
- 3 Sélectionnez »Mode décalage temporel« avec »> « et confirmez avec »«.
	- Le menu du mode décalage temporel s'affiche.
- 4 Sélectionnez »On« ou »Off« avec » « dans »Mode décalage temporel«.
- Appuyez sur  $\sqrt{\ }$  pour revenir à la diffusion.

### Configuration du disque de décalage temporel

Si vous souhaitez connecter un support de données externe à un téléviseur pour la première fois et l'utiliser pour le décalage horaire, une configuration de disque est nécessaire.

#### Configuration automatique du disque

1 Connectez le support de données externe à l'entrée USB du téléviseur.

#### Remarques :

- <sup>7</sup>Pour configurer un disque à décalage temporel, le »Mode décalage temporel« doit être sélectionné sur »On«.
- 2 Appuyez sur »  $\|$ «.

 - Le menu de configuration du disque s'affiche.

- 3 Sélectionnez »Auto« et appuyez sur » « pour confirmer.
	- Le support de données externe est automatiquement configuré et le message »Configuration du disque complète« s'affiche.

#### Remarques :

- <sup>7</sup>Cette opération doit être effectuée lors de la première connexion d'un support de données externe au téléviseur ou lors du formatage du support de données externe par le téléviseur.
- <sup>7</sup>Un disque externe de plus de 4 Go est nécessaire pour cette opération.
- La configuration automatique crée 4 Go d'espace de décalage temporel sur les disques de moins de 32 Go et 16 Go sur les disques de plus de 32 Go.
- 4 Appuyez sur  $\sqrt{s}$  pour revenir à la diffusion.

#### Configuration manuelle du disque

Connectez le support de données externe à l'entrée USB du téléviseur.

#### Remarques :

- <sup>7</sup>Pour configurer un disque à décalage temporel, le »Mode décalage temporel« doit être sélectionné sur »On«.
- 2 Appuyez sur  $\mathbb{R}$   $\mathbb{R}$ . - Le menu de configuration du disque s'affiche.
- 3 Sélectionnez »Manuel« avec »V« et confirmez avec »<sup>®</sup>«.
- Sélectionnez »Format« pour formater le support de données externe ;

#### ou

 pour continuer sans formatage, sélectionnez »Ignorer« et confirmez avec »«.

#### Important :

<sup>7</sup>Il est recommandé de formater le support de données externe pour de meilleures performances. Cette action supprimera toutes

46 FRANÇAIS

## **ENREGISTREMENT USB**

les données sur le support de données externe.

- 5 Le message d'avertissement de formatage s'affiche. Sélectionnez »Format« et confirmez avec »«.
	- La progression du formatage s'affiche à l'écran.
- Une fois le formatage terminé, sélectionnez la taille que vous souhaitez réserver pour le décalage temporel en fonction de la taille du support de données externe avec »V« ou »Λ« et confirmez avec »«.
	- Le support de données externe est configuré manuellement et le message »Configuration du disque terminée« s'affiche.
- 7 Appuyez sur »« pour revenir à la diffusion.

## Programmes Différé « Mise en pause » et Enregistrement continu

Vous pouvez interrompre n'importe quel programme que vous regardez. Par exemple, si le téléphone sonne lorsque vous regardez un film, vous pouvez interrompre le film et le reprendre après l'appel sans rien manquer.

La dernière scène qui a été cryptée s'affiche et le décalage horaire est enregistré dans le support de données externe.

Grâce à la fonction Enregistrement continu, le téléviseur enregistre la chaîne que vous regardez actuellement autant que la mémoire de décalage horaire que vous créez sur des supports de données externes. Ainsi, vous pouvez utiliser la fonction de rembobinage sur la chaîne que vous regardez.

Remarque :

- Utilisez un pilote de disque USB externe pour un "décalage temporel permanent" ininterrompu.
- Appuyez sur » | « pendant la diffusion.
	- L'image du téléviseur est mise en pause et le délai s'affiche.
- 2 Pour reprendre la diffusion, appuyez sur  $\gg$   $\blacktriangleright$   $\parallel$  «.
	- Le système continue d'enregistrer l'émis-

sion pendant que vous la regardez.

#### Remaraue :

- E Les fonctions suivantes peuvent être utilisées en mode décalage temporel.
	- Retour rapide, appuyez plusieurs fois sur » « pour obtenir la vitesse souhaitée ;
	- Avance rapide, appuyez plusieurs fois sur »  $\gg$  pour obtenir la vitesse souhaitée :
	- Pour faire une pause, appuyez sur »  $||$ «.
- 3 Pour arrêter le décalage temporel, appuyez et maintenez » «.

## Programmes d'enregistrement

Vous pouvez enregistrer une chaîne de télévision. Les programmes sont enregistrés sur les supports de données externes et l' archive est gérée par la télévision.

Une mémoire de 44 MB à 110 MB est nécessaire pour un enregistrement d'une minute.

- 1 Sélectionnez la chaîne avec »1…0« or » **Example 4** pour commencer l'enregistrement.
- 2 Appuyez sur la touche » « de la télécommande.
	- Les informations relatives à l'enregistrement doivent être affichées : Symbole d'enregistrement, nom de la chaîne, heure du programme et durée de l'enregistrement.
	- Ces informations disparaissent après un court instant, le symbole »REC« et la durée d'enregistrement apparaissent dans le coin inférieur gauche de l'écran.
- 3 Appuyez sur »« pour arrêter l'enregistrement.

#### Remarques :

- <sup>7</sup>Une fois l'enregistrement terminé, il sera automatiquement stocké sur le support de données externe.
- Si vous retirez le support de données externe pendant l'enregistrement, l'enregistrement est automatiquement annulé et aucune donnée n'est enregistrée sur le support de données externe.

#### Mise en veille du téléviseur pendant l'enregistrement

- 1 Sélectionnez la chaîne avec »1…0« or » **EXECUTE:** I I AN YOUR COMMENCER l'enregistrement.
- 2 Appuyez sur la touche » « de la télécommande.
- 3 Pour mettre le téléviseur en veille, appuyez  $\sin \theta$ «

#### Enregistrement d'un programme à partir de la liste des chaînes

- 1 Appuyez sur »« pour ouvrir la liste des chaînes.
- 2 Sélectionnez une chaîne avec » v« ou » Λ« et appuyez sur »« pour confirmer.
- 3 Appuyez sur la touche »« de la télécommande.
	- Les informations relatives à l'enregistrement doivent être affichées : Symbole d'enregistrement, nom de la chaîne, heure du programme et durée de l'enregistrement.
	- Ces informations disparaissent après un court instant, le symbole »REC« et la durée d'enregistrement apparaissent dans le coin inférieur gauche de l'écran.
- 4 Appuyez sur » « pour arrêter l'enregistrement.

### Ajout d'une minuterie d'enregistrement

#### ... avec guide électronique des programmes

Les données du guide électronique des programmes peuvent être utilisées pour l'enregistrement.

- Appuyez » <sup>a</sup> a sur l'axe perpendiculaire pour démarrer le guide TV électronique.
- Pour ajouter une minuterie d'enregistrement, sélectionnez la chaîne que vous voulez avec »V« ou »Λ«.
- 3 Sélectionnez l'horaire que vous souhaitez ajouter à la minuterie d'enregistrement avec
- »<« ou »>« et confirmez avec »«.
- - Le menu »Liste de programmes Ajouter« s'affiche.
- 4 Dans »Liste de programmes« , sélectionnez »Enregistrer«.
- 5 Dans »Type de répétition«, sélectionnez (»Une fois«, »Hebdomadaire« ou »Tous les jours«).

#### Remarque :

- <sup>7</sup>Pour ajouter une minuterie d'enregistrement pour un programme à un intervalle temporel autre que l'heure de diffusion spécifiée dans le guide électronique des programmes, sélectionnez »Programmation horaire« dans l'élément »Modèle d'événement«.
- 6 Pour enregistrer les paramètres, appuyez sur »« (vert).
- 7 Appuyez sur » sour revenir à la diffusion.

#### Remarques :

- <sup>7</sup>Un avertissement s'affiche avant le début de l'enregistrement programmé et effectue un compte à rebours de 15 secondes pour vous permettre de passer à la chaîne suivante. Au bout de 15 secondes, la chaîne à enregistrer apparaît automatiquement.
- Si l'enregistrement programmé commence pendant la lecture, celle-ci s'arrête. Si vous ne sélectionnez pas »Oui« dans le message d'avertissement, l'enregistrement commencera automatiquement à la fin du compte à rebours.
- <sup>7</sup>Remarque spécifique aux clients UPC : Des parties de fichiers précédents ou suivants peuvent être incluses dans l'enregistrement pendant que le programme est enregistré, ce qui peut entraîner des erreurs de Guide de programmation. Dans ce cas, gardez à l'esprit que le niveau de protection familiale le plus élevé s'appliquera à l'ensemble de l'enregistrement si un ou plusieurs de ces programmes ont un quelconque niveau de protection familiale.

#### ... en saisissant les informations manuellement

- Appuyez sur »<sub>A</sub> w pour revenir au mode TV.
- 2 Appuyez sur » $\frac{m-n}{n-m}$  et sélectionnez »Enregistrer« avec »V«.
- 3 Sélectionnez "Liste des programmes" avec »>« et confirmez avec »«.
- 4 Le menu »Information« s'affiche. Sélectionnez »Ajouter« avec »>« et confirlmez avec »«.

Remarque :

- <sup>7</sup>S'il y a une minuterie déjà programmée, le menu »Liste des programmations« s'affiche sans que le menu »Information« soit affiché. Appuyez sur »« (jaune) pour ajouter des émissions à la minuterie dans cet état.
- 5 Sélectionnez »Informations sur la chaîne« et appuyez sur »«. Sélectionnez la chaîne que vous voulez sauvegarder avec »V« ou »Λ« et apuiyez sur »«
- 6 Sélectionnez »Date de début« et appuyez sur »«. Sélectionnez l'année, le mois et le jour avec »1...0« et appuyez sur »« (vert).
- 7 Sélectionnez »Heure de début« et appuyez sur »«. Sélectionnez l'heure, la minute et la seconde avec »1...0« et appuyez sur »« (vert).
- 8 Sélectionnez »Heure de fin« et appuyez sur »«. Sélectionnez l'heure, la minute et la seconde avec »1...0« et appuyez sur »• (vert).
- 9 Sélectionnez »Type de programmation« et appuyez sur »«. Sélectionnez »Enregistrer« avec »<sup>•</sup> « ou »<sup>•</sup> « et appuyez sur »• « (vert).
- 10 Sélectionnez »Type de répétition« et appuyez sur »«. Appuyez sur »V« ou »Λ« pour sélectionner (»Une fois«, »Quotidien« ou »Hebdomadaire«) et appuyez sur » $\bullet$ « (vert).
- 11 Sur la ligne »Modèle d'événement«, sélectionnez »Programmation horaire« <« ou »>« et appuyez sur »« (vert).
- 12 Pour enregistrer la minuterie, appuyez sur »« (vert).
- 13 Appuyez sur » su pour revenir à la diffusion.

## Modification de la minuterie d'enregistrement

Vous pouvez supprimer les minuteries programmées.

- 1 Appuyez sur »<sup>A</sup>« pour revenir au mode TV.
- 2 Appuyez sur » et sélectionnez »Enregistrer« avec »<sup>V</sup>«.
- 3 Sélectionnez "Liste des programmes" avec »>« et confirmez avec »«.
	- Les minuteries d'enregistrement programmées doivent être affichées.
- 4 Sélectionnez la minuterie d'enregistrement que vous voulez modifier avec »V« ou »Λ« et appuyez sur »« (rouge)
- 5 Modifier la minuterie d'enregistrement.
- 6 Pour enregistrer les modifications, appuyez sur »« (vert).

## Suppression de la minuterie d'enregistrement

Vous pouvez supprimer les minuteries programmées.

- 1 Appuyez sur »<sup>N</sup>« pour revenir au mode TV.
- 2 Appuyez sur »  $\frac{m}{n}$  et sélectionnez »Enregistrer« avec »V«.
- 3 Sélectionnez "Liste des programmes" avec »>« et confirmez avec »«.
	- Les minuteries d'enregistrement programmées doivent être affichées.
- 4 Sélectionnez la minuterie d'enregistrement que vous voulez supprimer avec »V« ou »Λ« et appuyez sur »« (bleu).
- 5 Sélectionnez »Oui« avec »<« ou »>« pour supprimer la minuterie ;

ou

 Pour annuler l'effacement, sélectionnez »Non« avec »<« ou »>« et confirmez avec  $\mathbb{R}$   $\infty$ .

## **Diffuser**

Qu'ils soient lancés manuellement ou avec la fonction de minuterie, les programmes enregistrés sont tous stockés sur le support de données externe. Vous pouvez afficher les archives sur le support de données externe à partir du menu »Liste des enregistrements« .

#### Sélection d'une émission dans la liste des enregistrements

- 1 Appuyez sur »<sub>s</sub> « pour revenir au mode TV.
- 2 Appuyez sur » $\frac{m-n}{n-m}$  et sélectionnez »Enregistrer« avec »V«.
- 3 Sélectionnez »Liste des enregistrements« avec »>« et confirmez avec »«. - La liste des enregistrements s'affiche.
- 4 Appuyez sur »V« ou »Λ« pour sélectionner l'émission que vous souhaitez diffuser et appuyez sur »« pour démarrer la lecture.
- 5 Appuyez sur » **W** pour mettre la lecture en pause.
- 6 Appuyez sur »« pour arrêter la lecture.

#### Recherche d'images en avant/en arrière

1 Appuyez plusieurs fois sur »> « pendant la lecture pour sélectionner la vitesse de lecture (2x, 4x, 8x, 16x ou 32x).

ou

appuyez plusieurs fois sur  $\sqrt{\left|\right|}$  « pour sélectionner la vitesse de lecture (2x, 4x, 8x, 16x ou 32x).

## Suppression des émissions du menu des enregistrements

Vous pouvez supprimer les émissions enregistrées dans la liste des enregistrements.

- Appuyez sur »<sup>N</sup>« pour revenir au mode TV.
- 2 Appuyez sur »<sub>Briti</sub>« et sélectionnez »Enregistrer« avec »<sup>V</sup>«.
- 3 Sélectionnez »Liste des enregistrements« avec »>« et confirmez avec »«. - La liste des enregistrements s'affiche.
- 4 Sélectionnez l'enregistrement que vous voulez supprimer avec »V« ou »Λ« et appuyez sur »« (jaune).
- 5 Pour confirmer la suppression, appuyez sur »<« ou »>« pour sélectionner »Oui«;

ou

 pour annuler la suppression, appuyez sur »<« ou »>« pour sélectionner »Non«.

6 Appuyez sur  $\sqrt{s}$  pour revenir à la diffusion.

## Formats de fichiers

Votre téléviseur peut être utilisé via l'entrée USB avec les formats de fichiers suivants :

#### Données vidéo

La compression/décompression vidéo (codec) est destinée à réduire la surface de stockage sans sacrifier la qualité de l'image. Votre téléviseur vous permet de lire des données vidéo compressées avec XVID, H.264/MPEG-4 AVC (L4.1, Réf. Frames:4), les normes MPEG-4, MPEG-2, MPEG-1, MJPEG, MOV.

Extensions de fichier prises en charge par l'appareil : ".avi", "mkv", ".mp4", ".ts", ".mov", ".mpg", ".dat", ".vob", ".divx". Outre des données vidéo, ces fichiers contiennent également des données audio compressées et « emballées » par MP3, AAC ou Dolby Digital.

Les informations relatives au format (codec) sont intégrées au contenu du fichier et peuvent différer selon l'extension du fichier. Les fichiers ".avi", ".mkv" ou ".divx" contenant le codec divx ne sont pas lus.

#### Données audio

Votre téléviseur peut lire des données audio codées selon les normes MP3, AAC. MP3 indique MPEG-1 Volume Level 3 et est basé sur la norme MPEG-1 qui a été développée par MPEG (Motion Picture Expert Group). AAC désigne l'Advanced Audio Coding et est développé par MPEG. AAC offre une meilleure qualité audio avec le même débit de données (débit binaire).

Extensions de fichier prises en charge par l'appareil : ".mp3", ".mp2", ".m4a", ".aac", ".wav". Les fichiers MP3 peuvent être organisés en dossiers et sous-dossiers, comme les fichiers d'un ordinateur.

#### Données de l'image

Votre téléviseur peut afficher des données d'image aux formats JPEG, PNG et BMP. JPEG est l'abréviation de Joint Picture Experts Group. Ce procédé est destiné à compresser les fichiers d'images.

PNG et BMP sont conçus pour compresser les données des images sans aucune perte.

Les fichiers image peuvent être enregistrés sur un support de données avec d'autres types de fichiers.

Ces fichiers peuvent être organisés en dossiers et sous-dossiers.

Voir http://patents.dts.com pour les brevets DTS. Fabriqué sous licence de DTS Licensing Limited. Les logos DTS, DTS-HD, Virtual:X, et DTS-HD sont des marques ou des marques déposées de DTS, Inc. aux États-Unis et dans les autres pays. © 2021 DTS, Inc. TOUS DROITS RÉSERVÉS.

## Connexion d'un support de données externe

Il est conseillé de mettre le téléviseur en mode veille avant de connecter le support de données externe. Connectez l'appareil, puis rallumez le téléviseur.

Avant de déconnecter le support de données, le téléviseur doit premièrement être mis en veille, sinon les fichiers peuvent être endommagés.

Remarques :

- Selon la norme USB, la prise USB1 du téléviseur supporte un courant de 500 mA. Les appareils tels que les disques durs externes et autres qui consomment plus d'énergie ne peuvent être connectés qu'à interface USB2 (HDD) du téléviseur.
- **USB2 (HDD)** Si vous utilisez un câble d'alimentation pour le disque dur externe que vous avez connecté à l'interface USB, le câble d'alimentation du disque dur externe doit également être débranché lorsque le téléviseur est éteint.
- Vous ne devez pas déconnecter le dispositif USB du téléviseur pendant la lecture d'un fichier sur le dispositif USB par le téléviseur.
- <sup>7</sup>Un transfert de données en duplex tel que défini pour les appareils ITE (Information Technology Equipment) dans les normes EN 55022/EN 55024 n'est pas possible.
- <sup>7</sup>Le transfert USB n'est pas un mode de fonctionnement en soi. Il ne s'agit que d'une fonction supplémentaire.

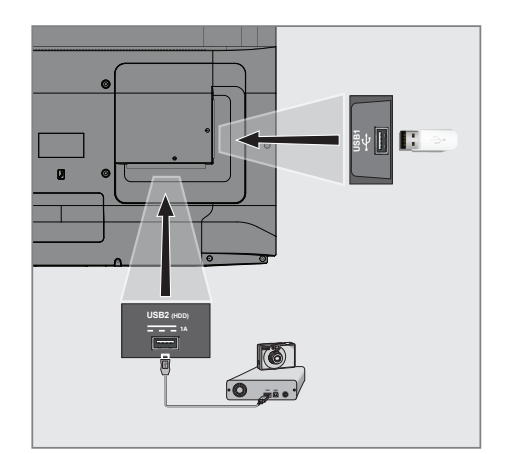

1 Connectez l'interface USB2 (HDD) du téléviseur et la prise correspondante du périphérique de données (disque dur externe, appareil photo numérique, lecteur de cartes ou lecteur MP3) à l'aide d'un câble USB ;

#### ou

 Branchez la clé USB dans l'une des prises »USB1« du téléviseur.

## Retrait du support de données externe

Avant de retirer le support de données externe, déconnectez- vous du support de données.

- 1 Appuyez sur »<sup>1</sup>«.
- 2 Utilisez »**V**«, »Λ«, »<« ou » >« pour sélectionner » $\mathbf{Q}$  « les paramètres et confirmez avec »«.
- 3 Sélectionnez « Préférences de l'appareil » avec »V« et confirmez avec »«.
- 4 Sélectionnez "Stockage" avec » v« et confirmez avec »«.
- 5 Sélectionnez le support de données externe que vous souhaitez supprimer avec »V« ou »Λ« et confirmez avec »«.
- 6 Confirmez »Supprimer« avec » \* – Le message »..... retiré en toute sécurité« s'affiche.
- 7 Retirer le support de données de la prise.

## Menu du lecteur multimédia

Le navigateur de fichiers dui lecteur multimédia affiche des données vidéo, audio, image et texte sur un support de données externe.

Si un support de données externe contient différents formats de fichiers, vous pouvez désactiver les données (fichier vidéo, fichier audio, fichier image ou fichier texte) que vous n'avez pas besoin de lire/afficher avec la sélection du format de fichier, de sorte que vous puissiez uniquement lire les fichiers dans le format que vous souhaitez visualiser.

fichiers

de données 5 Options.

- 1 Appuyez sur »<sup>1</sup>«.
- 2 Dans l'onglet »Applications«, sélectionnez l'application »Médiathèque« avec »<« ou »>« et confirmez avec »«.
	- La sélection du format de fichier de la médiathèque doit s'afficher.
- 3 Sélectionnez le format de fichier que vous souhaitez lire avec »<« ou »>« en sélectionnant »Vidéo«, »Photo« ou »Musique« et confirmez avec »<sup>•</sup>
	- Le menu du navigateur de fichiers pour le format de fichier que vous avez sélectionné s'affiche.

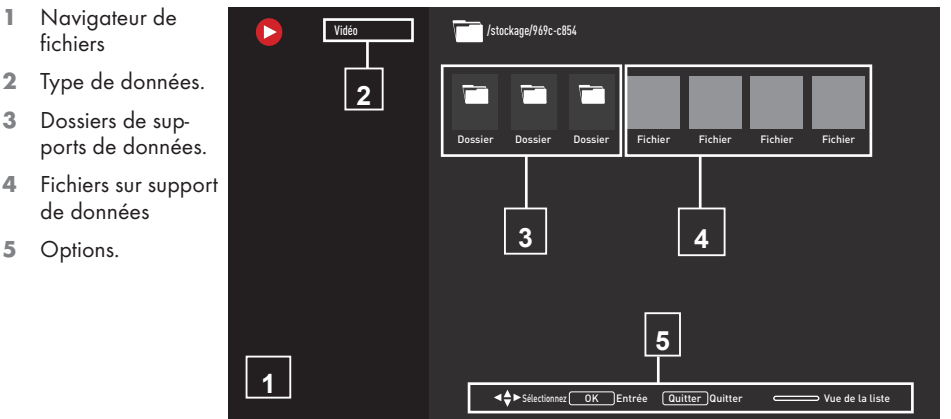

## Fonctions de base de la lecture

- 1 Sélectionnez le fichier que vous voulez diffuser dans le navigateur de fichiers avec »<«, »>«, »V« ou »Λ« et confirmez avec »«.
- 2 Appuyez sur » | « pour mettre la lecture en pause.
- 3 Appuyez sur » I « pour reprendre la lecture.
- 4 Appuyez sur » « pour terminer la lecture. - Le navigateur de fichiers apparaît.

#### Remarques :

- Il est possible que certains fichiers pris en charge en mode USB ne fonctionnent pas en raison de certains problèmes qui peuvent survenir en fonction de la façon dont ces fichiers sont créés (compression) bien qu'ils aient l'extension de fichier prise en charge.
- S'il y a plus d'une source audio (flux audio) dans les fichiers vidéo en cours de lecture, vous pouvez passer d'une source audio à l'autre avec »SUB« pendant la lecture du fichier en mode plein écran.
- Les films que vous regarderez à partir d'un fichier vidéo ne prennent en charge que les sous-titres au format .srt, .sub, .ass, .ssa, .smi. Les noms des fichiers de sous-titres et de films doivent être les mêmes. Sinon, les sous-titres ne peuvent pas être affichés.

## Fonctions de lecture supplémentaires

En fonction des formats de fichiers utilisés, il est possible d'utiliser les fonctions supplémentaires suivantes.

#### Afficher les informations dans tous les formats de fichiers

- 1 Appuyez sur  $\sum_{n=-\infty}^{\infty}$  pendant la lecture.
- 2 Sélectionnez »Afficher information« et appuyez sur »« pour confirmer. – Les informations sur le fichier s'affichent.
- 3 Appuyez sur  $\sqrt{s}$  pour quitter le menu.

#### Transfert vers l'heure souhaitée

(uniquement les fichiers vidéo et audio)

Vous pouvez sélectionner différentes vitesses (2 fois, 4 fois, 8 fois, 16 fois et 32 fois en avant et en arrière).

Appuyez sur » <<<<</>
« ou »> we pour passer au moment souhaité pendant la lecture.

#### Passage à une partie spécifique d'une vidéo

- 1 Appuyez sur  $\sum_{n=-\infty}^{\infty}$  pendant la lecture.
- Utilisez »<sup>V«</sup> ou »<sup>1</sup>« pour sélectionner »Rechercher« et confirmez avec »«.
- 3 Entrez l'heure à laquelle vous voulez vous déplacer avec »1...0« et confirmez avec »«.

#### Fonction de répétition

(uniquement les fichiers vidéo et audio)

- 1 Appuyez sur  $\sum_{n=-\infty}^{\infty}$  pendant la lecture.
- 2 Utilisez »<sup>•</sup> « ou »<sup>•</sup> « pour sélectionner »Répéter« et confirmez avec »«.
- 3 Appuyez sur »V« ou »Λ« pour sélectionner »Aucun«, »Répéter une fois« ou »Répéter tout« et confirmez avec » «.

#### Paramètres d'image dans les fichiers vidéo

Vous pouvez modifier les paramètres d'affichage pendant la lecture de fichiers vidéo.

- Appuyez sur  $\sum_{n=-\infty}^{\infty}$  pendant la lecture.
- 2 Sélectionnez »Paramètres d'image« et confirmez avec »<sup>®</sup>«. - Le menu d'image s'affiche.

#### Remarque :

■ Pour les autres réglages, reportez-vous à la section »Réglages de l'image«.

#### Paramètres audio dans les fichiers vidéo et audio

Vous pouvez modifier les paramètres audio pendant la lecture de fichiers vidéo et audio.

- Appuyez sur  $\sqrt{q}$ <sub>n-i-</sub>« pendant la lecture.
- 2 Sélectionnez »Réglages du son« et confirmez avec  $\bullet$  «.
	- Le menu du son s'affiche.

#### Remarque :

■ Pour les autres réglages, reportez-vous à la section »Réglages du son« .

#### Activation de la lecture aléatoire pour les fichiers audio

Vous pouvez mettre les fichiers audio du support de données externe en lecture aléatoire.

- 1 Appuyez sur » $\frac{1}{\sqrt{2}}$  pendant la lecture.
- 2 Confirmez »Aléatoire : "désactivé" avec »«.
	- Le mode aléatoire est activé pour les pistes du support de données externe.

#### Remarque :

■ Sélectionnez »Aléatoire désactivé« pour lire les pistes du support de données externe dans l'ordre.

#### Lecture de fichiers audio avec l'écran éteint

Vous pouvez éteindre l'écran pendant la lecture de fichiers audio sur un support de données externe.

- 1 Appuyez sur  $\sum_{n=-\infty}^{\infty}$  pendant la lecture.
- 2 Utilisez »V« ou »Λ« pour sélectionner »Arrêt sur image« et confirmez avec »«. - Le menu d'alimentation s'affiche.
- 3 Utilisez »V« ou »Λ« pour sélectionner »Image désactivée« et confirmez avec »«.
	- - L'écran du téléviseur s'éteint et la lecture des fichiers audio se poursuit.
- 4 Appuyez sur » se pour rallumer l'image.

#### Tourner l'écran d'affichage des photos (uniquement les fichiers image)

Les photos peuvent être tournées de 90°.

- 1 Appuyez sur  $\sum_{n=-\infty}^{\infty}$  pendant la lecture.
- 2 Use »<sup>•</sup> v« ou »<sup>•</sup> ∗ pour sélectionner »Rotation« et confirmez avec » ·
	- L'image tourne de 90° dans le sens des aiguilles d'une montre ou dans le sens inverse.

#### Agrandissement de l'affichage des images (Zoom)

(uniquement les fichiers image)

- 1 Appuyez sur  $\sqrt[n]{\frac{1}{n-1}}$ « pendant la lecture.
- 1 Utilisez »V« ou »Λ« pour sélectionner »Zoom« et confirmez avec »«.
- 2 Appuyez sur »V« ou »Λ« pour sélectionner »1X«, »2X« or »4X« et confirmez avec »«.

## **GRUNDIG ANDROID TV**

## Termes, conditions et confidentialité

Lors de la première configuration de votre téléviseur, Google affiche une page de conditions d'utilisation que vous pouvez accepter ou refuser. Cette page comporte des boutons pour les « Conditions d'utilisation de Google », les « Règles de confidentialité de Google » et les « Conditions d'utilisation de Google Play », ainsi que l'option « Accepter ».

Veuillez lire ces accords avec les détails de leur visite sur les pages web concernées et sélectionnez l'option Accepter en conséquence.

Si vous ne sélectionnez pas l'option Accepter à cette étape, vous ne pourrez pas utiliser les fonctionnalités d'Android TV.

Toujours lors de la configuration initiale, les conditions d'utilisation de la Smart TV s'affichent. Dans ce contrat, les conditions des services fournis sur votre télévision sont expliquées en détail et des informations détaillées sur le traitement des données sont fournies. Veuillez lire attentivement cet accord.

## Connectez-vous avec votre compte Google

Ignorez cette étape si vous vous êtes connecté avec un compte Google existant lors de la configuration initiale.

- 1 Dans le menu d'accueil, sélectionnez » Va Paramètres avec »<«, »>«, »∨« ou »∧« et confirmez avec »<sup>®</sup>«.
- 2 Sélectionnez »Comptes et connexion« avec »V« et confirmez avec »«.
- 3 Sélectionnez »Connexion« et confirmez avec »«
- 4 Sélectionnez »Utiliser votre télécommande« et confirmez avec » «.
- 5 Sélectionnez » $\rightarrow$ « et appuyez sur » $\bullet$ « pour continuer après avoir saisi votre adresse électronique avec le clavier de l'écran.
- 6 Sélectionnez »  $\rightarrow$  « et appuyez sur »  $\bullet$  « pour continuer après avoir entré votre mot

de passe de compte avec le clavier de l'écran,

- 7 Suivez les instructions affichées sur votre téléviseur et sur l'écran de votre téléviseur.
	- Le message »Successful« s'affiche sur l'écran de télévision.

56 FRANÇAIS

## **GRUNDIG ANDROID TV™**

## Menu d'accueil (écran d'accueil)

Votre téléviseur est équipé d'un système d'exploitation Android. Tout comme votre smartphone ou votre tablette, vous pouvez trouver les applications les plus pratiques que vous souhaitez sur votre nouvelle télévision Android. Il suffit de connecter votre téléviseur à votre réseau domestique et à l'Internet pour regarder la télévision, jouer à des jeux en ligne, utiliser des vidéos, des images, de la musique, des applications de partage social, les actualités les plus populaires et des applications sportives.

Comme pour votre smartphone ou vos tablettes Android, le menu d'accueil est le centre de votre téléviseur. Vous pouvez décider de ce que vous voulez regarder en parcourant le menu d'accueil, les applications et les options de divertissement de la télévision en direct. Le menu d'accueil comporte des canaux qui vous permettent de découvrir des contenus intéressants à partir de vos applications préférées.

Pour accéder au menu d'accueil de la télévision, il suffit d'appuyer sur »△«.

Remarque :

<sup>7</sup> L'apparence du menu d'accueil peut changer avec les mises à jour du logiciel Google.

## Ouvrir le menu Accueil

- 1 Appuyez sur »<sup>1</sup>«.
- 2 Pour ouvrir/démarrer un élément avec »<«. »>«, »V« ou »Λ«, appuyez sur »«.
- 3 Appuyez sur  $\sqrt{s}$  à plusieurs reprises ou sur » $\bigcirc$ « pour revenir à l'écran d'accueil.

#### Remarque :

**Lors de l'ouverture de l'écran d'accueil,** l'application/le contenu en cours de lecture en arrière-plan est arrêté. Vous devez resélectionner l'application ou le contenu sur l'écran d'accueil pour continuer.

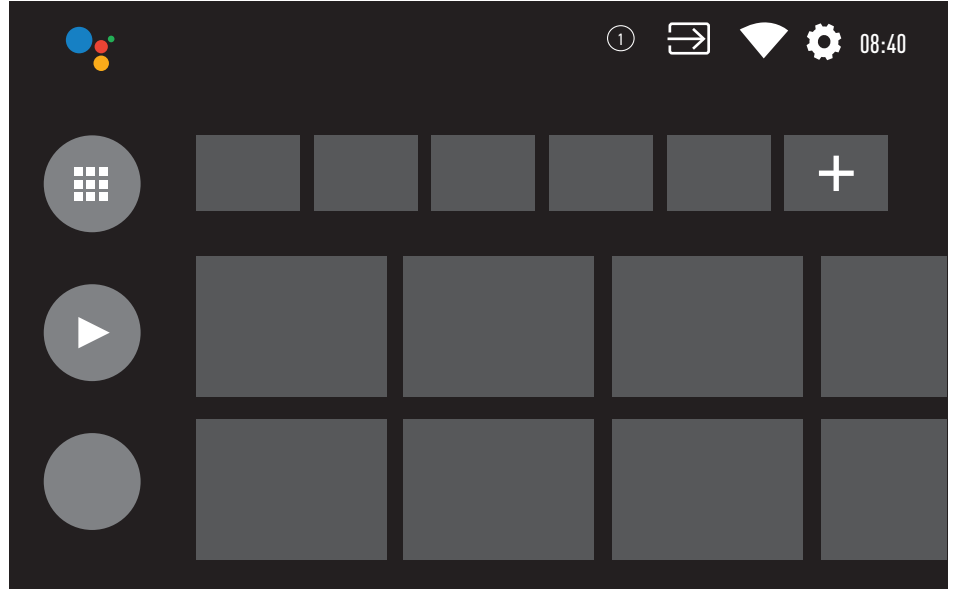

## **GRUNDIG ANDROID TV™**

### Paramètres du menu d'accueil

- 1 Appuyez sur »△«.
- Utilisez »<«, »>«, »∨« ou »∧« pour sélectionner »<sup>1</sup> « Paramètres et confirmez avec »«.
- 3 Sélectionnez « Préférences de l'appareil » avec »V« et confirmez avec »«.
- 4 Sélectionnez »Écran d'accueil« avec »∨« et confirmez avec » •
	- Le menu ȃcran d'accueil« s'affiche.

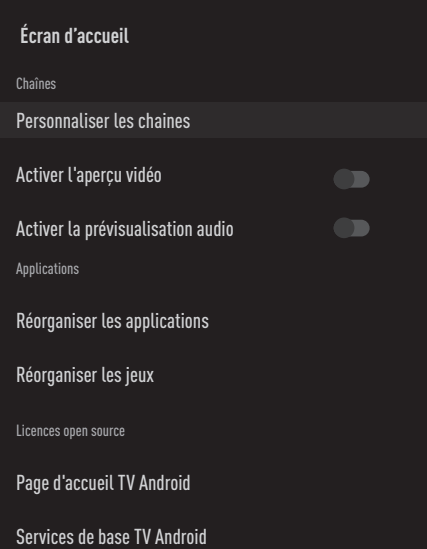

#### Remarque :

E Les procédures supplémentaires sont expliquées dans les sections suivantes.

#### Personnaliser les chaînes dans le menu d'accueil

Le menu d'accueil est organisé en chaînes. Ces chaînes sont constituées du contenu des applications installées. Vous pouvez personnaliser ces chaînes et les faire afficher selon vos préférences.

1 Sélectionnez »Personnaliser les chaînes« dans le menu ȃcran d\'accueil« ;

#### ou

Appuyez sur »∩« et allez en bas de l'écran avec »V« sur l'écran d'accueil, sélectionnez "Personnaliser les chaînes" et confirmez avec »«.

- 2 Les applications et les chaînes prises en charge s'affichent, personnalisez les options que vous souhaitez voir s'afficher.
- 3 Appuyez sur » we pour revenir au menu précédent ou appuyez sur »<sup>1</sup>« pour revenir au menu d'accueil.

#### Aperçu vidéo/audio dans les chaînes du menu d'accueil

Vous pouvez activer ou désactiver l'aperçu vidéo/audio du menu d'accueil.

- Dans le menu ȃcran d'accueil«, sélectionnez »Activer l'aperçu vidéo« et/ou »Activer l'aperçu sonore« avec »V« ou »Λ«.
- 2 Sélectionnez la position »On« ou »Off« avec »«.
- 3 Appuyez sur » se pour revenir au menu précédent ou appuyez sur »<sup>1</sup>« pour revenir au menu d'accueil.

## **GRUNDIG ANDROID TV**

#### Tri des applications dans l'onglet Applications du menu d'accueil

Triez les applications dans le menu des applications du menu d'accueil en fonction de vos préférences personnelles.

Remarque :

- Pour afficher le menu des applications, sélectionnez » <sup>II</sup> « Applications« dans le menu d'accueil et confirmez avec » «.
- 1 Sélectionnez »Réorganiser les applications« dans le menu ȃcran d'accueil« »V« et confirmez avec »«.-
	- Le menu des Applications s'affichent.
- 2 Sélectionnez l'application que vous souhaitez remplacer par »«.
- 3 Déplacez l'application vers sa nouvelle position avec »<«, »>«, »V« ou »Λ« et confirmez avec » •
- Appuyez sur » se pour revenir au menu précédent ou appuyez sur »△« pour revenir au menu d'accueil.

#### Tri des applications dans l'onglet Jeux du menu d'accueil

Classez les applications dans le menu Jeux du menu d'accueil selon vos préférences personnelles.

- 1 Sélectionnez »Réorganiser les jeux« dans le menu ȃcran d'accueil« avec »V« et confirmez avec » • – Le menu des Jeux s'affiche.
- 2 Sélectionnez le jeu que vous voulez rempla-
- cer par »«. 3 Déplacez le jeu vers sa nouvelle position avec »<«, »>«, »V« ou »Λ« et confirmez
- avec »«. 4 Appuyez sur » w pour revenir au menu précédent ou appuyez sur » $\bigcirc$ « pour revenir au menu d'accueil.

## Accueil menu licences open source

Voir les licences open source du menu Accueil.

- 1 Sélectionnez »Accueil TV« ou »Services de base TV Android« dans le menu »Écran d'accueil« avec »V« ou »Λ« et confirmez avec »«.
	- La licence de source ouverte s'affiche.
- 2 Appuyez sur » y pour revenir au menu précédent ou appuyez sur » $\bigcap$ « pour revenir au menu d'accueil.

## **GRUNDIG ANDROID T**

## **Applications**

Vous pouvez trouver vos applications préférées dans l'onglet Apps du menu d'accueil.

Vous pouvez télécharger des applications et des jeux de Google Play Store sur votre téléviseur, tout comme avec les smartphones et les tablettes.

Vous pouvez télécharger uniquement les applications et les jeux qui sont compatibles avec votre téléviseur. Elles peuvent différer des applications et des jeux pour smartphones/tablettes.

Pour télécharger des applications à partir de Google Play Store, le téléviseur doit être connecté à Internet et doit être connecté avec un compte Google.

## Installation d'applications à partir de Google Play Store

- 1 Appuyez sur »<sup>1</sup>«.
- 2 Sélectionnez l'onglet »Applications« avec »V« ou »Λ« dans le menu d'accueil.
- 3 Dans l'onglet Applications, sélectionnez l'application »Google Play Store« avec »<« ou »>« et appuyez sur »«. – L'écran d'accueil du Play Store s'affiche.
- 4 Sélectionnez l'application souhaitée avec »V«, »Λ«, »<« ou »>« recherchez l'application souhaitée via la barre de recherche et appuyez sur » \*

 - L'écran d'explication de Mes applications s'affiche.

- 5 Sélectionnez »Télécharger« et appuyez sur »« pour confirmer.
- 6 L'application sera téléchargée et installée sur votre téléviseur.

Remarque :

<sup>7</sup> En fonction de la taille de l'application et de votre vitesse d'accès à Internet, le temps de chargement de l'application peut varier.

## Lancement et installation de l'application

- 1 Appuyez sur »△«.
- 2 Sélectionnez l'onglet »Applications« avec »V« ou »Λ« dans le menu d'accueil.
- 3 Sélectionnez l'application que vous souhaitez lancer avec »<« ou »>« ou et confirmez avec »«.
	- L'écran Accueil de l'application s'affiche.
- 4 Appuyez sur » $\bigcap$ « pour quitter l'application.

## Ajouter des applications favorites à l'onglet Applications du menu d'accueil

Ajoutez vos applications préférées à l'onglet Applications du menu d'accueil.

- 1 Appuyez sur »<sup>1</sup>«.
- 2 Sélectionnez l'onglet »Applications« avec »V« ou »Λ« dans le menu d'accueil.
- 3 Pour ajouter une application favorite, sélectionnez »+« avec »<« ou »> «et confirmez avec »«.

 – Le menu sélectionner l'application s'affiche.

- 4 Sélectionnez l'application que vous voulez ajouter avec »V« ou »Λ« et confirmez avec »«.
	- L'application est ajoutée à l'onglet Applications du menu Accueil.

## Supprimer les applications favorites de l'onglet Apps du menu d'accueil

Supprimez vos applications préférées de l'onglet Apps du menu d'accueil.

- 1 Appuyez sur »<sup>1</sup>«.
- 2 Sélectionnez l'onglet »Applications« avec »V« ou »Λ« dans le menu d'accueil.
- 3 Sélectionnez l'application que vous souhaitez supprimer des favoris et maintenez la touche »«.

 - Le menu s'affiche.

- 4 Sélectionnez "Supprimer des favoris" avec »V« et confirmez avec »«.
	- L'application est supprimée de l'onglet Applications du menu Accueil.

### Tri des applications dans l'onglet **Applications**

Triez les applications dans l'onglet Applications du menu d'accueil en fonction de vos préférences personnelles.

- 1 Appuyez sur »<sup>1</sup>«.
- 2 Sélectionnez l'onglet »Applications« avec »V« ou »Λ« dans le menu d'accueil.
- 3 Sélectionnez l'application que vous souhaitez remplacer avec »<« ou »>« et maintenez la touche »« enfoncée. - Le menu s'affiche.
- 4 Sélectionnez »Déplacer« avec »V« et confirmez avec »«.
- 5 Déplacez la chaîne sur sa nouvelle position avec »<« ou »>« et confirmez avec »«.

#### Remaraue:

Répétez les étapes 3 à 5 pour organiser les autres applications.

## Paramètres de l'application

- 1 Appuyez sur »<sup>1</sup>«.
- 2 Utilisez »<«, » >«, » ∨« ou » ∧« pour sélectionner »<sup>1</sup> « Paramètres et confirmez avec le »«.
- 3 Sélectionnez »Applications« avec »V« et confirmez avec » «.
	- Le menu des applications s'affiche.

#### Remarque :

E les procédures supplémentaires sont expliquées dans les sections suivantes.

### Suppression d'une application installée

Vous pouvez désinstaller les applications dont vous n'avez pas besoin.

- Sélectionnez »Afficher toutes les applications« dans le menu des applications »V« et confirmez avec » • – Toutes les applications s'affichent.
- 2 Sélectionnez l'application que vous souhaitez supprimer avec »V« ou »Λ« et confirmez avec » \* - Les détails de l'application sont affichés.
- 3 Sélectionnez »Désinstaller« avec »V« et confirmez avec »«.
- 4 Pour confirmer la désinstallation, appuyez sur »V« ou »Λ« pour sélectionner »OK« ;

#### ou

 Sélectionnez »Annuler« et appuyez sur »« pour l'annuler.

5 Appuyez sur » we pour revenir au menu précédent ou appuyez sur » $\bigcap$ « pour revenir au menu d'accueil.

## **GRUNDIG ANDROID TV**

## Forcer l'arrêt d'une application

Si une application ne répond pas pour une raison quelconque, vous pouvez la forcer à s'arrêter.

- Sélectionnez »Afficher toutes les applications« dans le menu des applications »V« et confirmez avec » •
	- Toutes les applications s'affichent.
- 2 Sélectionnez l'application que vous voulez arrêter avec »V« ou »Λ« et confirmez avec »«.
	- Les détails de l'application sont affichés.
- 3 Sélectionnez »Forcer l'arrêt« avec »V« et confirmez avec »«.
- 4 Sélectionnez »OK« avec »∨« ou »∧« pour confirmer ;

ou

 Sélectionnez »Annuler« et appuyez sur »« pour l'annuler.

5 Appuyez sur  $\sqrt{s}$  pour revenir au menu précédent ou appuyez sur » $\bigcirc$ « pour revenir au menu d'accueil.

## Effacer les données de l'application

Vous pouvez effacer les données de l'application.

- 1 Sélectionnez »Afficher toutes les applications« dans le menu des applications »V« et confirmez avec » «.
	- Toutes les applications s'affichent.
- 2 Sélectionnez l'application dont vous voulez effacer les données avec »V« ou »Λ« et confirmez avec » «.
	- Les détails de l'application sont affichés.
- 3 Sélectionnez »Effacer les données« avec »V« et confirmez avec »«.
- 4 Sélectionnez »OK« avec »∨« ou »∧« pour confirmer ;

ou

 Sélectionnez »Annuler« et appuyez sur »« pour l'annuler.

5 Appuyez sur » we pour revenir au menu précédent ou appuyez sur » $\bigcirc$ « pour revenir au menu d'accueil.

## Vider le cache de l'application

Vous pouvez vider le cache de l'application.

- Sélectionnez »Afficher toutes les applications« dans le menu des applications »V« et confirmez avec » «.
	- Toutes les applications s'affichent.
- 2 Sélectionnez l'application dont vous voulez effacer les données avec »V« ou »Λ« et confirmez avec »«. - Les détails de l'application sont affichés.
- 3 Sélectionnez »Effacer le cache« avec »V« et confirmez avec » «.
- 4 Sélectionnez »OK« avec »∨« ou »∧« pour confirmer ;

ou

 Sélectionnez »Annuler« et appuyez sur »« pour l'annuler.

5 Appuyez sur  $\sqrt{\ }$  pour revenir au menu précédent ou appuyez sur »<sup>1</sup>« pour revenir au menu d'accueil.

### Effacer les valeurs par défaut de l'application

Vous pouvez supprimer les préférences par défaut de l'application.

- Sélectionnez »Afficher toutes les applications« dans le menu des applications »V« et confirmez avec »<sup>•</sup> – Toutes les applications s'affichent.
- 2 Sélectionnez l'application dont vous voulez effacer les données avec »V« ou »Λ« et confirmez avec » •
	- Les détails de l'application sont affichés.
- 3 Sélectionnez »Effacer le cache« avec »V« et confirmez avec » «
- 4 Sélectionnez »OK« avec »∨« ou »∧« pour confirmer ;

ou

 Sélectionnez »Annuler« et appuyez sur »« pour l'annuler.

5 Appuyez sur  $\sqrt{s}$  pour revenir au menu précédent ou appuyez sur » $\bigcap$ « pour revenir au menu d'accueil.

62 FRANÇAIS

## **GRUNDIG ANDROID TV**

## Notifications de l'application

Vous pouvez activer ou désactiver les notifications de l'application.

- Sélectionnez »Afficher toutes les applications« dans le menu des applications »V« et confirmez avec » «.
	- Toutes les applications s'affichent.
- 2 Sélectionnez l'application pour laquelle vous souhaitez définir la préférence de notification avec »V« ou »Λ« et confirmez avec »«.

 - Les détails de l'application sont affichés.

- 3 Sélectionnez »Notification« avec »V« et sélectionnez »On« ou »Off« avec »«.
- 4 Appuyez sur » w pour revenir au menu précédent ou appuyez sur »△« pour revenir au menu d'accueil.

## Modifier les autorisations de l'application

Vous pouvez modifier les autorisations de l'application.

- 1 Sélectionnez »Autorisations de l'application« dans le menu des applications avec »V« et confirmez avec »«.
- Le menu des autorisations de l'application s'affiche.
- 2 Sélectionnez le type d'autorisation de l'application que vous voulez modifier avec »V« ou »Λ« et confirmez avec »«.
- 3 Sélectionnez l'autorisation de l'application que vous voulez modifier avec »V« ou »Λ« et confirmez avec »«.
- 4 Appuyez sur » we pour revenir au menu précédent ou appuyez sur » $\bigcirc$ « pour revenir au menu d'accueil.

## Accès privé aux applications

Vous pouvez modifier l'accès aux applications.

- Sélectionnez »Accès privé aux applications« dans le menu des applications avec »V« et confirmez avec »«.
	- Le menu d'accès privé à l'application s'affiche.
- 2 Sélectionnez le type d'autorisation de l'application que vous voulez modifier avec »V« ou »Λ« et confirmez avec »«.
- 3 Sélectionnez l'autorisation de l'application que vous voulez modifier avec »V« ou »Λ« et confirmez avec »«.
- 4 Appuyez sur » w pour revenir au menu précédent ou appuyez sur »<sup>1</sup>« pour revenir au menu d'accueil.

## Sécurité et restrictions des applications

- 1 Sélectionnez »Sécurité et restrictions« dans le menu des applications avec »V« et confirmez avec »«.
	- Le menu de sécurité et de restrictions s'affiche
- 2 Sélectionnez »Sources inconnues« ou "Vérifier les applications" avec »∨« ou »∧« et sélectionnez »On« ou »Off«.
- 3 Appuyez sur  $\sqrt{s}$  pour revenir au menu précédent ou appuyez sur » $\bigcap$ « pour revenir au menu d'accueil.

# CHROMECAST INTÉGRÉ™

Votre téléviseur est équipé de Chromecast. Vous pouvez passer instantanément de votre téléphone, tablette ou ordinateur portable à la télévision. Grâce à la fonction Chromecast inétégré, vous pouvez diffuser tous vos films, émissions de télévision, applications, jeux et autres favoris directement sur votre téléviseur. Chromecast fonctionne sur Android et iOS. Votre appareil mobile ou votre ordinateur doit être connecté au même réseau domestique Wi-Fi que votre téléviseur.

Pour plus d'informations, consultez le site consultez le site www.support.google.com/ androidtv.

## Allumer la télévision avec Chromecast

Lorsque le téléviseur est en mode veille, vous pouvez envoyer du contenu au téléviseur via Chromecast et allumer le téléviseur.

- Dans le menu d'accueil, sélectionnez »<sup>16</sup>\* Paramètres avec »<«, »>«, »∨« ou »∧« et confirmez avec » \*
- 2 Sélectionnez »Réseau et Internet« avec »∨« et confirmez avec » • - Le menu Réseau et Internet s'affiche.
- 3 Sélectionnez la position »On« de »Activation sur réseau sans fil« et »Activation sur LAN« avec »∨« et confirmez avec » · «.
- 4 Sélectionnez »OK« pour confirmer la mise en marche ;

ou

 »Annuler« pour annuler et appuyez sur »« pour confirmer.

#### Remaraue :

- **In Lorsque ce paramètre est réglé sur On, la** consommation d'énergie du téléviseur peut augmenter.
- 5 Appuyez sur  $\sqrt{s}$  pour revenir au menu précédent ou appuyez sur » $\bigcirc$ « pour revenir au menu d'accueil.

### Utilisation de Chromecast sur un appareil mobile Android ou iOS

Vous pouvez diffuser des photos, des vidéos ou des jeux à l'aide d'une application dotée de la fonction Chromecast ou à partir d'un appareil mobile iOS vers votre télévision.

#### **Remarques**

- <sup>7</sup> l'Android TV et votre appareil mobile doivent avoir la dernière version de l'application Chromecast installée.
- **La fonction Chromecast fonctionne sur An**droid 2.3 et plus pour les appareils Android et sur iOS 7.0 et plus pour les appareils Apple iOS.
- La diffusion du navigateur dans Google Chrome n'est pas prise en charge sur les appareils mobiles.
- 1 La télévision et l'appareil mobile doivent être connectés au même réseau.
- 2 Démarrez l'application avec la fonction Chromecast depuis l'appareil mobile.
- 3 Appuyez sur  $\sum$  sur l'écran de l'application.

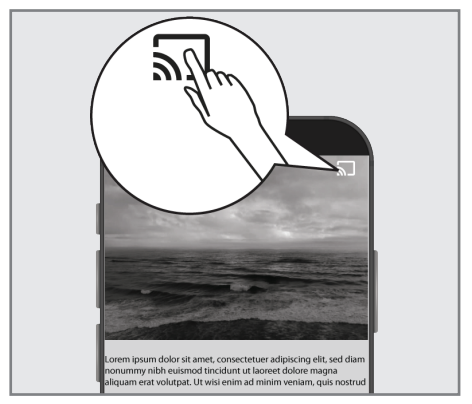

- Sélectionnez TV dans la liste pour commencer la lecture.
	- Le contenu commence à être lu sur l'écran du téléviseur.

## Diffusez l'onglet du navigateur Chrome sur votre TV via un PC

Vous pouvez diffuser l'onglet Chrome ou l'écran de votre PC sur votre téléviseur via Chromecast.

Vous pouvez diffuser la plupart des contenus web. Mais certains plugins peuvent ne pas fonctionner.

**Remarques** 

- **Pour utiliser la fonction Chromecast sur** le PC sans aucun problème, vous devez utiliser la dernière version du navigateur Chrome sur le PC.
- <sup>7</sup> Votre ordinateur doit être connecté au même réseau domestique Wi-Fi que votre téléviseur.

### Lancer un onglet dans le navigateur Chrome sur le téléviseur

- Ouvrez le navigateur Chrome sur votre ordinateur.
- 2 Cliquez sur » « dans le coin supérieur droit du navigateur.
- 3 Cliquez sur »Cast«. – L'onglet »Cast« et les appareils pris en charge par Chromecast qui se trouvent sur le même réseau s'affichent.
- 4 Sélectionnez votre téléviseur et lancez l'onglet du navigateur Chrome sur votre téléviseur.
- 5 Pour y mettre fin, cliquez sur l'icône » « située à droite de la barre d'adresse du navigateur et sélectionnez »Stop Cast«.

### Projection de l'écran de l'ordinateur sur le téléviseur

- Ouvrez le navigateur Chrome sur votre ordinateur.
- 2 Cliquez sur » « dans le coin supérieur droit du navigateur.
- 3 Cliquez sur »Cast«.
	- L'onglet »Cast« et les appareils pris en charge par Chromecast qui se trouvent sur le même réseau s'affichent.
- 4 Cliquez sur la flèche vers le bas à côté de »Cast to« en bas de l'onglet »Cast«.
- 5 Cliquez sur »Cast desktop«.
- 6 Sélectionnez votre téléviseur dans l'onglet »Cast« et diffusez l'écran de votre ordinateur sur votre téléviseur.
- 7 Pour y mettre fin, cliquez sur l'icône » « située à droite de la barre d'adresse du navigateur et sélectionnez »Stop Cast«.

#### Transférer des fichiers musicaux ou vidéo de l'ordinateur vers le téléviseur.

- 1 Ouvrez le navigateur Chrome sur votre ordinateur.
- Cliquez sur » « dans le coin supérieur droit du navigateur.
- 3 Cliquez sur »Cast«. – L'onglet »Cast« et les appareils pris en charge par Chromecast qui se trouvent sur le même réseau s'affichent.
- 4 Cliquez sur la flèche vers le bas à côté de »Cast to« en bas de l'onglet »Cast«.
- 5 Cliquez sur »Cast Fichier«. – Le navigateur de fichiers s'affiche.
- 6 Sélectionnez le fichier musical ou vidéo que vous souhaitez diffuser, puis sélectionnez votre téléviseur dans l'onglet »Cast« et lisez le fichier sur votre téléviseur.
- Pour y mettre fin, cliquez sur l'icône » « située à droite de la barre d'adresse du navigateur et sélectionnez »Stop Cast«.

- 1 Appuyez sur »△«.
- <sup>2</sup> Utilisez »<«, »>«, »V« ou »Λ« pour sélectionner » $\blacktriangleright$ « Paramètres et confirmez avec le »«.
- 3 Sélectionnez »Préférences de l'appareil« avec »V« et confirmez avec »«. – Le menu »Préférences de l'appareil« s'affiche.

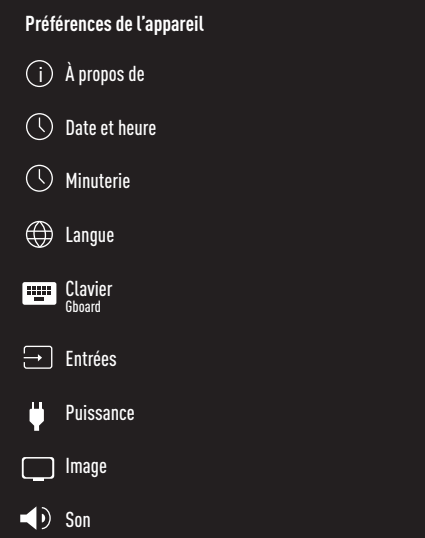

#### Remaraue:

E les procédures supplémentaires sont expliquées dans les sections suivantes.

## À propos de

Dans ce menu, vous pouvez vérifier les mises à jour du système, modifier le nom de l'appareil et afficher l'état et les informations de licence de l'appareil.

- 1 Sélectionnez »À propos« dans le menu »Préférences de l'appareil« et confirmez avec »«.
	- Le menu »À propos« s'affiche.

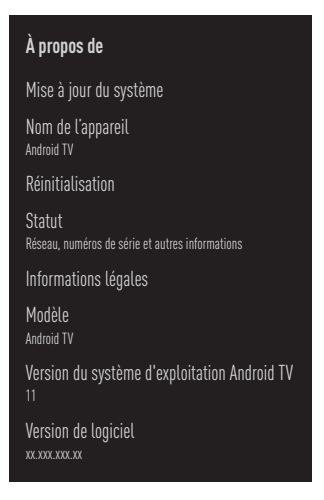

#### Mise à jour du système

- 1 Sélectionnez » Mise à jour du système« dans le menu »À propos« et confirmez avec »«.
	- Les mises à jour du système sont vérifiées. S'il y a une mise à jour du système, après votre approbation, la mise à jour sera téléchargée et votre appareil sera mis à jour.
- 2 Appuyez sur  $\sqrt{s}$  pour revenir au menu précédent ou appuyez sur » $\bigcap$ « pour revenir au menu d'accueil.

#### Modifier le nom de l'appareil

- Sélectionnez » Nom de l'appareil« du menu »À propos« avec »V« et confirmez avec »«.
- 2 Pour modifier le nom de l'appareil, sélectionnez »Modifier« avec »V« ou »Λ«;

#### ou

 sélectionnez »Modifier« et appuyez sur »« pour l'annuler.

- 3 Vous pouvez utiliser l'un des noms d'appareil suggérés avec »V« ou »Λ«, ou appuyez sur »« pour donner un nom à votre appareil en sélectionnant »Saisir nom personnalisé ...«
- 4 Appuyez sur  $\sqrt{s}$  pour revenir au menu précédent ou appuyez sur »△« pour revenir au menu d'accueil.

#### Réinitialisation

Ce processus supprimera toutes les données du stockage interne de votre appareil. Les données à supprimer sont celles du compte Google, du système et des applications, ainsi que leurs paramètres et les applications téléchargées.

- 1 Sélectionnez »Réinitialisation« du menu »À propos« avec »V« et confirmez avec »«. – Un écran d'avertissement s'affiche.
- 2 Sélectionnez »Réinitialisation« pour confirmer la réinitialisation ;

ou

»Annuler« pour annuler et appuyez sur

- »« pour confirmer.
- Le deuxième écran d'avertissement s'affiche.
- 3 Sélectionnez »Effacer tout« pour confirmer la réinitialisation ;

ou

sélectionnez »Annuler« pour annuler le processus et appuyez sur »« pour confirmer.

Continuez à partir de la section première installation et réglage du téléviseur à la page 17.

#### Afficher les informations de statut

Dans ce menu, vous pouvez afficher l'adresse IP, les adresses MAC et le numéro de série de l'appareil.

- 1 Sélectionnez »Statut« du menu »À propos« avec »V« et confirmez avec »«.
	- L'adresse IP, l'adresse MAC, le numéro de série et l'heure d'activation sont affichés.
- 2 Appuyez sur  $\sqrt{*}$  pour revenir au menu précédent ou appuyez sur » <a>
sur pour revenir au menu d'accueil.

#### Voir les informations légales

Dans ce menu, vous pouvez consulter les licences Open Source, les informations légales de Google, les licences d'affichage Web du système et les notifications relatives aux annonces.

- Sélectionnez »Informations légales« du menu »À propos« avec »V« et confirmez avec »«.
- 2 Sélectionnez l'information que vous voulez voir avec V« ou »Λ««et confirmez avec »«.

 - Après un court instant, les informations que vous avez sélectionnées s'affichent.

3 Appuyez sur  $\sqrt{s}$  pour revenir au menu précédent ou appuyez sur » $\bigcap$ « pour revenir au menu d'accueil.

#### Afficher d'autres informations

- Dans le menu »À propos«, vous pouvez afficher les informations suivantes : »Modèle«, »Version«, »Version du logiciel«, »ESN Netflix«, »Niveau de correctif de sécurité Android«, »Version de base« et »Version« avec »V«.
- 2 Appuyez sur  $\sqrt{s}$  pour revenir au menu précédent ou appuyez sur » $\bigcap$ « pour revenir au menu d'accueil.

## Paramètres de date et d'heure

Ce menu permet d'afficher et de gérer les informations relatives à la date et à l'heure du système.

- 1 Sélectionnez »Date et heure« dans le menu »Préférences de l'appareil« et confirmez avec »«.
	- Le menu »date et heure« s'affiche.

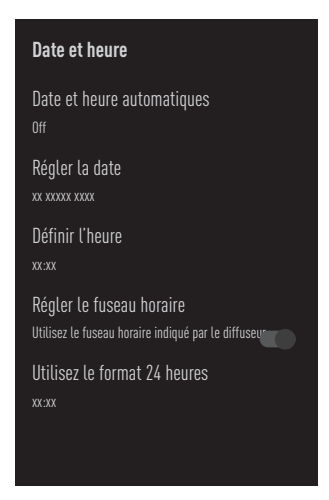

#### Réglage automatique de la date et de l'heure

Il s'agit des informations de date et d'heure indiquées par le réseau.

- 1 Sélectionnez »Date et heure automatiques« dans le menu »Date et heure« avec »V« et confirmez avec » \*
- Utilisez»**V**« ou »∧pour sélectionner »Utiliser l'heure fournie par le réseau« et confirmez avec la touche »«.

#### Remaraue:

- **Lorsque vous utilisez l'heure indiquée par** le réseau, les options »Régler la date« et »Régler l'heure« du menu »Date et heure« ne sont pas actives.
- 3 Appuyez sur » we pour revenir au menu précédent ou appuyez sur » $\bigcirc$ « pour revenir au menu d'accueil.

#### Réglage manuel de la date et de l'heure

- Sélectionnez »Date et heure automatiques« dans le menu »Date et heure« avec »V« et confirmez avec »«.
- 2 Utilisez »V« ou »Λ« pour sélectionner »Off« et confirmez avec »«.
- 3 Sélectionnez »Régler la date« avec »V« et confirmez avec » •
- 4 Sélectionnez la valeur avec »V« ou »Λ«, et l'option suivante avec »>«, sélectionnez le jour, le mois et l'année respectivement, et confirmez avec »«.
- 5 Sélectionnez »Régler l'heure« avec »V« et confirmez avec »<sup>®</sup>«.
- 6 Sélectionnez la valeur avec »V« ou »Λ«, et l'option suivante avec »>«, sélectionnez l'heure et les minutes, respectivement, et confirmez avec » \*
- 7 Appuyez sur » y pour revenir au menu précédent ou appuyez sur » <a>
sur pour revenir au menu d'accueil.

#### Régler le fuseau horaire

- Sélectionnez »Régler le fuseau horaire« dans le menu »Date et heure« avec »V« et confirmez avec »«.
- Sélectionnez votre fuseau horaire avec »<sup>V«</sup> ou »Λ« ety confirmez avec »«.
- 3 Appuyez sur  $\sqrt{s}$  pour revenir au menu précédent ou appuyez sur » $\bigcap$ « pour revenir au menu d'accueil.

#### Régler le format de l'heure

- 1 Dans le menu »Date et heure«, sélectionnez »Utiliser le format 24 heures« avec »V« et choisissez »On« pour utiliser le format 24 heures avec »« ou »Off« pour utiliser le format 12 heures.
- 2 Appuyez sur  $\sqrt{*}$  pour revenir au menu précédent ou appuyez sur » $\bigcap$ « pour revenir au menu d'accueil.

## Paramètres de la minuterie

Vous pouvez gérer les paramètres de mise en marche et d'arrêt de la minuterie dans ce menu.

- 1 Sélectionnez »Minuterie« dans le menu »Préférences de l'appareil« et confirmez avec »«.
	- Le menu »Minuterie« s'affiche.

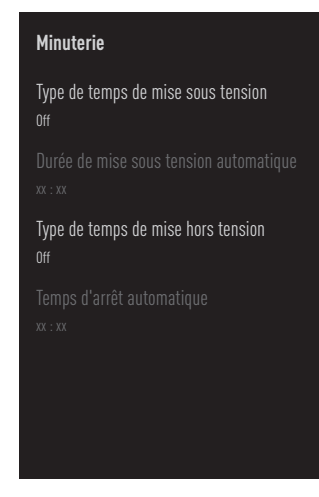

#### Régler l'heure

- Sélectionnez »Type de réglage d'heure« dans le menu »Minuterie« avec »V« et confirmez avec »«.
- 2 Appuyez sur »V« ou »Λ« pour sélectionner »On« ou »Once« et confirmez avec »«.
	- »On«: Le téléviseur est allumé tous les jours à l'heure indiquée.
	- »Once«: Le téléviseur est allumé une fois à l'heure saisie, elle ne se répète pas tous les jours.

#### Remarque :

- <sup>7</sup>»Régler l'heure« est actif dans le menu lorsque "Type de réglage d'heure »On« ou »Once« est sélectionné.
- 3 Sélectionnez »Régler l'heure« avec »V« et confirmez avec »«.
- Sélectionnez la valeur avec »V« ou »∧«, et l'option suivante avec »>«, sélectionnez l'heure et les minutes, respectivement, et confirmez avec » \*
- 5 Appuyez sur » we pour revenir au menu précédent ou appuyez sur » <a>
sur pour revenir au menu d'accueil.

#### Arrêt automatique

- 1 Sélectionnez »Type d'arrêt« dans le menu »Minuterie« avec »V« and confirm with »«.
- 2 Appuyez sur » v« ou » A« pour sélectionner »On« ou »Once« et confirmez avec »«.
	- »On«: Le téléviseur est éteint tous les jours à l'heure indiquée.
	- »Once«: Le téléviseur est éteint une fois à l'heure saisie, elle ne se répète pas tous les jours.

Remarque :

- <sup>7</sup>»Heure d'arrêt automatique« est actif dans le menu lorsque »Type d'heure d'arrêt« »Activé« ou »Une fois« est sélectionné.
- 3 Sélectionnez »Régler l'heure automatiquement« avec »V« et confirmez avec »«.
- 4 Sélectionnez la valeur avec »V« ou »Λ«, et l'option suivante avec » », sélectionnez l'heure et les minutes, respectivement, et confirmez avec »«.
- 5 Appuyez sur » we pour revenir au menu précédent ou appuyez sur » $\bigcap$ « pour revenir au menu d'accueil.

## Paramètres linguistiques

Vous pouvez gérer les paramètres de la langue du téléviseur dans ce menu.

- 1 Sélectionnez »Langage« dans le menu Préférences de l'appareil et confirmez avec »«.
	- Le menu »Langage« s'affiche.

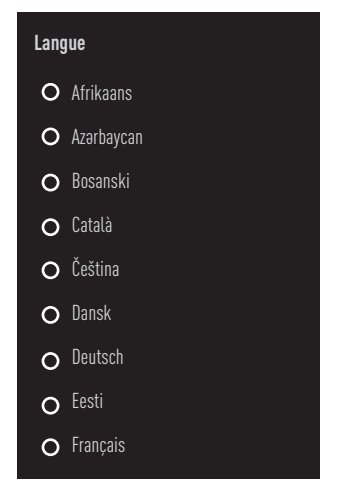

- 2 Utilisez »V« ou »Λ« pour sélectionner la langue et confirmez avec» «.
- 3 Appuyez sur » we pour revenir au menu précédent ou appuyez sur » $\bigcirc$ « pour revenir au menu d'accueil.

## Paramètres du clavier

Vous pouvez gérer les paramètres du clavier virtuel dans ce menu.

- 1 Sélectionnez »Clavier« dans le menu »Préférences de l'appareil« et confirmez avec »«.
	- Le menu »Clavier« s'affiche.

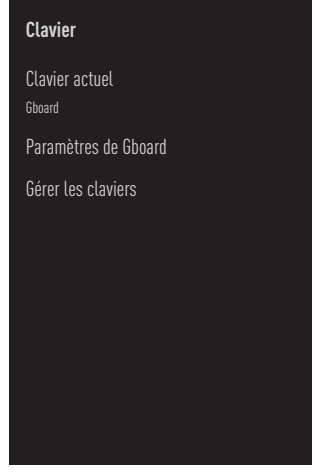

#### Clavier actuel

- 1 Sélectionnez »Clavier actuel« du menu »Clavier« menu avec »V« et confirmez avec »«.
- 2 Utilisez »V« ou »Λ« pour modifier le choix du clavier et confirmez avec le »«.

#### Remarque :

- Pour modifier le clavier actuel, il faut télécharger une application de clavier tierce sur Play Store.
- 3 Appuyez sur » we pour revenir au menu précédent ou appuyez sur »<sup>1</sup>« pour revenir au menu d'accueil.

#### Paramètres de Gboard

Le clavier Gboard est le clavier intégré du téléviseur, vous pouvez régler ses paramètres dans ce menu.

- 1 Sélectionnez »Paramètres Gboard« dans le menu »Clavier« avec »V« et confirmez avec »«.
- 2 Avec» v« ou » A« vous pouvez changer la langue du clavier, afficher les conditions d'utilisation, la politique de confidentialité, les licences Open Source ou partager les statistiques d'utilisation.
- 3 Appuyez sur » w pour revenir au menu précédent ou appuyez sur »△« pour revenir au menu d'accueil.

#### Gérer les claviers

- 1 Sélectionnez »Gérer les claviers« dans le menu »Clavier« avec »V« et confirmez avec »«.
	- Les claviers virtuels disponibles sont affichés.
- 2 Sélectionnez le clavier avec »V« ou »Λ« et sélectionnez la position »On« ou »Off« avec »«.
- Appuyez sur » se pour revenir au menu précédent ou appuyez sur » $\bigcirc$ « pour revenir au menu d'accueil.

## Paramètres de stockage

Vous pouvez gérer les paramètres de stockage dans ce menu.

- Sélectionnez »Stockage« dans le menu »Préférences de l'appareil« et confirmez avec »«.
	- Le menu »Stockage« s'affiche.

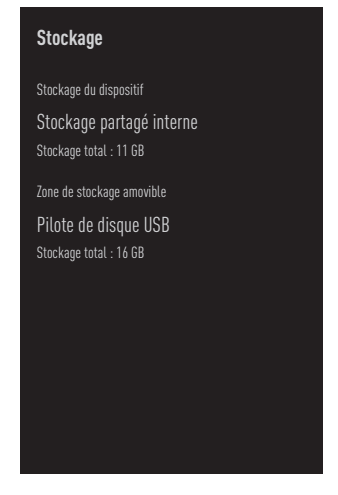

#### Zone de stockage interne

- 1 Sélectionnez »Zone de stockage partagée en interne« dans le menu »Stockage« avec »V« et confirmez avec »«.
- 2 Avec »V« ou »Λ«, vous pouvez afficher les catégories utilisées par le stockage interne et visualiser les applications et les fichiers disponibles sur votre appareil sous ces catégories.
- 3 Appuyez sur  $\sqrt{\ }$  pour revenir au menu précédent ou appuyez sur » $\bigcap$ « pour revenir au menu d'accueil.

#### Zone de stockage amovible

Remarque :

- $\blacksquare$  Le stockage amovible est uniquement affiché dans le menu lorsqu'un support de données externe est branché sur le téléviseur.
- 1 Sélectionnez le support de données externe sous »Zone de stockage amovible« avec »V« dans le menu »Stockage« et confirmez avec »«.
- 2 Avec »<sup>•</sup> « or »<sup>•</sup> «, vous pouvez afficher les catégories utilisant le stockage externe et effacer les fichiers dont vous n'avez pas besoin sur votre appareil sous ces catégories.
- 3 Appuyez sur  $\sqrt{s}$  pour revenir au menu précédent ou appuyez sur » $\bigcirc$ « pour revenir au menu d'accueil.

#### Utilisation d'une zone de stockage amovible comme zone de stockage du dispositif

Vous pouvez configurer un support de données externe comme stockage de l'appareil afin d'y installer les applications que vous allez télécharger pour l'appareil.

- Sélectionnez le support de données externe sous »Zone de stockage amovible« avec »V« dans le menu »Stockage« et confirmez avec »«.
- 2 Sélectionnez »Supprimer et formater comme zone de stockage« avec »∨« ou »∧« et confirmez avec » «.
- 3 Sélectionnez »Format« pour formater le support de données externe ;

#### ou

 »Annuler« pour annuler et appuyez sur »« pour confirmer.

#### Important :

- Cette action supprimera toutes les données sur le support de données externe.
- <sup>7</sup>Après le formatage, le support de données externe ne peut être utilisé que dans cet appareil.
- 4 Une fois le formatage terminé, sélectionnez »Déplacer maintenant« et confirmez en cliquant sur »« pour déplacer vos photos, fichiers et données d'application vers le support de données externe.
	- Vos données sont déplacées vers des supports de données externes.
- 5 Appuyez sur  $\sqrt{s}$  pour revenir au menu précédent ou appuyez sur » <a>
sur pour revenir au menu d'accueil.

## Paramètres du mode magasin

Le mode magasin est le mode promotionnel de l'appareil, la vidéo promotionnelle et les logos des caractéristiques de l'appareil sont affichés. Vous pouvez activer et désactiver le mode magasin dans ce menu.

- 1 Sélectionnez »Mode magasin« dans le menu »Préférences de l'appareil« et confirmez avec »«.
	- Le menu »Mode magasin« s'affiche.

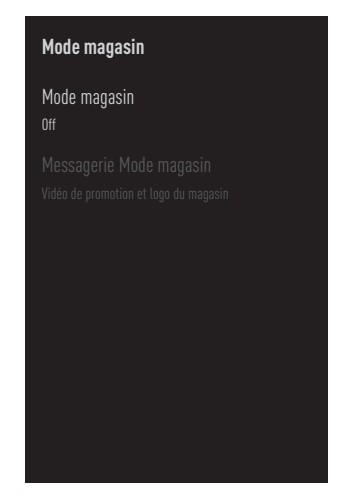

- Utilisez »<sup>V«</sup> ou »<sup>1</sup>« pour sélectionner »Mode magasin« et confirmez avec »«.
- 3 Sélectionnez »Continuer« pour activer le mode magasin ;

#### ou

 »Annuler« pour annuler et appuyez sur »« pour confirmer.
#### Important :

- L'activation du mode magasin peut augmenter la consommation d'énergie du téléviseur.
- 4 Sélectionnez »On« pour activer le mode magasin ;

ou

 »Annuler« pour annuler et appuyez sur »« pour confirmer.

- 5 Sélectionnez »Message Mode Magasin« avec »V« et confirmez avec »«.
- 6 Sélectionnez parmi »Vidéo promotionnelle«, »Logo du magasin« ou »Vidéo promotionnelle et Logo du magasin« avec »V« ou »Λ« et confirmez avec »«.
- **7** Appuyez sur  $\sqrt[s]{\ }$  pour revenir au menu précédent ou appuyez sur »△« pour revenir au menu d'accueil.

## Paramètres de l'assistant Google

Vous pouvez gérer les paramètres de Google Assistant dans ce menu.

- 1 Sélectionnez »Google Assistant« dans le menu »Préférences de l'appareil« et confirmez avec »<sup>®</sup>«.
	- Le menu »Google Assistant« s'affiche.

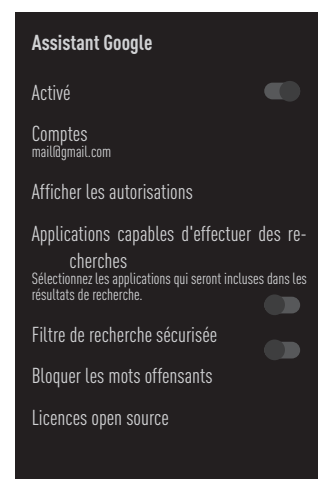

- 2 Avec »V« ou »Λ«, vous pouvez afficher le compte connecté, modifier les applications à numériser, activer le filtre de numérisation sécurisé ou afficher les licences open source.
- 3 Appuyez sur » w pour revenir au menu précédent ou appuyez sur » $\bigcap$ « pour revenir au menu d'accueil.

## Chromecast intégré

Affichez la licence, la version et le numéro de série du chromecast intégré dans ce menu.

- 1 Sélectionnez »Chromecast intégré« dans le menu »Préférences de l'appareil« et confirmez avec »<sup>®</sup>«.
	- Le menu »Chromecast intégré« s'affiche.

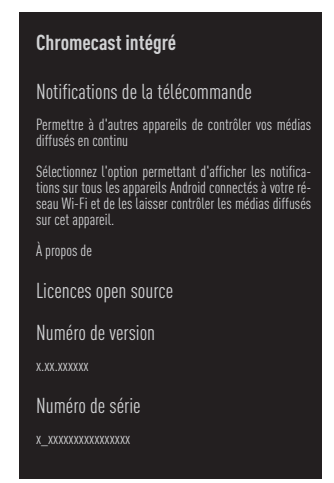

2 Avec »V« ou »Λ«, vous pouvez autoriser d'autres appareils à contrôler vos médias en streaming, sélectionner et afficher la licence Open Source, le numéro de version ou le numéro de série.

Remarque :

- <sup>7</sup>Pour plus d'informations sur l'utilisation de la fonction Chromecast, voir la section Chromecast intégré.
- 3 Appuyez sur » se pour revenir au menu précédent ou appuyez sur » $\bigcap$ « pour revenir au menu d'accueil.

### Paramètres de l'économiseur d'écran

- 1 Sélectionnez »Économiseur d'écran« dans le menu »Préférences de l'appareil« et confirmez avec »«.
	- Le menu ȃconomiseur d'écran« s'affiche.

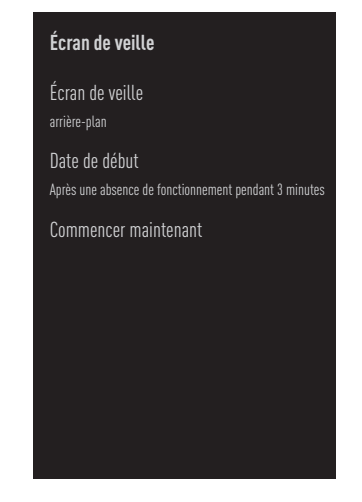

- 2 Utilisez »V« ou »Λ« pour sélectionner ȃconomiseur d'écran« et confirmez avec »«.
- 3 Sélectionnez le type d'économiseur d'écran avec »<sup>•</sup> « ou »<sup>•</sup> «, sélectionnez »Écran éteint«, »Arrière-plan« ou »Couleurs« et confirmez avec »«.
	- »Écran éteint«: A la fin de l'heure de démarrage, l'écran du téléviseur s'éteint.
	- »Arrière-plan«: A la fin de l'heure de démarrage, les images d'arrière-plan s'affichent sur l'écran du téléviseur.
	- »Couleurs«: A la fin de l'heure de démarrage, des couleurs changeantes sont affichées sur l'écran du téléviseur.
- 4 Sélectionnez »Heure de démarrage« avec »V« et confirmez avec »«.
- 5 Utilisez »V« ou »Λ« pour sélectionner l'heure d'activation de l'économiseur d'écran et confirmez avec »«.
- 6 Pour démarrer l'économiseur d'écran sans attendre l'heure de l'économiseur d'écran, sélectionnez »Démarrer maintenant« avec »V« ou »Λ« et confirmez avec »«.

#### Remarque :

<sup>7</sup>Lorsque l'économiseur d'écran est actif, appuyez sur n'importe quelle touche de la télécommande pour quitter.

**7** Appuyez sur » revenir au menu précédent ou appuyez sur »△« pour revenir au menu d'accueil.

## Économiseur d'énergie

- 1 Sélectionnez »Économiseur d'énergie« dans le menu »Préférences de l'appareil« et confirmez avec »«.
	- Le menu ȃconomiseur d'énergie« s'affiche.

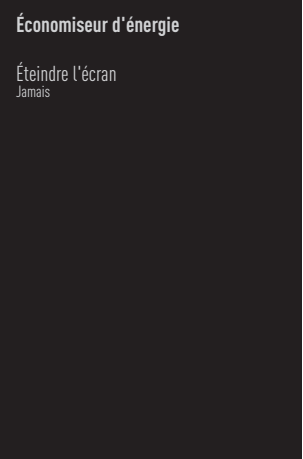

- 2 Utilisez »V« ou »Λ« pour sélectionner ȃteindre l'écran« et confirmez avec » «.
- 3 Sélectionnez l'heure d'arrêt avec »V« ou »Λ« et confirmez avec »«.
- 4 Appuyez sur » your revenir au menu précédent ou appuyez sur » $\bigcirc$ « pour revenir au menu d'accueil.

## Paramètres de localisation

Ce menu vous permet de gérer les paramètres de localisation de l'appareil.

- 1 Sélectionnez »Localisation« dans le menu »Préférences de l'appareil« et confirmez avec »«.
	- Le menu »Localisation« s'affiche.

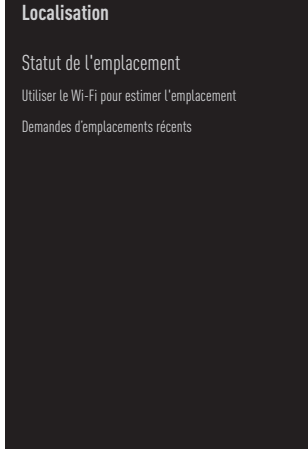

- 2 Utilisez »<sup>•</sup> « ou »<sup>•</sup> « pour sélectionner ȃtat de localisation« et confirmez avec »«.
- 3 Sélectionnez »Utiliser le Wi-Fi pour estimer la localisation« pour activer le service de localisation ;

#### ou

sélectionnez »Off« et confirmez avec » « pour désactiver les services de localisation.

#### Remaraue :

- <sup>7</sup>Vous pouvez également afficher les applications qui font les dernières demandes de localisation dans le menu, et vous pouvez désactiver le service de localisation de l'application à partir des paramètres de l'application en sélectionnant l'application.
- 4 Appuyez sur » we pour revenir au menu précédent ou appuyez sur » $\bigcap$ « pour revenir au menu d'accueil.

## Paramètres d'utilisation et de diagnostic

Vous pouvez faire envoyer automatiquement à Google des données de diagnostic telles que des rapports de blocage, des données sur les appareils, les applications et le chromecast intégré.

- 1 Sélectionnez »Usage et diagnostic« dans le menu »Préférences de l'appareil« et confirmez avec »«.
	- Le menu »Usage et diagnostic« s'affiche.

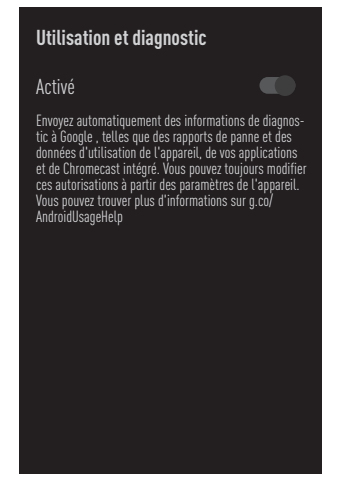

2 Si vous souhaitez que les données d'utilisation et de diagnostic soient envoyées automatiquement à Google, sélectionnez »On« avec

ou

 »Off« avec »« si vous ne voulez pas qu'ils soient envoyés.

3 Appuyez sur » w pour revenir au menu précédent ou appuyez sur » $\bigcirc$ « pour revenir au menu d'accueil.

## Paramètres d'accessibilité

Vous pouvez gérer les paramètres d'accessibilité dans ce menu.

- Sélectionnez »Accessibilité« dans le menu »Préférences de l'appareil« et confirmez avec »«.
	- Le menu »Accesibilité« s'affiche.

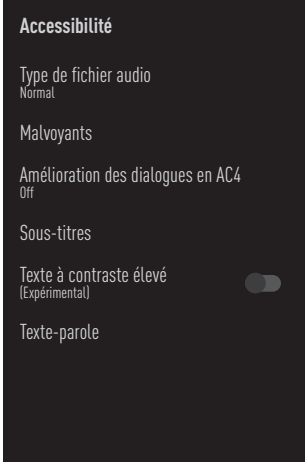

#### Identification vocale pour les malvoyants

- Sélectionnez »Type de fichier sonore« dans le menu »Accessibilité« avec »V« et confirmez avec »<sup>a</sup>«
- 2 Sélectionnez »Description audio« avec »V« et confirmez avec » «. – »Malvoyant« est actif.
- 3 Sélectionnez »Malvoyant« avec »V« et confirmez avec » «.
	- Le menu »Malvoyant« s'affiche.
- Sélectionnez la ligne/fonction souhaitée avec »V« ou »Λ«, sélectionnez la valeur/ option avec »<«, »>« ou »«.
- 5 Appuyez sur  $\sqrt{s}$  pour revenir au menu précédent ou appuyez sur » $\bigcap$ « pour revenir au menu d'accueil.

#### Activation de l'option pour les malentendants

- 1 Sélectionnez »Type de fichier audio« dans le menu »Accessibilité« avec »V« ou et confirmez avec »«.
- 2 Sélectionnez »Malentendant« avec »∨« et confirmez avec »«.
- 3 Appuyez sur » w pour revenir au menu précédent ou appuyez sur »△« pour revenir au menu d'accueil.

#### Activation de la prise en charge des sous-titres audio

- 1 Sélectionnez »Type de fichier audio« dans le menu »Accessibilité« avec V« ou et confirmez avec »«.
- 2 Sélectionnez »Sous-titres parlé« avec »V« et confirmez avec » «.
- 3 Appuyez sur  $\sqrt{s}$  pour revenir au menu précédent ou appuyez sur » $\bigcirc$ « pour revenir au menu d'accueil.

#### Paramètres d'amélioration du dialogue AC4

- 1 Sélectionnez »amélioration du dialogue AC4« dans le menu »Accessibilité« avec »V« et confirmez avec »«.
	- Le menu »Amélioration du dialogue AC4« s'affiche.
- 2 Appuyez sur »V« ou »Λ« pour sélectionner »Faible«, »Moyen«, »Élevé« ou »Off« et confirmez avec »<sup>•</sup> «.
- 3 Appuyez sur  $\sqrt{s}$  pour revenir au menu précédent ou appuyez sur » $\bigcirc$ « pour revenir au menu d'accueil.

#### Sous-titres

- 1 Sélectionnez »Sous-titres« dans le menu »Accessibilité« avec »V« et confirmez avec »«.
	- Le menu » Sous-titres« s'affiche.
- 2 Sélectionnez la ligne/fonction souhaitée avec »V« ou »Λ«, sélectionnez la valeur/ option avec »<«, »>« ou »«.
- 3 Appuyez sur » w pour revenir au menu précédent ou appuyez sur »<sup>1</sup>« pour revenir au menu d'accueil.

#### Texte à contraste élevé

- 1 Sélectionnez »Texte à contraste élevé« avec »V« dans le menu »Accessibilité« et appuyez sur »« pour sélectionner »On«.
- 2 Appuyez sur  $\sqrt{s}$  pour revenir au menu précédent ou appuyez sur »<sup>1</sup>« pour revenir au menu d'accueil.

#### Texte-parole

- Sélectionnez »Texte-parole« dans le menu »Accessibilité« avec »V« et confirmez avec »«.
	- Le menu »Texte-parole« s'affiche.
- 2 Sélectionnez la ligne/fonction souhaitée avec »V« ou »Λ«, sélectionnez la valeur/ option avec »<«, »>« ou »«.
- 3 Appuyez sur » we pour revenir au menu précédent ou appuyez sur »<sup>1</sup>« pour revenir au menu d'accueil.

#### Redémarrer

- 1 Sélectionnez »Redémarrer« dans le menu »Préférences de l'appareil« avec »V« et confirmez avec » •
- 2 Pour redémarrer l'appareil, sélectionnez »Redémarrer« avec »V« ou »Λ«;

#### ou

 Sélectionnez »Annuler« et appuyez sur »« pour l'annuler.

3 Le téléviseur redémarre.

## **TÉLÉCOMMANDES ET ACCESSOIRES**

Vous pouvez connecter divers accessoires à votre téléviseur, par exemple une télécommande Bluetooth, une manette de jeu, un clavier ou une souris. Vous pouvez afficher l'état de l'accessoire connecté dans ce menu pour effectuer divers réalages.

Remaraue :

- Les accessoires sont vendus séparément. Il ne sont pas fournis avec le téléviseur. Veuillez contacter votre revendeur auprès duquel vous avez acheté votre téléviseur afin d'obtenir plus d'informations sur l'achat de lunettes.
- 1 Appuyez sur »<sup>1</sup>«.
- <sup>2</sup> Utilisez »<«, »>«, »V« ou »Λ« pour sélectionner » $\bigstar$ « Paramètres et confirmez avec le »«
- 3 Sélectionnez »Télécommandes et accessoires« avec » $\blacktriangledown$ « et confirmez avec » $\blacktriangledown$ «.
	- Le menu »Télécommandes et accessoires« s'affiche et les accessoires sont recherchés.
- 4 Les accessoires trouvés sont affichés dans le menu.
- 5 Sélectionnez l'accessoire que vous voulez combiner avec »<sup>V«, »</sup> A« et confirmez avec »«.
- 6 Appuyez sur  $\sqrt{\ }$  pour revenir au menu précédent ou appuyez sur » $\bigcirc$ « pour revenir au menu d'accueil.

## PARAMÈTRES PARENTAUX

Certains films contiennent des contenus ou des scènes qui ne conviennent pas aux enfants.

Certains programmes contiennent des informations permettant d'identifier ces contenus ou scènes et ont reçu un niveau d'accès de 4 à 18. Vous pouvez sélectionner un des niveaux d'accès et ainsi autoriser la lecture.

- 1 Appuyez sur »△«.
- <sup>2</sup> Utilisez »<«, »>«, »V« ou »Λ« pour sélectionner » $\mathbf{R}$ « Paramètres et confirmez avec le »«
- 3 Sélectionnez »Chaîne« avec »V« et confirmez avec  $\mathbf{w} \in \mathbb{R}$ 
	- Le menu »Chaînes« s'affiche.
- 4 Sélectionnez » Contrôles parentaux« avec »V« et confirmez avec »«.
	- Le message »Saisissez votre PIN« s'affiche.

Remarque :

- E Le code PIN est le code PIN que vous avez défini lors de la première configuration du téléviseur.
- 5 Saisissez le code PIN avec »1...0«.
	- Le menu » Contrôles parentaux« s'affiche.

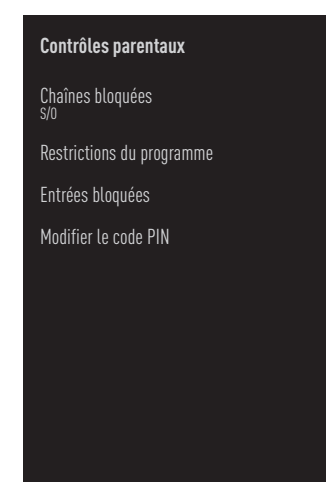

Remarque :

**Les procédures supplémentaires sont expli**quées dans les sections suivantes.

## Blocage d'une chaîne de télévision

Vous pouvez bloquer certaines chaînes de télévision qui ne conviennent pas aux enfants à l'aide d'un code PIN personnel.

- Sélectionnez »Chaînes bloquées« dans le menu »Contrôles parentaux« avec »V« ou »Λ« et confirmez avec la touche »«.
- 2 Sélectionnez la chaîne que vous voulez bloquer avec »V«, »Λ« et confirmez avec »«.
- 3 Appuyez sur  $\sqrt{\ }$  pour revenir au menu précédent ou appuyez sur » <a>
sur pour revenir au menu d'accueil.

### Regarder une chaîne de télévision bloauée

Vous pouvez regarder une chaîne de télévision bloquée par un code PIN en sélectionnant la chaîne de télévision et en saisissant le code PIN.

- $\overrightarrow{a}$  Appuyez sur » $\overrightarrow{a}$ …0« ou » $\overrightarrow{a}$  and pour sélectionner la chaîne bloquée.
- 2 Saisissez le code PIN sur l'écran du mot de passe affiché en utilisant »1...0«. – La chaîne bloquée sera visualisée.

Remaraue :

<sup>7</sup>La chaîne sera à nouveau bloquée lorsque vous changerez de chaîne.

FRANÇAIS 79

## Restrictions du programme

Certains films contiennent des contenus ou des scènes qui ne conviennent pas aux enfants.

Certains programmes contiennent des informations permettant d'identifier ces contenus ou scènes et ont reçu un niveau d'accès de 4 à 18. Vous pouvez sélectionner un des niveaux d'accès et ainsi autoriser la lecture.

- Sélectionnez »Restrictions du programme« dans le menu »Contrôles parentaux« avec »V« ou »Λ« et confirmez avec »«.
- 2 Sélectionnez »Systèmes de classification« avec »V« et confirmez avec »«.
- 3 Utilisez »V« ou »Λ« pour sélectionner »Système de classification« et confirmez avec »«.
- 4 Appuyez sur » se pour revenir au menu précédent.
- 5 Sélectionnez »Classification« avec »V« et confirmez avec »«.
- 6 Appuyez sur »V« ou »Λ« pour sélectionner le niveau d'accès et confirmez avec »«.
- **7** Appuyez sur » v pour revenir au menu précédent ou appuyez sur » $\bigcirc$ « pour revenir au menu d'accueil.

## Blocage d'une source externe

Vous pouvez bloquer les sources externes individuellement en utilisant votre code PIN personnel.

- 1 Sélectionnez »Entrées bloquées« dans le menu »Contrôles parentaux« avec »V« ou »Λ« et confirmez avec »«.
- Sélectionnez la source que vous voulez bloquer avec »V«, »Λ« et confirmez avec »«.
- 3 Appuyez sur » se pour revenir au menu précédent ou appuyez sur »<sup>1</sup>« pour revenir au menu d'accueil.

### Regarder une source externe bloquée

Vous pouvez regarder une source externe bloquée par un code PIN en sélectionnant la source bloquée et en saisissant le code PIN.

- 4 Appuyez sur »<sup>N</sup>« pour revenir au mode TV.
- 5 Sélectionnez »Source« avec »<sup>n-1-</sup>« et confirmez avec »<sup>®</sup>«.

#### ou

Appuyez sur » sélectionnez la source du signal avec»V« ou »Λ« et confirmez  $\alpha$ vec » $\bullet$ « ;

ou

Sélectionnez » s « le menu »Accueil« avec »<«, »>«, »V« ou »Λ« et confirmez avec »«.

- 6 Utilisez »V« ou »Λ« pour sélectionner la source et confirmez avec » •
- 7 Saisissez le code PIN sur l'écran du mot de passe affiché en utilisant »1...0«. – La chaîne bloquée s'affiche.

Remarque :

■ La source sera à nouveau bloquée lorsque vous changerez de source.

## PARAMÈTRES PARENTAUX -

## Modification du code PIN

Vous pouvez modifier le code PIN que vous avez créé lors de la première installation.

- 1 Sélectionnez »Modifier le code PIN« dans le menu »Contrôles parentaux« avec »V« ou »Λ« et confirmez avec »«.
- 2 Saisissez le code PIN existant sous forme de quatre chiffres avec »1...0«.
- 3 Saisissez le nouveau code PIN à quatre chiffres avec »1...0«.
- 4 Saisissez à nouveau le nouveau code PIN à quatre chiffres avec »1...0«.
- 5 Appuyez sur  $\sqrt{\ }$  pour revenir au menu précédent ou appuyez sur » $\bigcirc$ « pour revenir au menu d'accueil.

## UTILISATION D'UN DISPOSITIF EXTERNE

# CEC (Contrôle de l'électronique grand public)

Votre téléviseur est doté de la fonction CEC (Contrôle de l'électronique grand public). Cette fonction utilise le protocole CEC (Contrôle de l'électronique grand public). CEC vous permet d'établir une connexion HDMI entre votre téléviseur et un lecteur DVD, un décodeur ou un magnétoscope et de contrôler ces équipements avec la télécommande du téléviseur. Cette fonction doit également être prise en charge par le dispositif que vous connectez.

Votre téléviseur prend en charge les fonctions suivantes. Pour des informations détaillées sur cette fonction, lisez le manuel d'utilisation du périphérique externe.

### Fonctions de connexion CEC du téléviseur

#### Mise en marche de l'appareil externe à partir du mode veille

Si vous allumez votre appareil externe (par exemple, un lecteur DVD) à partir du mode veille, votre téléviseur sera également allumé à partir du mode veille et passera à la source HDMI à laquelle votre téléviseur est connecté.

Selon les caractéristiques de l'appareil externe (par exemple, le récepteur AV), il peut être mis sous tension et votre téléviseur peut rester en mode veille.

#### Sélection de la source HDMI sur le téléviseur

Lorsque vous allumez votre appareil externe (par exemple, un lecteur DVD), votre téléviseur passe à la source HDMI à laquelle l'appareil externe est connecté (votre téléviseur doit être allumé).

#### Sélection de la langue du menu

Lorsque vous sélectionnez la langue des menus de votre téléviseur, la langue des menus de l'appareil externe change également. (Si le dispositif externe le prend en charge).

#### Mise hors tension de l'appareil externe à partir du mode veille

Après avoir mis votre téléviseur en veille, votre

appareil externe (par exemple, le lecteur DVD) se met également en veille s'il est allumé.

Pour des informations détaillées sur cette fonction, lisez le manuel d'utilisation du périphérique externe.

#### Activation du contrôle des périphériques HDMI CEC

- 1 Appuyez sur »<sup>1</sup>«.
- <sup>2</sup> Utilisez »<«, »>«, »V« ou »Λ« pour sélectionner »<sup>1</sup> « Paramètres et confirmez avec le »«
- 3 Sélectionnez « Préférences de l'appareil » avec »V« et confirmez avec »«.
- 4 Sélectionnez »Entrées« avec »V« et confirmez avec »<sup>a</sup>«
- 5 Sélectionnez »Contrôle pour HDMI« avec »V« et confirmez avec »« pour sélectionner »On«.

 – Un message d'avertissement s'affiche.

6 Sélectionnez »OK« pour confirmer la mise en marche ;

ou

 »Annuler« pour annuler et appuyez sur »« pour confirmer.

7 Sélectionnez »Liste appareil CEC« avec »V« et confirmez avec »«.

 – Les appareils prenant en charge la fonction CEC et connectés au téléviseur s'affichent.

- 8 Sélectionnez l'appareil dans la liste et appuyez sur »« pour confirmer.
- 9 Si vous souhaitez que le périphérique externe pris en charge par CEC s'éteigne avec le téléviseur, sélectionnez »Extinction automatique du périphérique« sur »On«.
- 10 Si vous souhaitez allumer votre téléviseur lorsque vous allumez le périphérique externe pris en charge par CEC, sélectionnez l'option »Mise en marche automatique du téléviseur« sur »Activé«.
- 11 Appuyez sur » we pour revenir au menu précédent ou appuyez sur » $\bigcap$ « pour revenir au menu d'accueil.

## UTILISATION DE DISPOSITIFS EXTERNES

## Haute définition - HD prêt

Votre téléviseur peut lire des signaux de télévision haute définition (HDTV).

Vous pouvez connecter les sources d'entrée (décodeur HDTV ou lecteur DVD haute définition) à la prise »HDMI« (signal numérique HDTV).

Cela vous permet de visionner des programmes numériques HDTV, même s'ils sont protégés contre la copie (HDCP High Bandwidth Digital Content Protection, Protection du contenu numérique à large bande passante).

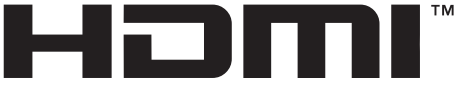

**HIGH-DEFINITION MULTIMEDIA INTERFACE** 

HDMI, le logo HDMI et High-Definition Multimedia Interface sont des marques commerciales ou des marques commerciales enregistrées de HDMI Licence LLC.

## Options de connexion

- La ou les prises de télévision auxquelles vous raccordez vos appareils externes dépendent des prises dont l'appareil externe est équipé et des signaux disponibles.
- Notez qu'avec de nombreux appareils externes, la résolution du signal vidéo doit être adaptée aux prises d'entrée du téléviseur (consultez le mode d'emploi de<br>l'appareil externe). Pour savoir quelles valeurs vous devez définir, reportez-vous aux<br>directives de la section relative aux options de connexion.
- Ne connectez aucun autre équipement lorsque l'appareil est sous tension. Éteignez également les autres appareils avant de les connecter.
- Ne branchez l'appareil dans la prise secteur qu'après avoir connecté le dispositif externe.

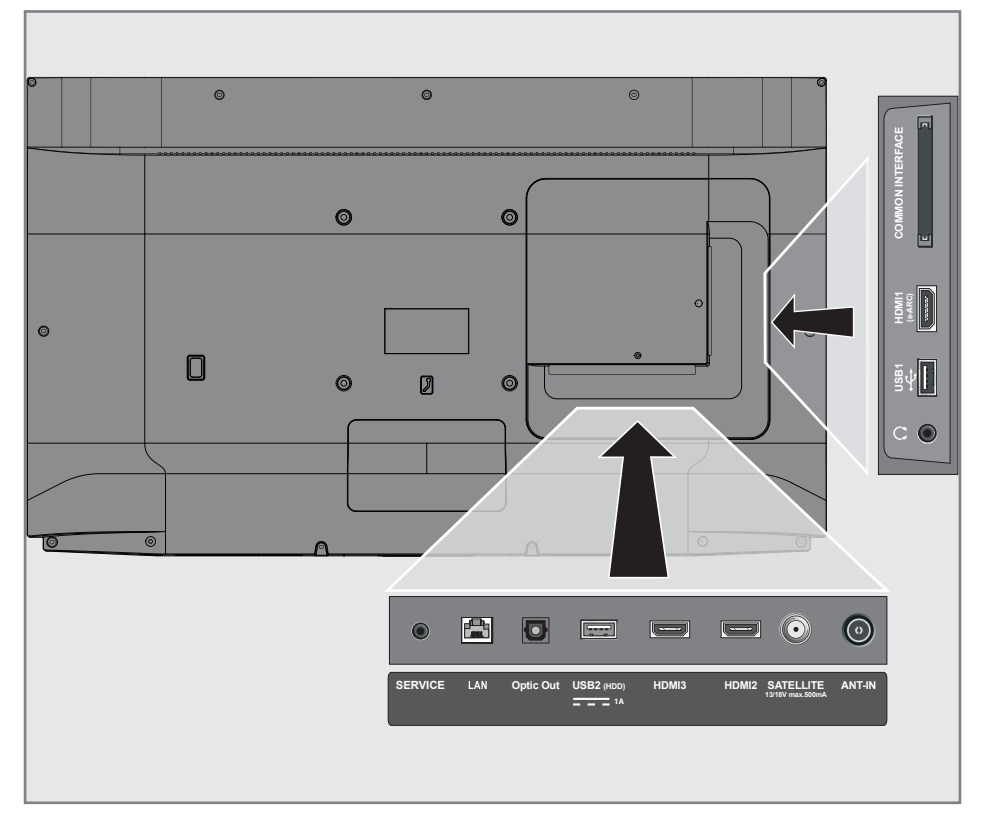

## UTILISATION DE DISPOSITIFS EXTERNES

## Connexion d'un appareil externe

#### Avec un signal audio/vidéo numérique

- Appareils compatibles : Récepteur satellite numérique, console de jeux, lecteur BluRay, lecteur/enregistreur DVD, décodeur, ordinateur portable, PC.
- Signal vidéo : image numérique ; définition : standard 576p ; HDTV 720p, 1080i, 1080p, 4K
- Signal audio : audio numérique (stéréo, compression multicanal, non compressé).
- <sup>7</sup>Position de la chaîne »HDMI1«, »HDMI2«, »HDMI3«.
- 1 Connectez la prise HDMI1 (e-ARC). HDMI2, HDMI3 du téléviseur et la prise HDMI correspondante de l'appareil externe à l'aide d'un câble HDMI standard (signal vidéo et audio numérique).

### Utilisation d'un enregistreur de DVD,d'un lecteur de DVD ou d'un magnétoscope

- 1 Allumez l'enregistreur de DVD, le lecteur de DVD ou le magnétoscope et sélectionnez la fonction que vous souhaitez utiliser.
- 2 Appuyez sur »<sup>A</sup>« pour revenir au mode TV.
- 3 Sélectionnez »Source« avec » $\frac{w}{w}$ —–« et confirmez avec »«.

#### ou

Appuyez sur  $s \rightarrow \infty$ , sur la télécommande, sélectionnez la source du signal avec »V« ou »Λ« et confirmez avec »« ;

#### ou

Sélectionnez » <del>S</del>αle menu »Accueil« avec<br>» <«, » >«, » V« ou »∧« et confirmez avec »«.

4 Avec »V« ou »Λ« sélectionnez la source »HDMI1«, »HDMI2« ou »HDMI3« et confirmez avec »<sup>®</sup>«.

## Système hi-fi

#### Connexion d'un amplificateur numérique multichaînes/récepteur AV

1 Connectez la prise HDMI1 (e-ARC) (chaîne de retour audio HDMI 1.4) à la prise correspondante de l'amplificateur numérique multichaine/ récepteur AV compatible HDMI e-ARC/ARC avec un câble HDMI standard (signal audio numérique) ;

ou

2 Connectez la prise Optic Out du téléviseur à la prise correspondante du récepteur AV à l'aide d'un câble numérique optique standard (signal audio numérique).

Important :

- <sup>7</sup>N'utilisez pas de câble HDMI de plus de 5 m pour la connexion HDMI e-ARC/ARC.
- 1 Appuyez sur »<sup>1</sup>«.
- 2 Utilisez »<«, »>«, »∨« ou »∧« pour sélectionner » $\mathbf{R}$ « Paramètres et confirmez avec le »«
- 3 Sélectionnez « Préférences de l'appareil » avec »V« et confirmez avec »«.
- 4 Sélectionnez »Son« avec »V« et confirmez avec »«.
- 5 Sélectionnez »Entrée numérique« avec »V« et confirmez avec » •
- 6 Sélectionnez »Auto«, »Direct Switch«, »PCM«, »Dolby Digital Plus« ou »Dolby Digital« pour la sortie audio numérique avec »V« ou »Λ« et confirmez avec »«.
- **7** Appuyez sur » ve pour revenir au menu précédent ou appuyez sur » $\bigcap$ « pour revenir au menu d'accueil.

Les symboles Dolby, Dolby Vision, Dolby Audio et du double-D sont des marques déposées de Dolby Laboratories Licensing Corporation. Fabriqué sous Licence par Dolby Laboratories. Des œuvres cachées non publiées. Droits d'auteur : © 2012-2021 Dolby Laboratories. Tous droits réservés.

## FONCTIONNEMENT AVEC INTERFACE **COMMUNE**

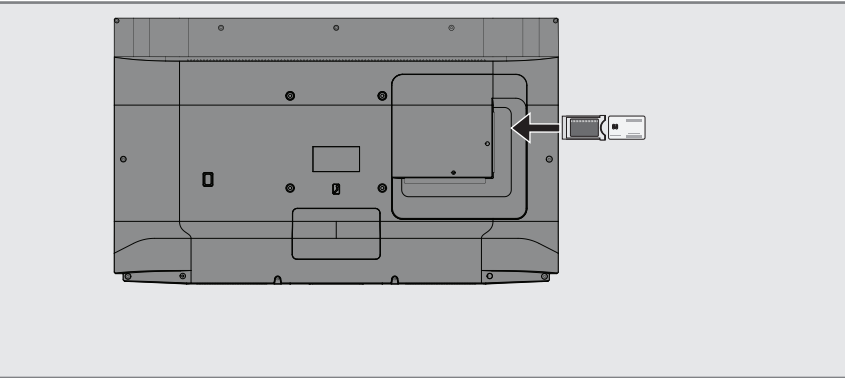

## Qu'est-ce qu'une interface com- mune ?

- Votre téléviseur prend en charge la norme  $CI+1.4$
- L'interface commune (CI) est une interface pour les récepteurs DVB.
- <sup>7</sup> Les chaînes brouillées ne peuvent être visualisées qu'avec un module CA adapté au système d'encodage et la carte à puce correspondante.
- Votre téléviseur est équipé d'un emplacement pour interface commune dans lequel vous pouvez insérer des modules CA de différents fournisseurs.
- <sup>7</sup>Vous pouvez insérer la carte <sup>à</sup> puce du four- nisseur dans le module CA afin d'activer les chaînes brouillées que vous souhaitez voir.

### Insertion du module CA

Remarque :

- <sup>7</sup>Éteignez l'appareil avant d'insérer le module CA dans l'emplacement »COMMON INTERFACE«.
- 1 Insérez la carte à puce dans le module CA.
- 2 Insérez le module CA avec la carte à puce dans l'emplacement »**COMMON INTER-<br>FACE**« du téléviseur.

Remarque :

- Pour voir quel module CA se trouve dans l'emplacement de l'interface commune, allez dans le sous-menu »CA - Module«.
- **Lorsque vous insérez un module CA dans** l'espacement CI du téléviseur pour la première fois, attendez quelques instants que le téléviseur ait enregistré le module CA.

## Contrôle d'accès pour module CA et cartes à puces

- 1 Appuyez sur » $\sqrt{\frac{1}{n}}$ « puis sur » $\frac{1}{n}$ «.
- 2 Sélectionnez »Carte CI« avec »> « et confirmez avec »«.
	- Le menu Information CA s'affiche.

#### Remarques :

- Ce menu donne les instructions d'utilisation et - après avoir entré votre code PIN - l'accès aux chaînes du fournisseur PAY-TV.
- <sup>7</sup>Les autres paramètres sont décrits dans les manuels de votre module CA et de votre carte à puce.
- Le module CA n'est pas pris en charge dans certains pays et régions. Veuillez consulter votre revendeur agréé.
- 3 Appuyez sur  $\sqrt{\ }$  pour revenir au menu précédent ou appuyez sur » $\bigcap$ « pour revenir au menu d'accueil.

Vous devez disposer d'une connexion Internet câblée ou sans câble pour utiliser les fonctions de la télévision Android.

### Connexion réseau.

Vous pouvez établir une connexion filaire ou sans fil entre votre téléviseur et le réseau local.

Si vous souhaitez utiliser une connexion réseau câblée, veuillez commencer par suivre les instructions ici :

Si vous utilisez une connexion réseau sans câble, veuillez suivre les instructions de la section « Connexion réseau sans fil » à la page 86.

Remarque :

■ La section suivante décrit la connexion au réseau domestique si vous ne l'avez pas effectuée lors de la configuration initiale.

## Réseau câblé

#### Connexion réseau câblé

1 Connectez la sortie du modem externe à la prise »LAN« avec un câble Cat 5.

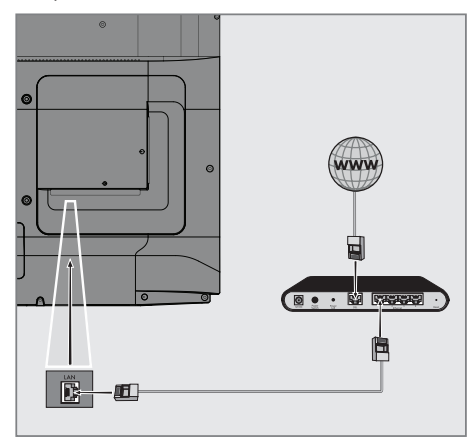

Remarque :

E Les câbles de connexion ne sont pas fournis.

## Paramètres du réseau câblé

Il y a deux façons d'effectuer les réglages du réseau câblé.

- A Connexion automatique, toutes les données concernant les paramètres de connexion (»Adresse IP«, »Netmask«, »¨Passerelle« et »DNS«) sont obtenues automatiquement du modem.
- **B** Connexion manuelle. toutes les données relatives aux paramètres de connexion (»Adresse IP«, »Netmask«, »¨Passerelle« et »DNS«) doivent être configurées manuellement.

#### Connexion automatique

La plupart des réseaux domestiques sont des réseaux dynamiques. Si vous avez un réseau dynamique, vous devez utiliser un modem DSL qui prend en charge le protocole DHCP. Les modems

et les partageurs d'adresse IP qui prennent en charge le protocole DHCP obtiennent automatiquement les valeurs d'»Adresse IP«, »Netmask«, »¨Passerelle« et »DNS« requises pour l'accès à l'Internet, et vous n'avez donc pas à saisir ces valeurs manuellement. Votre téléviseur se connectera automatiquement au réseau.

Remaraue :

■ Si vous ne disposez pas d'un réseau dynamique, suivez les instructions de la section Connexion manuelle.

### Connexion manuelle

Certains réseaux nécessitent une adresse IP statique. Si votre réseau nécessite une adresse IP statique, vous devez saisir manuellement les valeurs »Adresse IP«, »Netmask«, »¨Passerelle« et »DNS«. Vous pouvez obtenir les valeurs »Adresse IP«, »Netmask«, »¨Passerelle« et »DNS« (ISS) auprès de votre fournisseur d'accès Internet.

- 1 Appuyez sur »<sup>1</sup>«.
- <sup>2</sup> Utilisez »<«, »>«, »V« ou »Λ« pour sélectionner » $\mathbf{Q}$ « Paramètres et confirmez avec le »«
- 3 Sélectionnez »Réseau et Internet« avec »V« et confirmez avec » •
- 4 Sélectionnez la ligne »Paramètres IP« avec »V« et confirmez avec »«.
- Utilisez »<sup>•</sup> « ou »<sup>1</sup> « pour sélectionner »Statique« et confirmez avec la touche »«.
- 6 Saisissez l'»adresse IP« et sélectionnez » l« dans l'archive de l'écran et confirmez avec »«.
- 7 Saisissez la »passerelle« et sélectionnez » les dans l'archive de l'écran et confirmez avec »«.
- 8 Saisissez la » longueur du préfixe de réseau« et sélectionnez » « sur le clavier de l'écran et confirmez avec » «.
- 9 Saisissez »DNS1« si disponible et sélectionnez » l« sur le clavier de l'écran et confirmez avec » «.
- 10 Saisissez »DNS2« si disponible et sélectionnez » l« sur le clavier de l'écran et confirmez avec » • - Le message « Enregistré avec succès ! » s'affiche..
- 11 Appuyez sur  $\sqrt{s}$  pour revenir au menu précédent ou appuyez sur » $\bigcap$ « pour revenir au menu d'accueil.

## Réseau sans câble

### Connexion à un réseau sans câble

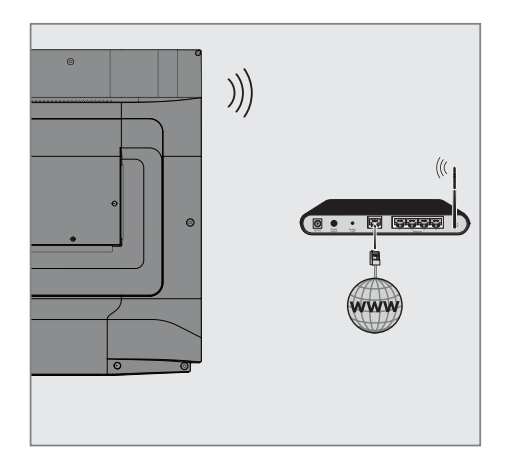

Le téléviseur comprend un adaptateur WiFi sans câble intégré pour le connecter à un réseau sans câble.

Remarques :

- L'adaptateur LAN sans câble prend en charge les protocoles de communication IEEE 802.11B/G et N. Nous vous recommandons d'utiliser le protocole IEEE 802.11N pour obtenir les meilleures performances en matière de lecture vidéo HD via une connexion sans câble.
- Si vous utilisez un modem prenant en charge la norme IEEE 802.11B/G, les performances de lecture vidéo peuvent être médiocres par rapport à un modem prenant en charge la norme IEEE 802.11N, car le taux de transfert de données du protocole IEEE 802.11B/G est inférieur.
- Il est recommandé d'éteindre les équipements qui ne sont pas utilisés dans le réseau domes tique afin d'éviter tout trafic réseau inutile.
- E le fait de placer le modem ou le point d'accès au réseau sans câble dans un endroit surélevé augmentera la puissance de réception de la connexion sans câble.
- La puissance de réception de la connexion sans câble peut varier en fonction du type de modem et de la distance entre le modem et le téléviseur.

## Configuration du réseau sans câble

Vous disposez de plusieurs moyens pour connecter votre téléviseur à votre réseau domestique.

 Connexion automatique,

toutes les données concernant les paramètres de connexion (»Adresse IP«, »Netmask«, »¨Passerelle« et »DNS«) sont obtenues automatiquement du modem. En fonction du routeur, vous pouvez utiliser les options suivantes :

 – Connexion avec le mot de passe du réseau.

 Connexion manuelle,

toutes les données relatives aux paramètres de connexion (»Adresse IP«, »Netmask«, »¨Passerelle« et »DNS«) doivent être configurées manuellement.

## 88 FRANÇAIS

#### Exigences techniques

La plupart des réseaux domestiques sont des réseaux dynamiques. Si vous avez un réseau dynamique, vous devez utiliser un modem DSL qui prend en charge le protocole DHCP. Les modemset les partageurs d'adresse IP qui prennent en charge le protocole DHCP obtiennent automatiquement les valeurs »Adresse IP«, »Netmask«, »¨Passerelle« et »DNS« requises pour l'accès à l'Internet, et vous n'avez donc pas à saisir ces valeurs manuellement.

#### Connexion automatique en saisissant le mot de passe du réseau

- 1 Appuyez sur »<sup>1</sup>«.
- Utilisez »<«, »>«, »∨« ou »∧« pour sélectionner » $\blacklozenge$ « Paramètres et confirmez avec le »«
- 3 Sélectionnez »Réseau et Internet« avec »V« et confirmez avec » \*
- 4 Sélectionnez le réseau que vous souhaitez connecter avec »V« ou »Λ« dans l'onglet »Réseaux disponibles« et confirmez avec »«..
	- L'écran du mot de passe de la connexion sans câble s'affiche.

#### Remarque :

- Si vous ne pouvez pas afficher votre réseau parmi les réseaux disponibles, sélectionnez »Afficher tout« et confirmez avec »«
- 5 Saisissez le mot de passe à partir du clavier de l'écran avec »<«, »>«, »V« ou »Λ«, sélectionnez » l« et confirmez avec » l«.
	- Le message "Connexion établie avec succès" s'affiche et la connexion du modem est établie.
- 6 Appuyez sur » se pour revenir au menu précédent ou appuyez sur » $\bigcirc$ « pour revenir au menu d'accueil.

### Connecter le téléviseur à un réseau « caché ».

- 1 Appuyez sur »<sup>1</sup>«.
- 2 Utilisez »<«, »>«, »∨« ou »∧« pour sélectionner » $\blacklozenge$  « Paramètres et confirmez avec le »«
- 3 Sélectionnez »Réseau et Internet« avec »V« et confirmez avec » •
- 4 Sélectionnez »Ajouter un nouveau réseau« avec »V« et confirmez avec »«.
	- –– Un menu permettant de saisir le SSID s'affiche.
- 5 Saisissez le SSID à partir du clavier de l'écran avec »<«, »>«, »V« ou »Λ«, sélectionnez » $\rightarrow$  « et confirmez avec » $\bullet$  « - Le menu de sélection du type de mot de passe s'affiche.
- 6 Appuyez sur »V« ou »Λ« pour sélectionner le type de mot de passe »No«, »WEP«, »WPA/WPA2 Personnel« ou »WPA3-Personnel« et confirmez avec » · - Le menu de saisie du mot de passe s'affiche.
- 7 Saisissez le mot de passe à partir du clavier de l'écran avec »<«, »>«, »V« ou »Λ«, sélectionnez » l« et confirmez avec » ·
	- Le message "Connexion établie avec succès" s'affiche et la connexion du modem est établie.
- 8 Appuyez sur » v pour revenir au menu précédent ou appuyez sur » $\bigcap$ « pour revenir au menu d'accueil.

## Connexion manuelle au réseau sans fil

Certains réseaux nécessitent une adresse IP statique. Si votre réseau nécessite une adresse IP statique, vous devez saisir manuellement les valeurs »Adresse IP«, »Netmask«, »Passerelle« et »DNS«. Vous pouvez obtenir les valeurs »Adresse IP«, »Netmask«, »Passerelle« et »DNS« (ISS) auprès de votre fournisseur d'accès Internet.

#### Connexion automatique en saisissant le mot de passe du réseau

- 1 Appuyez sur »<sup>1</sup>«.
- 2 Utilisez » «, » » «, » « or » Λ« pour sélectionner »<sup>1</sup> « Paramètres et confirmez avec le »«
- 3 Sélectionnez »Réseau et Internet« avec »V« et confirmez avec » •
- 4 Sélectionnez le réseau que vous souhaitez connecter avec »V« ou »Λ« dans l'onglet »Réseaux disponibles« et confirmez avec »«..
	- L'écran du mot de passe de la connexion sans câble s'affiche.

#### Remaraue :

- Si vous ne pouvez pas afficher votre réseau parmi les réseaux disponibles, sélectionnez »Afficher tout« et confirmez avec »«
- 5 Saisissez le mot de passe à partir du clavier de l'écran avec » «, » » «, » v« ou » Λ«, sélectionnez » l« et confirmez avec » ·
	- Le message "Connexion établie avec succès" s'affiche et la connexion du modem est établie.
- 6 Appuyez sur »V« ou »Λ« pour sélectionner le réseau auquel vous êtes connecté et appuyez sur »« pour confirmer.
- 7 Utilisez »V« ou »Λ« pour sélectionner »Paramètres IP« et confirmez avec »«.
- Utilisez»<sup>V«</sup> ou »<sup>1</sup>« pour sélectionner »Statique« et confirmez avec la touche »«.
- 9 Saisissez l'»adresse IP« et sélectionnez » l« dans l'archive de l'écran et confirmez avec »«.
- 10 Saisissez la »passerelle« et sélectionnez »  $\rightarrow$  « dans l'archive de l'écran et confirmez avec »«.
- 11 Saisissez la » longueur du préfixe de réseau« et sélectionnez » l« sur le clavier de l'écran et confirmez avec »«.
- 12 Saisissez »DNS1« si disponible et sélec $t$ tionnez » $\rightarrow$  « sur le clavier de l'écran et confirmez avec »«.
- 13 Saisissez »DNS2« si disponible et sélec $t$ tionnez » $\rightarrow$  « sur le clavier de l'écran et confirmez avec »«. - Le message « Enregistré avec succès ! » s'affiche..
- 14 Appuyez sur » se pour revenir au menu précédent ou appuyez sur »<sup>1</sup>« pour revenir au menu d'accueil.

### 90 FRANÇAIS

## Recherche automatique de stations de télévision numérique connectées à un seul satellite

De nouvelles chaînes satellites sont ajoutées ou les données satellites sont modifiées fréquemment. Par conséquent, nous vous recommandons d'exécuter la fonction d'analyse automatique de temps en temps.

Tous les transpondeurs sont scannés à la recherche de nouvelles chaînes.

Important :

- S'il y a une connexion directe par câble entre votre antenne satellite et le téléviseur, s'il n'y a pas de tableau commun d'antenne satellite, vous devez chercher un câble unique.
- 1 Appuyez sur »<a>
Weblack pour revenir au mode TV.
- 2 Sélectionnez »Source« avec » $\frac{w}{w}$ —–« et confirmez avec »<sup>®</sup>«.
- 3 Sélectionnez »Satellite« et confirmez avec »«.
- 4 Appuyez sur » « et sélectionnez »Paramètres« avec »>« et confirmez avec »«.
- 5 Sélectionnez » Chaîne« avec »V« et confirmez avec » « - Le menu Chaîne s'affiche.
- 6 Sélectionnez »Mode de réglage de chaîne« avec »V« et confirmez avec »«.
- 7 Sélectionnez »Satellite (Standard)« avec »V« ou »Λ« ou si vous utilisez un opérateur, sélectionnez »Satellite (Mode Opérateur)« et confirmez avec » «.
- 8 Utilisez »V« ou »Λ« pour sélectionner »Chaînes« et confirmez avec la touche »«.
	- Le menu Chaîne s'affiche.
- Sélectionnez »Recherche automatique des chaînes« et appuyez sur »« pour confirmer.
	- Le menu de balayage automatique des chaînes s'affiche.

10 Sélectionnez »Type d'antenne« avec »V« ou »Λ« et appuyez sur »« pour confirmer.

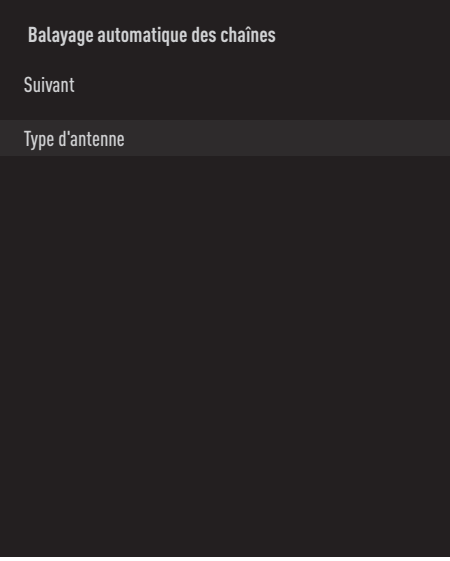

11 Sélectionnez »Simple« avec »∨« ou »∧« and press »« pour confirmer.

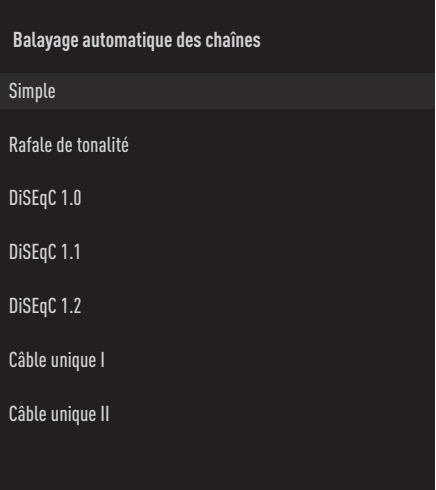

- 12 Utilisez »V« ou »Λ« pour sélectionner » Satellite actuel« et confirmez avec » «.
- 13 Confirmez »Sélection du satellite« en appuyant sur »«, et appuyez sur »V« ou »Λ« pour sélectionner le satellite que vous souhaitez balayer.
- 14 Sélectionnez »Type de balayage« avec »V« ou »Λ«.

 Appuyez sur »<«, »>« pour sélectionner »Chaînes gratuites uniquement« pour les chaînes gratuites uniquement, »Chaînes cryptées uniquement« pour les chaînes cryptées ou »Toutes« pour toutes les chaînes satellite.

15 Sélectionnez »Type de magasin« avec »V« ou »Λ«.

Appuyez sur »<«, »>« pour sélectionner »Chaînes numériques uniquement« pour les chaînes de télévision uniquement, »Chaînes radio uniquement« pour les chaînes de radio ou »Toutes« pour rechercher les deux.

- 16 Appuyez sur  $\sqrt{s}$  pour revenir au menu précédent.
- 17 Sélectionnez »Suivant« avec » v« ou » Λ« et appuyez sur »« pour confirmer.
	- »Le menu »Balayage automatique« s'affiche et le balayage des stations de télévision commence.
	- Le balayage peut prendre plusieurs minutes en fonction du nombre de stations de télévision reçues.

Remarque :

- Si certaines fréquences ne sont pas complètement mémorisées en raison des modifications apportées aux paramètres du satellite par le diffuseur, il est recommandé de régler le »Mode de balayage« sur »Network«..
- 18 Appuyez sur » we pour revenir au menu précédent, appuyez sur » sour revenir à la diffusion TV ou appuyez sur »△« pour revenir au menu d'accueil.

### Recherche manuelle de stations de télévision numérique connectées à un seul satellite

Si une certain chaîne ne peut pas être trouvée avec le balayage automatique, vous pouvez la balayer manuellement avec la fonction de balayage manuel. Vous devez saisir correctement tous les paramètres de la chaîne. Vous pouvez obtenir les informations actuelles sur les transpondeurs à partir de la page Télétexte, des magazines de télévision par satellite ou d'Internet.

Important :

- S'il y a une connexion directe par câble entre votre antenne satellite et le téléviseur, s'il n'y a pas de tableau commun d'antenne satellite, vous devez chercher un câble unique.
- 1 Appuyez sur »<sup>N</sup>« pour revenir au mode TV.
- 2 Sélectionnez »Source« avec » $\frac{w}{w}$ —i-« et confirmez avec »<sup>•</sup>«.
- 3 Sélectionnez »Satellite« et confirmez avec »«.
- 4 Appuyez sur » et sélectionnez »Paramètres« avec » » « et confirmez avec » • «.
- 5 Sélectionnez » Chaîne« avec »V« et confirmez avec  $\mathbf{w} \cdot \mathbf{w}$  - Le menu Chaîne s'affiche.
- 6 Sélectionnez »Mode de réglage de chaîne« avec »V« et confirmez avec »«.
- 7 Utilisez »V« ou »Λ« pour sélectionner »Satellite (Standard)« et confirmez avec »«.
- 8 Utilisez»V« ou »Λ« pour sélectionner »Chaînes« et confirmez avec la touche »«.
	- Le menu Chaînes s'affiche.
- 9 Utilisez »**V**« ou »∧« pour sélectionner »Recherche manuelle des chaînes« et confirmez avec »«.
- 10 Confirmez »Satellite actuel« avec » «. – Le menu de balayage manuel des chaînes s'affiche.

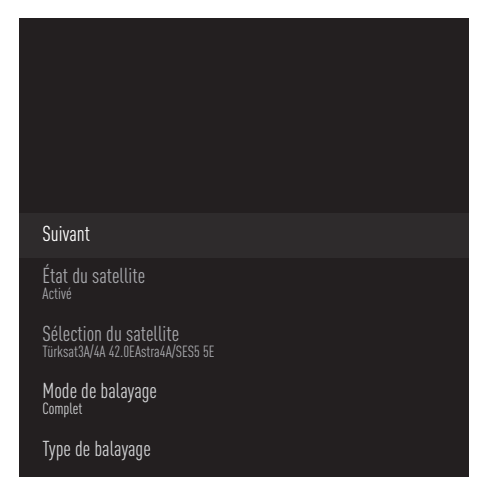

- 11 Sélectionnez » Transmetteur« avec »V« et appuyez sur »« pour confirmer.
	- Le menu des détails sur le satellite et le transpondeur s'affiche.

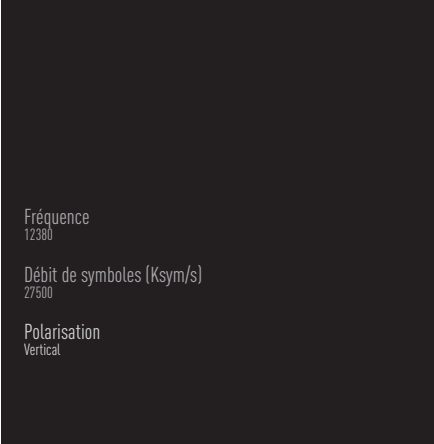

12 Appuyez sur »V« ou »Λ« pour sélectionner les éléments requis et appuyez sur »« pour confirmer.

#### Fréquence

Saisissez la fréquence de la chaîne à 5 chiffres en utilisant »1...0«.

#### Symbole

Saisissez le taux de symbole de la chaîne avec »1...0« comme un nombre à 5 chiffres.

#### Polarisation

Sélectionnez la polarisation de la chaîne »Verticale«, »Horizontale«, »Gauche« ou »Droite«.

- 13 Appuyez sur » w pour revenir au menu précédent.
- 14 Sélectionnez »Suivant« avec » <a> puyez sur »« pour confirmer.
	- »Le menu »Balayage automatique« s'affiche et le balayage des stations de télévision commence.
	- Le balayage peut prendre plusieurs minutes en fonction du nombre de stations de télévision reçues.
- 15 Appuyez sur » we pour revenir au menu précédent, appuyez sur » $\Box$ « ou pour revenir à la diffusion TV ou appuyez sur »<sup>1</sup>« pour revenir au menu d'accueil.

### Réglages de l'antenne pour les chaînes numériques par satellite et recherche automatique des chaînes avec DiSEqC 1.0/1.1

Remaraue :

- Les réglages du LNB décrits dans la section suivante nécessitent une expertise importante sur les systèmes satellitaires. Contactez un expert en la matière.
- 1 Appuyez sur »<sub>M«</sub> pour revenir au mode TV.
- 2 Sélectionnez »Source« avec »« et confirmez avec »<sup>e</sup>
- 3 Sélectionnez »Satellite« et confirmez avec »«.
- 4 Appuyez sur » « et sélectionnez »Paramètres« avec »>« et confirmez avec »«.
- 5 Sélectionnez » Chaîne« avec »V« et confirmez avec »<sup>®</sup>«. - Le menu Chaîne s'affiche.
- 6 Sélectionnez »Mode de réglage de chaîne« avec »V« et confirmez avec »«.
- 7 Sélectionnez »Satellite (Standard)« avec »V« ou »Λ« ou si vous utilisez un opérateur, sélectionnez »Satellite (Mode Opérateur)« et confirmez avec » «.
- Utilisez»<sup>•</sup> « ou »<sup>1</sup> « pour sélectionner »Chaînes« et confirmez avec la touche »«.
- 9 Sélectionnez »Recherche automatique des chaînes« et appuyez sur »« pour confirmer.
	- Un message d'avertissement s'affiche.
- 10 Les chaînes de la recherche de chaînes précédente seront supprimées et la recherche de chaînes sera à nouveau effectuée. Confirmez »Suivant« avec »« pour continuer.
	- Le menu de balayage automatique des chaînes s'affiche.
- 11 Utilisez »V« ou »Λ« pour sélectionner »Type d'antenne« et confirmez avec »«. - Le menu Type d'antenne s'affiche.

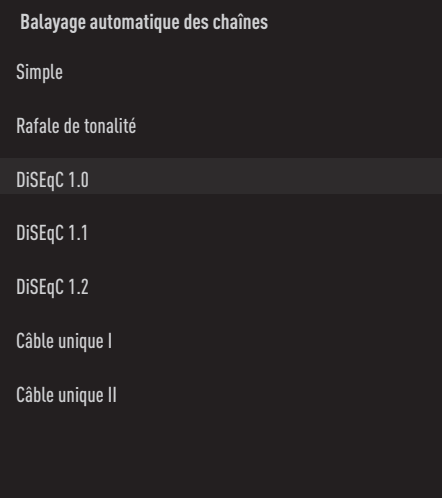

- 12 Sélectionnez »DiSEqC1.0« ou »DiSEqC1.1« en fonction de votre type d'antenne actuel et confirmez avec » «.
	- DiSEqC 1.0
	- En utilisant un satellite ou un commutateur, les émissions peuvent être reçues de quatre satellites différents en même temps. DiSEqC 1.1
	- En utilisant un satellite ou un commutateur, les émissions peuvent être reçues de seize satellites différents en même temps.
- 13 En fonction de votre sélection de »DiSEqC1.0« ou »DiSEqC1.1«, 4 ou 16 satellites seront affichés dans le menu.

#### Remarque :

- Exemple de configuration expliquée avec 4 satellites via »DiSEqC1.0«.
- 14 Sélectionnez un satellite dans le menu »Recherche automatique des chaînes avec »V« ou »Λ« et confirmez avec »«.

15 Sélectionnez les éléments requis avec » v, »Λ«.

Statue du satellite Sélectionnez »On« avec »<« ou »>«.

Sélection du satellite

Appuyez sur »«, sélectionnez le satellite que vous voulez balayer avec »V«, »Λ«, et confirmez avec » «.

Mode de balayage Sélectionnez »Complet« ou »Réseau« avec »<« ou »>«.

#### Type de balayage

Appuyez sur »<«, »>«pour sélectionner »Chaînes gratuites uniquement« pour les chaînes gratuites uniquement, »Chaînes cryptées uniquement« pour les chaînes cryptées ou »Toutes« pour toutes les chaînes satellite.

#### Type de magasin

Appuyez sur »<«, »>« pour sélectionner »Chaînes numériques uniquement« pour les chaînes de télévision uniquement, »Chaînes radio uniquement« pour les chaînes de radio ou »Toutes« pour rechercher les deux.

- 16 Utilisez »V« ou »Λ« pour sélectionner »Paramètres LNB« et confirmez avec »
«
- 17 Sélectionnez les éléments requis avec » v«, »Λ«.

Alimentation LNB

Appuyez sur »«, confirmez l'alimentation LNB avec »V« ou »Λ«, sélectionnez »On« et confirmez avec » «

#### Fréquence LNB

Appuyez sur »«, confirmez fréquence LNB avec »V« ou »Λ«, et confirmez avec »«.

Port DiSEqC Appuyez sur »«. – Le menu Port DiESqC s'affiche.

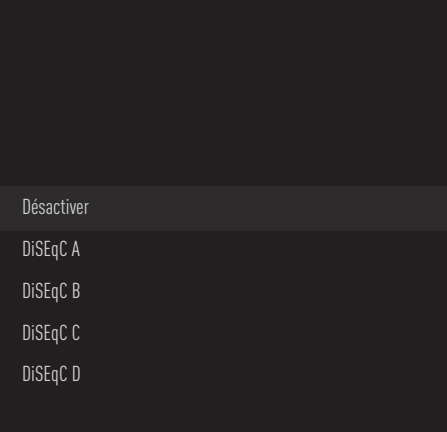

 Sélectionnez »DiSEqC A«, »DiSEqC B«, »DiSEqC C« ou »DiSEqC D« pour sélectionner le satellite correspondant aux positions DiSEqC respectives dans le système satellitaire.

#### Remarque :

- <sup>7</sup>Si »Type d'antenne«, »DiSEqC 1.1« est sélectionné, choisissez entre »Déclencher 1« et »Déclencher 16«.
- 18 Appuyez deux fois sur  $\sqrt{\ }$  pour revenir à »Balayage automatique des chaînes«.

Remarque :

- Effectuez les réglages décrits aux étapes 11 à 18 pour les 3 autres satellites que vous souhaitez balayer.
- 19 Après avoir effectué les réglages pour les 4 satellites séparément, sélectionnez l'élément »Suivant« avec »V« ou »Λ« dans le menu »Recherche automatique de chaînes« menu et confirmez avec » «
	- »Le menu »Balayage automatique« s'affiche et le balayage des stations de télévision commence.
	- Le balayage peut prendre plusieurs minutes en fonction du nombre de stations de télévision reçues.
- 20 Appuyez sur  $\sqrt{s}$  pour revenir au menu précédent, appuyez sur »<a>
« pour revenir à la diffusion TV ou appuyez sur »△« pour revenir au menu d'accueil.

### Réglages de l'antenne pour les chaînes numériques par satellite et recherche automatique des chaînes avec le système SCR

Remarques :

- <sup>7</sup>Votre téléviseur prend en charge le système SCR. SCR (Single Channel Router - EN 50494).
- E Les réglages du LNB décrits dans la section suivante nécessitent une expertise importante sur les systèmes satellitaires. Contactez un expert en la matière.
- 1 Appuyez sur »<u></u>« pour revenir au »△« mode TV.
- 2 Sélectionnez »Source« avec » $\frac{w}{w}$ —–« et confirmez avec »<sup>®</sup>«.
- 3 Sélectionnez »Satellite« et confirmez avec »«.
- 4 Appuyez sur » « et sélectionnez »Paramètres« avec »>« et confirmez avec »«.
- 5 Sélectionnez » Chaîne« avec »V« et confirmez avec »<sup>a</sup>« - Le menu Chaîne s'affiche.
- 6 Sélectionnez »Mode de réglage de chaîne« avec »V« et confirmez avec »«.
- 7 Sélectionnez »Satellite (Standard)« avec »V« or »Λ« ou si vous utilisez un opérateur, sélectionnez »Satellite (Mode Opérateur)« et confirmez avec »«.
- 8 Utilisez»V« ou »Λ« pour sélectionner »Chaînes« et confirmez avec la touche »«.
- 9 Sélectionnez »Recherche automatique des chaînes« et appuyez sur »« pour confirmer.
	- Un message d'avertissement s'affiche.
- 10 Les chaînes de la recherche de chaînes précédente seront supprimées et la recherche de chaînes sera à nouveau effectuée. Confirmez »Suivant« avec »« pour continuer.
	- Le menu de balayage automatique des chaînes s'affiche.

11 Utilisez »V« ou »Λ« pour sélectionner »Type d'antenne« et confirmez avec »«. - Le menu Type d'antenne s'affiche.

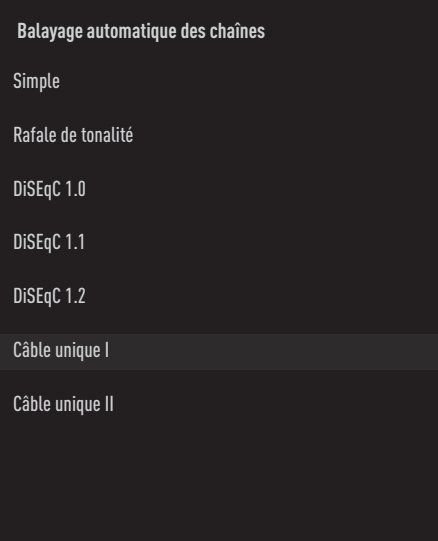

12 Sélectionnez »Câble unique I« ou »Câble unique II« selon le type de multicommutateur de routeur à câble unique de votre système d'antenne, et confirmez avec » «.

Câble unique I

- En utilisant un routeur à canal unique, un maximum de 8 appareils différents peuvent être diffusés avec le même câble. Câble unique II
- En utilisant un routeur à canal unique, un maximum de 32 appareils différents peuvent être diffusés avec le même câble.
- 13 Selon votre sélection de »Câble unique I« ou »Câble unique II« 8 ou 32 bandes utilisateur sont affichées dans le menu »Tuner«

Remarque :

- Un exemple de configuration est expliqué pour 8 appareils via »Câble unique I«.
- 14 Sélectionnez les éléments requis avec » v«, »Λ«.

Tuner Appuyez sur »« et avec »V«, »Λ«

sélectionnez entre »Bande utilisateur 1« et »Bande utilisateur 8« et confirmez avec »«.

Fréquence de la bande

Appuyez sur »«, sélectionnez la fréquence de la bande »V«, »A« et confirmez avec »<sup>e</sup>

Défini par l'utilisateur

Vous pouvez définir vous-même la fréquence de la bande. Lorsque »Défini par l'utilisateur« est sélectionné de la »Fréquence de la bande«, »Défini par l'utilisateur« est affiché dans le menu Câble unique I. Saisissez la fréquence définie par l'utilisateur avec »1...0«, sélectionnez le »« sur le clavier à l'écran et confirmez avec » «.

- 15 Utilisez» v« ou » A« pour sélectionner « Suivant » et confirmez avec la touche »«.
	- Le menu de balayage automatique des chaînes s'affiche.
- 16 Sélectionnez le premier satellite affiché dans le menu avec »V« ou »Λ« et confirmez avec »<sup>a</sup>«
- 17 Sélectionnez »État du satellite« comme »Activé« en appuyant »<«, »>«.
- 18 Confirmez »Sélection du satellite« en appuyant sur »«, et appuyez sur »V« ou »Λ«pour sélectionner le satellite que vous souhaitez balayer.
- 19 Sélectionnez »Mode de balayage« avec »V« ou »Λ« et sélectionnez »Complet« ou »Réseau« en appuyant sur »<«, »>«.
- 20 Sélectionnez »Type de balayage« avec »V« ou »Λ«.

 Appuyez sur »<«, »>«pour sélectionner »Chaînes gratuites uniquement« pour les chaînes gratuites uniquement, »Chaînes cryptées uniquement« pour les chaînes cryptées ou »Toutes« pour toutes les chaînes satellite.

21 Sélectionnez »Type de magasin« avec »∨« ou »Λ«.

Appuyez sur »<«, »>« pour sélectionner »Chaînes numériques uniquement« pour les chaînes de télévision uniquement, »Chaînes radio uniquement« pour les chaînes de radio ou »Toutes« pour rechercher les deux.

- 22 Utilisez »<sup>V«</sup> ou »A« pour sélectionner »Paramètres LNB« et confirmez avec »«.
- 23 Utilisez »**V**« ou »∧« pour sélectionner »Emplacement« et confirmez avec »«. Appuyez sur »V« ou »Λ«pour sélectionner l'emplacement correspondant au satellite que vous souhaitez balayer et confirmez avec »«.
- 24 Appuyez deux fois sur  $\sqrt{\ }$  pour revenir à »Balayage automatique des chaînes«.

Remaraue :

- <sup>7</sup>Effectuez les réglages décrits aux étapes 14 à 24 pour chaque satellite que vous souhaitez balayer.
- 25 Sélectionnez »Suivant« avec »V« ou »Λ« et appuyez sur »« pour confirmer.
	- »Le menu »Balayage automatique« s'affiche et le balayage des stations de télévision commence.
	- Le balayage peut prendre plusieurs minutes en fonction du nombre de stations de télévision reçues.

Remarques :

- <sup>7</sup>Utilisez l'équipement d'installation soutenu/ suggéré par votre commutateur SCR.
- Les autres utilisateurs/récepteurs connectés au système peuvent être affectés si le numéro de la bande utilisateur et la fréquence spécifiés sont modifiés pendant l'installation.
- <sup>7</sup>La bande d'utilisateur et la fréquence de la bande d'utilisateur sont spécifiées sur le commutateur SCR utilisé ; et chaque utilisateur / récepteur doit sélectionner une bande d'utilisateur et une fréquence de bande d'utilisateur spécifiées.
- <sup>7</sup>Avec le système satellite SCR, le balayage automatique par plusieurs utilisateurs / récepteurs en même temps peut causer des problèmes.
- 26 Appuyez sur  $\sqrt{s}$  pour revenir au menu précédent, appuyez sur »**He « pour revenir** à la diffusion TV ou appuyez sur »△« pour revenir au menu d'accueil.

### Réglages pour les antennes avec moteurs(DiSEqC 1.2)

Remaraue :

E Les réglages du LNB décrits dans la section suivante nécessitent une expertise importante sur les systèmes satellitaires. Contactez un expert en la matière.

Votre téléviseur prend en charge les systèmes satellites motorisés DiSEqC 1.2. Grâce à cette fonction, vous pouvez contrôler le satellite sur votre téléviseur.

Réglez la position de l'antenne satellite pour chaque satellite. En mémorisant ces paramètres, l'antenne peut être déplacée vers un emplacement précédemment enregistré en cas de besoin.

- 1 Appuyez sur »<u></u>« pour revenir au »△« mode TV.
- 2 Sélectionnez »Source« avec »« et confirmez avec »<sup>®</sup>«.
- 3 Sélectionnez »Satellite« et confirmez avec »«.
- 4 Appuyez sur » « et sélectionnez »Paramètres« avec »>« et confirmez avec »«.
- 5 Sélectionnez » Chaîne« avec »V« et confirmez avec »<sup>a</sup>«
	- Le menu Chaîne s'affiche.
- 6 Sélectionnez »Mode de réglage de chaîne« avec »V« et confirmez avec »«.
- 7 Sélectionnez »Satellite (Standard)« avec »V« or »Λ« ou si vous utilisez un opérateur, sélectionnez »Satellite (Mode Opérateur)« et confirmez avec »«.
- Utilisez »<sup>V«</sup> ou »∧pour sélectionner »Chaînes« et confirmez avec la touche »«.
- Sélectionnez »Recherche automatique des chaînes« et appuyez sur »« pour confirmer.
	- Un message d'avertissement s'affiche.
- 10 Les chaînes de la recherche de chaînes précédente seront supprimées et la recherche de chaînes sera à nouveau effectuée. Confirmez »Suivant« avec »« pour

continuer.

- Le menu de balayage automatique des chaînes s'affiche.
- 11 Utilisez »V« ou »Λ« pour sélectionner »Type d'antenne« et confirmez avec »«. - Le menu Type d'antenne s'affiche.

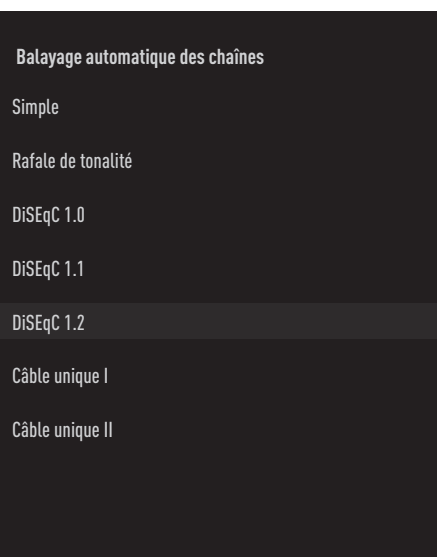

- 12 Utilisez »V« ou »Λ« pour sélectionner » DiSEqC 1.2« et confirmez avec » \*
- 13 Utilisez »<sup>•</sup> « ou »<sup>•</sup> « pour sélectionner »Ma longitude« et confirmez avec »
«. Entrez la longitude définie avec »1...0«, sélectionnez le »« sur le clavier de l'écran et confirmez avec »«.
- 14 Utilisez »<sup>•</sup> « ou »<sup>•</sup> « pour sélectionner »Ma latitude« et confirmez avec »<sup>®</sup>«. Entrez la latitude définie avec »1...0«, sélectionnez le »« sur le clavier de l'écran et confirmez avec » «.
- 15 Utilisez» v« ou » Apour sélectionner « Suivant » et confirmez avec la touche » «.
- 16 Appuyez sur »V« ou »Λ« pour sélectionner le satellite que vous souhaitez balayer et appuyez sur »« pour confirmer.
- 17 Utilisez »<sup>•</sup> « ou »<sup>•</sup> « pour sélectionner »Paramètres LNB« et confirmez avec »«.

18 Utilisez »V« ou »Λ« pour sélectionner »Paramètres moteur« et confirmez avec » «. - Le menu Paramètres du moteur s'affiche.

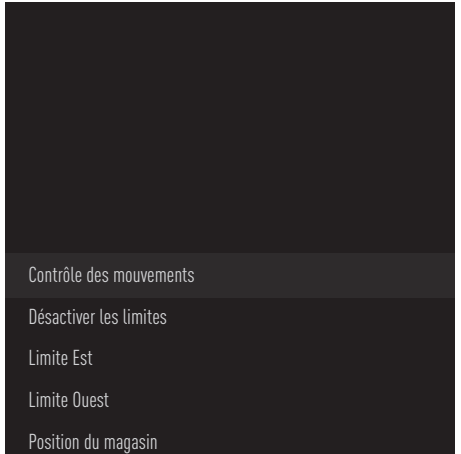

- 19 Utilisez »V« ou »Λ« pour sélectionner »Contrôle du mouvement« et confirmez avec »«.
- 20 Sélectionnez les éléments requis avec » v«, »Λ«.

Contrôle du mouvement Confirmez »Contrôle du mouvement avec »«, sélectionnez »Continu«, »Incrément«, »Délai« ou »USALS« avec »V« ou »Λ« et confirmez avec »«.

- »Incrément« : Déplace l'antenne dans la direction ouest ou est de la taille de l'incrément spécifié.
- »Continu« : Déplace l'antenne en permanence vers l'ouest ou l'est.

#### Taille de l'incrément

Confirmez »Taille de l'incrément« avec »«. Sélectionnez combien d'incréments l'antenne doit tourner avec »1...0«. La »Taille de l'incrément« devient active lorsque »Contrôle du mouvement« est sélectionné comme »Incrément«.

#### **Expiration**

Confirmez »Expiration« avec » · «. Sélectionnez la période de temps à laquelle l'antenne doit tourner avec »1...0«. »Expiration« devient actif lorsque »Contrôle du mouvement« est sélectionné comme »Expiration«.

#### USALS

Sélectionnez »USALS« du menu » Contrôle du déplacement«. Confirmez »Expiration« avec »«. Sélectionnez Aller à x.x. Angle et confirmez avec » •

#### Déplacement vers l'est

Ajuste l'antenne pour le satellite sélectionné. Appuyez sur »« pour déplacer l'antenne dans la direction »Est«.

Déplacement vers l'ouest Ajuste l'antenne pour le satellite sélectionné. Appuyez sur »« pour déplacer l'antenne dans la direction »Ouest«.

Arrêter le déplacement Appuyez sur »« pour arrêter l'antenne.

#### Remarque :

- **Lorsque le contrôle du mouvement est sélec**tionné comme »USALS«, »Déplacement vers l'est«, »Déplacement vers l'ouest« et »Arrêt du déplacement« ne sont pas visibles dans le menu.
- 21 Appuyez sur » se pour revenir au menu »Réglage du moteur«.
- 22 Sélectionnez les éléments requis avec » v«, »Λ«.

Désactiver les limites Cela supprime les limites de la rotation maximale de l'antenne.

Limiter la direction Est Il définit la position limite dans laquelle l'antenne peut tourner vers l'est au maximum et permet à l'antenne de se déplacer dans les limites spécifiées.

#### Limiter la direction Ouest Cela définit la position limite dans laquelle l'antenne peut tourner vers l'ouest au maximum et permet à l'antenne de se déplacer dans les limites spécifiées.

FRANCAIS<sub>99</sub>

- 23 Appuyez deux fois sur » w pour revenir à »Balayage automatique des chaînes«.
- 24 Sélectionnez »Mode de balayage« avec »V« ou »Λ« et sélectionnez »Complet« ou »Réseau« en appuyant sur »<«, »>«.
- 25 Sélectionnez »Type de balayage« avec »V« ou »Λ«. Appuyez sur »<«, »>«pour sélectionner »Chaînes gratuites uniquement« pour les chaînes gratuites uniquement, »Chaînes cryptées uniquement« pour les chaînes cryptées ou »Toutes« pour toutes les chaînes satellite.
- 26 Sélectionnez »Type de magasin« avec »∨« ou »Λ«.

Appuyez sur »<«, »>« pour sélectionner »Chaînes numériques uniquement« pour les chaînes de télévision uniquement, »Chaînes radio uniquement« pour les chaînes de radio ou »Toutes« pour rechercher les deux.

27 Appuyez sur » w pour revenir à »Balayage automatique des chaînes«.

Remarque :

- <sup>7</sup>Effectuez les réglages décrits aux étapes 17 à 26 pour chaque satellite que vous souhaitez balayer.
- 28 Sélectionnez »Suivant« avec »V« ou »Λ« et appuyez sur »« pour confirmer.
	- »Le menu »Balayage automatique« s'affiche et le balayage des stations de télévision commence.
	- Le balayage peut prendre plusieurs minutes en fonction du nombre de stations de télévision reçues.
- 29 Appuyez sur » we pour revenir au menu précédent, appuyez sur »<a>
« pour revenir à la diffusion TV ou appuyez sur »△« pour revenir au menu d'accueil.

## Recherche de chaînes numériques nouvellement ajoutées avec la mise à jour du satellite

Grâce à la fonction de mise à jour par satellite, seules les chaînes nouvellement ajoutées sont trouvées et enregistrées à la fin de la liste des programmes.

- 1 Appuyez sur »<del></del> ∝ pour revenir au »△« mode TV.
- 2 Sélectionnez »Source« avec »n-i-« et confirmez avec »<sup>•</sup>«.
- 3 Sélectionnez »Satellite« et confirmez avec »«.
- 4 Appuyez sur »  $\frac{m}{2}$  et sélectionnez »Paramètres« avec »>« et confirmez avec »«.
- 5 Sélectionnez » Chaîne« avec »V« et confirmez avec »«. - Le menu Chaîne s'affiche.
- 6 Sélectionnez »Mode de réglage de chaîne« avec »V« et confirmez avec »«.
- 7 Sélectionnez »Satellite (Standard)« avec »V« ou »Λ« ou si vous utilisez un opérateur, sélectionnez »Satellite (Mode Opérateur)« et confirmez avec »«
- Utilisez »<sup>V«</sup> ou »<sup>1</sup>« pour sélectionner »Chaînes« et confirmez avec »«.
- 9 Utilisez »V« ou »Λ« pour sélectionner »Mise à jour du satellite« et confirmez avec »«.
- 10 Sélectionnez » Suivant« et appuyez sur »« pour confirmer.
	- »Le menu »Balayage automatique« s'affiche et le balayage des stations de télévision commence.
	- Le balayage peut prendre plusieurs minutes en fonction du nombre de stations de télévision reçues.
- 11 Appuyez sur » we pour revenir au menu précédent, appuyez sur »<sub>M«</sub> pour revenir à la diffusion TV ou appuyez sur »△« pour revenir au menu d'accueil.

## Recherche automatique des stations de télévision numérique raccordées au câble

- Appuyez sur »<sub>M«</sub> pour revenir au mode TV.
- 2 Sélectionnez »Source« avec »⇔« et confirmez avec »«.
- 3 Sélectionnez »Câble« et confirmez avec »«.
- 4 Appuyez sur » « et sélectionnez »Paramètres« avec »>« et confirmez avec »«.
- 5 Sélectionnez » Chaîne« avec »V« et confirmez avec  $\mathbf{w} \cdot \mathbf{w}$  - Le menu Chaîne s'affiche.
- 6 Confirmez »Chaînes« avec » «. - Le menu Chaînes s'affiche.
- 7 Utilisez »V« ou »Λ« pour sélectionner »LCN« et confirmez avec »«. Apppuyez sur »V« ou »Λ« pour sélectionner »On« ou »Off« et confirmez avec »«.
- 8 Sélectionnez »Type de balayage des chaînes« avec »V« ou »Λ« et appuyez sur »« pour confirmer.

 Appuyez sur »V« ou »Λ« pour sélectionner »Chaînes gratuites uniquement« pour les chaînes gratuites uniquement, »Chaînes cryptées uniquement« pour les chaînes cryptées ou »Toutes« pour toutes les chaînes satellite et confirmez avec »<sup>®</sup>«.

Sélectionnez »Type de stockage des chaînes« avec »V« ou »Λ« et appuyez sur »« pour confirmer.

Appuyez sur »V« ou »Λ« pour sélectionner »Chaînes numériques uniquement« pour les chaînes de télévision uniquement, »Chaînes radio uniquement« pour les chaînes de radio uniquement ou »Toutes« pour balayer les deux et confirmez avec »«.

10 Sélectionnez »Balayage des chaînes« avec »V« ou »Λ« et appuyez sur »« pour confirmer.

# **Chaînes** Balayage de chaînes Balayage numérique manuel LCN Activé Type de balayage des chaînes Tout Type de stockage des chaînes Tout

- 11 Sélectionnez »Mode de balayage« avec »V« et sélectionnez »Avancé«, »Rapide« ou »Complet« avec »<«, »>«
- 12 Sélectionnez »Fréquence (KHz)« avec »V« et appuyez sur »« Saisissez la fréquence avec »1...0«, sélectionnez »« sur le clavier de l'écran et confirmez avec » «.
- 13 Sélectionnez »ID du réseau« avec »V« et appuyez sur »« Saisissez la fréquence avec »1...0«, sélectionnez »« sur le clavier de l'écran et confirmez avec » «.

Remaraue:

- Lorsque le mode de balayage est sélectionné comme »Complet«, »Fréquence (KHz)« et »ID du réseau« ne sont pas affichés dans le menu.
- 14 Sélectionnez »Balayage« avec »V« et appuyez sur »« pour confirmer.
- 15 Le menu »Balayage automatique« s'affiche et le balayage des stations de télévision commence.
	- Le balayage peut prendre plusieurs minutes en fonction du nombre de stations de télévision reçues.
- 16 Appuyez sur » we pour revenir au menu précédent, appuyez sur »<a>
« pour revenir à la diffusion TV ou appuyez sur » $\bigcap$ « pour revenir au menu d'accueil.

### Recherche manuelle des stations de télévision numérique raccordées au câble

- Appuyez sur »<sup>N</sup>« pour revenir au mode TV.
- 2 Sélectionnez »Source« avec »⇔« et confirmez avec »<sup>®</sup>«.
- 3 Sélectionnez »Câble« et confirmez avec »«.
- 4 Appuyez sur » « et sélectionnez »Paramètres« avec »>« et confirmez avec »«.
- 5 Sélectionnez » Chaîne« avec »V« et confirmez avec »<sup>®</sup>«. - Le menu Chaîne s'affiche.
- 6 Confirmez »Chaînes« avec »«. - Le menu Chaînes s'affiche.
- 7 Utilisez »V« ou »Λ« pour sélectionner »LCN« et confirmez avec »«. Apppuyez sur »V« ou »Λ« pour sélectionner »On« ou »Off« et confirmez avec »«.
- 8 Sélectionnez »Type de balayage des chaînes« avec »V« ou »Λ« et appuyez sur »« pour confirmer.

 Appuyez sur »V« ou »Λ« pour sélectionner »Chaînes gratuites uniquement« pour les chaînes gratuites uniquement, »Chaînes cryptées uniquement« pour les chaînes cryptées ou »Toutes« pour toutes les chaînes satellite et confirmez avec » «.

9 Sélectionnez »Type de stockage des chaînes« avec »V« ou »Λ« et appuyez sur »« pour confirmer.

Appuyez sur »V« ou »Λ« pour sélectionner »Chaînes numériques uniquement« pour les chaînes de télévision uniquement, »Chaînes radio uniquement« pour les chaînes de radio uniquement ou »Toutes« pour balayer les deux et confirmez avec »«.

10 Sélectionnez »Balayage numérique manuel« avec »V« ou »Λ« et appuyez sur »« pour confirmer.

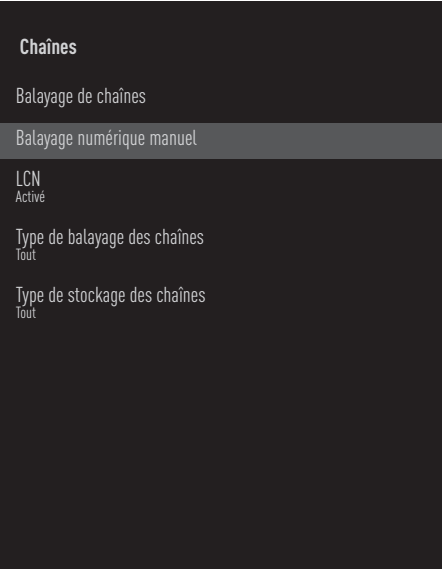

- 11 Sélectionnez »Fréquence« et appuyez sur »« pour confirmer.
- 12 Entrez la fréquence de la chaîne avec avec »1...0«, sélectionnez le »« sur le clavier de l'écran et confirmez avec »«.
- 13 Sélectionnez »Balayage« avec »V« et appuyez sur »« pour confirmer.
- 14 Le menu »Balayage automatique« s'affiche et le balayage des stations de télévision commence.

 – Le balayage peut prendre plusieurs minutes en fonction du nombre de stations de télévision reçues.

15 Appuyez sur  $\sqrt{s}$  pour revenir au menu précédent, appuyez sur »A« ou pour revenir à la diffusion TV ou appuyez sur » $\bigcirc$ « pour revenir au menu d'accueil.

### Configuration automatique des stations de télévision numérique connectées par antenne

- Appuyez sur »<sup>N</sup>« pour revenir au mode TV.
- 2 Sélectionnez »Source« avec »⇔« et confirmez avec »<sup>•</sup>«.
- 3 Sélectionnez »antenne« et confirmez avec »«.
- 4 Appuyez sur » « et sélectionnez »Paramètres« avec »>« et confirmez avec »«.
- 5 Sélectionnez » Chaîne« avec »V« et confirmez avec  $\mathbf{w} \cdot \mathbf{w}$  - Le menu Chaîne s'affiche.
- 6 Confirmez »Chaînes« avec "«. - Le menu Chaînes s'affiche.
- 7 Utilisez »V« ou »Λ« pour sélectionner »LCN« et confirmez avec »«. Apppuyez sur »V« ou »Λ« pour sélectionner »On« ou »Off« et confirmez avec »«.
- 8 Sélectionnez »Type de balayage des chaînes« avec »V« ou »Λ« et appuyez sur »« pour confirmer.

 Appuyez sur »V« ou »Λpour sélectionner »Chaînes gratuites uniquement« pour les chaînes gratuites uniquement, »Chaînes cryptées uniquement« pour les chaînes cryptées ou »Toutes« pour toutes les chaînes satellite et confirmez avec » «.

9 Sélectionnez »Type de stockage des chaînes« avec »V« ou »Λ« et appuyez sur »« pour confirmer.

Appuyez sur »V« ou »Λ« pour sélectionner »Chaînes numériques uniquement« pour les chaînes de télévision uniquement, »Chaînes radio uniquement« pour les chaînes de radio uniquement ou »Toutes« pour balayer les deux et confirmez avec »«.

10 Sélectionnez »Balayage des chaînes« avec »V« ou »Λ« et appuyez sur »« pour confirmer.

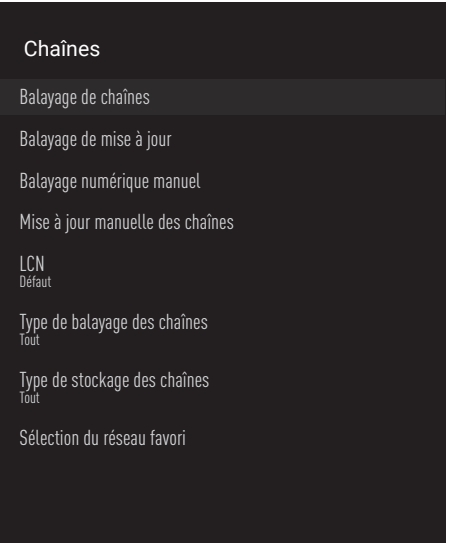

- 11 Le menu »Balayage automatique« s'affiche et le balayage des stations de télévision commence.
	- Le balayage peut prendre plusieurs minutes en fonction du nombre de stations de télévision reçues.
- 12 Appuyez sur » we pour revenir au menu précédent, appuyez sur »**H**«ou pour revenir à la diffusion TV ou appuyez sur »△« pour revenir au menu d'accueil.

## Mise à jour automatique des stations de télévision numérique connectées par antenne

Avec la fonction de balayage des mises à jour, seules les chaînes nouvellement ajoutées sont trouvées et enregistrées à la fin de la liste des programmes.

- 1 Appuyez sur » su pour revenir au mode TV.
- 2 Sélectionnez »Source« avec »« et confirmez avec » «
- 3 Sélectionnez »antenne« et confirmez avec »«.
- 4 Appuyez sur » « et sélectionnez »Paramètres« avec »>« et confirmez avec »«.
- 5 Sélectionnez » Chaîne« avec »V« et confirmez avec »<sup>•</sup>
	- Le menu Chaîne s'affiche.
- 6 Confirmez »Chaînes« avec »«. - Le menu Chaînes s'affiche.
- 7 Sélectionnez »Balayage de mise à jour« avec »**V**« ou »Λ« et appuyez sur » <sup>α</sup> « pour confirmer.

#### Chaînes

Balayage de chaînes

Balayage de mise à jour

Balayage numérique manuel

Mise à jour manuelle des chaînes

LCN Défaut

Type de balayage des chaînes Tout

Type de stockage des chaînes Tout

Sélection du réseau favori

- Le menu »Balayage automatique« s'affiche et le balayage des stations de télévision commence.
	- Le balayage peut prendre plusieurs minutes en fonction du nombre de stations de télévision reçues.
- 9 Appuyez sur  $\sqrt{\ }$  pour revenir au menu précédent, appuyez sur »<a>
«ou pour revenir à la diffusion TV ou appuyez sur »△« pour revenir au menu d'accueil.

104FRANÇAIS

### Mise à jour manuelle des stations de télévision numérique connectées par antenne

- Appuyez sur » $\Box$ « pour revenir au mode TV.
- 2 Sélectionnez »Source« avec »⇔« et confirmez avec »<sup>®</sup>«.
- 3 Sélectionnez »antenne« et confirmez avec »«.
- 4 Appuyez sur » « et sélectionnez »Paramètres« avec »>« et confirmez avec »«.
- 5 Sélectionnez » Chaîne« avec »V« et confirmez avec »«.
	- Le menu Chaîne s'affiche.
- 6 Confirmez »Chaînes« avec » «. - Le menu Chaînes s'affiche.
- 7 Sélectionnez »Balayage numérique manuel« avec »V« ou »Λ« et appuyez sur
	- »« pour confirmer.
	- Le menu Balayage numérique manuel s'affiche.

#### Chaînes

Balayage de chaînes

Balayage de mise à jour

Balayage numérique manuel

Mise à jour manuelle des chaînes

LCN Défaut

Type de balayage des chaînes Tout

Type de stockage des chaînes Tout

Sélection du réseau favori

- Sélectionnez le canal RF que vous voulez balayer à partir de »Chaîne RF« avec »<«, »>«.
- 9 Pour lancer le balayage manuel, appuyez sur »«.
	- Le balayage commence et le nombre de chaînes numériques trouvées s'affiche dans le menu.
	- Le balayage peut prendre plusieurs minutes en fonction du nombre de stations de télévision reçues.
- 10 Appuyez sur » w pour revenir au menu précédent, appuyez sur »<a>
«ou pour revenir à la diffusion TV ou appuyez sur »△« pour revenir au menu d'accueil.

### Configuration automatique des stations de télévision analogiques connectées par antenne

- 1 Appuyez sur »<sup>N</sup>« pour revenir au mode TV.
- 2 Sélectionnez »Source« avec »<sup>n-1-</sup>« et confirmez avec »<sup>®</sup>«.
- 3 Sélectionnez » ATV« et appuyez sur » · pour confirmer.
- 4 Appuyez sur » vari-est sélectionnez »Paramètres« avec » « et confirmez avec » «.
- 5 Sélectionnez » Chaîne« avec »V« et confirmez avec »<sup>•</sup>«. - Le menu Chaîne s'affiche.
- 6 Confirmez »Chaînes« avec »«. - Le menu Chaînes s'affiche.
- 7 Sélectionnez »Balayage des chaînes« avec »V« ou »Λ« et appuyez sur »« pour confirmer.

#### **Chaînes**

Balayage de chaînes

Balayage de mise à jour

Balayage manuel analogique

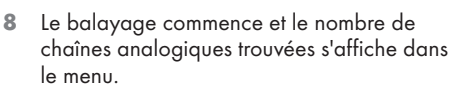

- Le balayage peut prendre plusieurs minutes en fonction du nombre de stations de télévision reçues.
- 9 Appuyez sur » we pour revenir au menu précédent, appuyez sur »
sur evenir à la diffusion TV ou appuyez sur »△« pour revenir au menu d'accueil.

### Mise à jour automatique des stations de télévision analogiques connectées par antenne

- 1 Appuyez sur »<sup>N</sup>« pour revenir au mode TV.
- 2 Sélectionnez »Source« avec »<sup>n-1-</sup>« et confirmez avec »<sup>®</sup>«.
- 3 Sélectionnez » ATV« et appuyez sur » · pour confirmer.
- 4 Appuyez sur » q« et sélectionnez »Paramètres« avec » » « et confirmez avec » • «.
- 5 Sélectionnez » Chaîne« avec »V« et confirmez avec »<sup>®</sup>«.
- Le menu Chaîne s'affiche.
- 6 Confirmez »Chaînes« avec »«. - Le menu Chaînes s'affiche.
- 7 Sélectionnez »Balayage de mise à jour« avec »**V**« ou »∧« et appuyez sur » ● « pour confirmer.

#### **Chaînes**

Balayage de chaînes

Balayage de mise à jour

Balayage manuel analogique

Le balayage commence et le nombre de chaînes analogiques trouvées s'affiche dans le menu.

- Le balayage peut prendre plusieurs minutes en fonction du nombre de stations de télévision reçues.
- 9 Appuyez sur » w pour revenir au menu précédent, appuyez sur » se « ou pour revenir à la diffusion TV ou appuyez sur » $\bigcirc$ « pour revenir au menu d'accueil.

## 106FRANÇAIS

### Configuration manuelle des stations de télévision analogiques connectées par antenne

- Appuyez sur »<sub>s</sub> « pour revenir au mode TV.
- 2 Sélectionnez »Source« avec » ——« et confirmez avec »<sup>®</sup>«.
- 3 Sélectionnez » ATV« et appuyez sur » · pour confirmer.
- 4 Appuyez sur » « et sélectionnez »Paramètres« avec »>« et confirmez avec »«.
- 5 Sélectionnez » Chaîne« avec »V« et confirmez avec »<sup>®</sup>«. - Le menu Chaîne s'affiche.
- 6 Confirmez »Chaînes« avec »«. - Le menu Chaînes s'affiche.
- 7 Sélectionnez »Balayage manuel analogique« avec »V« ou »Λ« et appuyez sur »« pour confirmer.

#### **Chaînes**

Balayage de chaînes

Balayage de mise à jour

Balayage manuel analogique

- 8 Sélectionnez »Fréquence de départ (MHz)« avec »« et entrez la fréquence que vous voulez balayer avec »1...0«, sélectionnez »« sur le clavier de l'écran et confirmez avec »«.
- 9 Pour effectuer un balayage vers le haut à partir de la fréquence que vous avez saisie, sélectionnez »Balayage vers le haut« ; pour effectuer une recherche vers le bas, sélectionnez »Balayage vers le bas« avec »V« ou »∧« et confirmez avec » ·«.
- 10 Le balayage commence et le nombre de chaînes analogiques trouvées s'affiche dans le menu.
	- Le balayage peut prendre plusieurs minutes en fonction du nombre de stations de télévision reçues.
- 11 Appuyez sur » we pour revenir au menu précédent, appuyez sur » $\Box$ « ou pour revenir à la diffusion TV ou appuyez sur »△« pour revenir au menu d'accueil.

## **INFORMATIONS**

Spécification du module LAN sans fil (si module Wi-Fi applicable) Norme: IEEE802.11b/g/n

Gamme de fréquences : Puissance de sortie (maximum)

 2400 MHz - 2483,5 MHz : <20dBm

Spécification du module LAN sans fil (si module Wi-Fi applicable)

Norme :  $IEEE802.11a/n/ac$ 

 Gamme de fréquences : Puissance de sortie (maximum)

 5150 MHz - 5250 MHz: <23dBm

 5250 MHz - 5350 MHz: <23dBm

 $5725 \text{ MHz} - 5850 \text{ MHz}$  <23dBm

Spécification du module Bluetooth (si module Bluetooth applicable)

Gamme de fréquences : Puissance de sortie (maximum)

 2 400 MHz- 2 483,5 MHz : <20dBm

### Informations sur le service pour les concessionnaires agréés

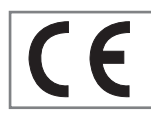

Ce produit est conforme aux directives et règlements de l'Union européenne ci-dessous : 2014/53/EU Directive sur les

équipements radio

2009/125/EC : et pertinente pour l'écoconception des produits utilisant de l'énergie, ainsi que ses sous-directives suivantes ;

278/2009 : Règlement relatif aux exigences de conception écologique concernant la consommation d'énergie des sources d'alimentation externes non chargées et l'efficacité active moyenne (pour les modèles avec adaptateurs CA/CC) ;

642/2009 : Règlement relatif aux exigences de conception écologique des téléviseurs.

801/2013 Modification de la réglementation concernant les exigences d'écoconception pour les téléviseurs.

2010/30/EU: Directives concernant l'étiquetage énergétique des produits liés à l'énergie ainsi que ses sous-directives suivantes ;

1062/2010 : Règlement relatif à l'étiquetage énergétique des téléviseurs.

2011/65/EU: Directive relative à la limitation de l'utilisation de certaines matières dangereuses dans les équipements électriques, électroniques domestiques et de bureau.

Pour obtenir une copie de la déclaration de conformité (DoC) ;

Veuillez visiter le site http://www.grundig.com/ download/doc. Vous pouvez accéder à la déclaration de conformité en saisissant le numéro du modèle de votre téléviseur inscrit sur la page de couverture du manuel d'utilisation dans le champ portant l'indication « Entrer le numéro du modèle ».

### Licences

La disponibilité de l'Assistant Google varie selon les régions. Google, YouTube, Android TV, Chromecast built-in et d'autres marques sont des marques commerciales de Google LLC.

Voir http://patents.dts.com pour les brevets DTS. Fabriqué sous licence de DTS Licensing Limited. Les logos DTS, DTS-HD, Virtual:X, et DTS-HD sont des marques ou des marques déposées de DTS, Inc. aux États-Unis et dans les autres pays. © 2021 DTS, Inc. TOUS DROITS RÉSERVÉS.

Les symboles Dolby, Dolby Vision, Dolby Audio et du double-D sont des marques déposées de Dolby Laboratories Licensing Corporation. Fabriqué sous Licence par Dolby Laboratories. Des œuvres cachées non publiées. Droits d'auteur : © 2012-2021 Dolby Laboratories. Tous droits réservés.

108FRANÇAIS
# **INFORMATIONS**

## Remarques concernant la connexion sans fil (WLAN)

Remarques pour les clients : Les informations suivantes s'appliquent uniquement aux appareils vendus dans les pays appliquant les réglementations de l'UE.

Le système sans fil de la TV ne peut être utilisé que dans les pays indiqués dans le tableau ci-dessous.

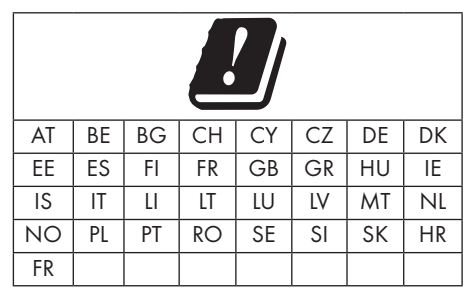

La bande de 5150-5350 MHz est réservée à l'utilisation à l'intérieur uniquement. (Pour le modèle intégré Wi-Fi/Bluetooth ou le modèle intégré Wi-Fi).

Cet appareil peut également être utilisé dans les pays hors d'Europe.

## Pour les clients en Italie :

L'utilisation publique est soumise à l'autorisation du prestataire de services.

## Pour les clients en Norvège :

L'utilisation d'équipements radio n'est pas autorisée dans une zone géographique de 20 km de diamètre de Ny-Alesund, Svalbord.

#### Pour les clients en Turquie :

La fonction WLAN (Wi-Fi) de cet appareil ne peut être utilisée qu'à l'intérieur. En Turquie, l'utilisation en extérieur n'est pas autorisée. Assurez-vous que la fonction WLAN (Wi-Fi) est fermée lorsque vous l'utilisez.

#### Pour les clients en Russie :

Applications de dispositifs à courte portée avec modulation FHSS.

Maximum 2,5 mW e.i.r.p.

pour la collecte d'informations télémétriques destinées aux systèmes de suivi automatique et de calcul des sources, 100mW e.i.r.p. est la valeur maximale de densité de dispositif à courte portée autorisée pour les applications extérieures sans limitation de hauteur d'installation. Pour les utilisations à d'autres fins, cela s'applique à une application extérieure dans laquelle cette valeur ne dépasse pas 10 m au-dessus du sol.

La densité des dispositifs à courte portée pour les applications intérieures est de 100mW e.i.r.p. maximum.

Applications de dispositifs à courte portée avec modulation à large bande avec DSSS et autres que FHSS.

La valeur maximale de la densité moyenne pour les dispositifs à courte portée avec modulation à large bande avec DSSS et autre que FHSS est de 2 mW/MHz ou 100mW e.i.r.p..

Dans le seul but de compiler des données télémétriques pour des systèmes automatiques de surveillance et d'estimation de la source, le dispositif à courte portée maximum autorisé à être utilisé dans des applications extérieures est de 20 mW/MHz ou de 100 mW e.i.r.p.

La valeur de densité maximale pour l'utilisation à l'intérieur de dispositifs à courte portée est de 10mW/MHz ou 100 mW e.i.r.p..

#### Pour les clients en Ukraine ;

La valeur maximale de la densité des dispositifs à courte portée pour les utilisations en intérieur, avec une antenne interne avec un facteur d'amplification de 6 dBi, est de 100 mW e.i.r.p.

# **INFORMATIONS**

## Mise au rebut de l'emballage

Les matériaux d'emballage sont dangereux pour les enfants. Par conséquent, gardez-les hors de la portée des enfants.

L'emballage du produit est fabriqué à partir de matériaux recyclables. Mettez au rebus par triage conformément à la réglementation sur les déchets. Ne jetez pas avec les déchets ménagers.

## Note sur l'environnement

Ce produit a été fabriqué à partir de pièces et de matériaux de haute qualité qui peuvent être réutilisés et recyclés.

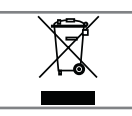

Par conséquent, ne mettez pas l'appareil au rebut avec les ordures ménagères après sa mise hors service. Apportez-le à un point de collecte pour le recy-

clage des appareils électriques et électroniques. Ceci est indiqué par ce symbole sur le produit, dans le manuel d'utilisation et sur l'emballage. Veuillez vous renseigner sur les points de collecte gérés par votre commune.

Contribuez à la protection de l'environnement en recyclant les produits usagés.

## Conformité avec la réglementation WEEE et élimination des déchets de produits

Ce produit Ce produit ne contient pas de substances dangereuses et interdites spécifiées dans le « Règlement pour la supervision des déchets d'équipements électriques et électroniques » publié par le ministère turc de l'Environnement et de l'Urbanisme. Conforme à la réglementation WEEE. Ce produit a été fabriqué à partir de pièces et de matériaux de haute qualité qui peuvent être recyclés et réutilisés. Par conséquent, ne jetez pas le produit avec les ordures ménagères et autres déchets à la fin de sa vie. Apportez-le à un point de collecte pour le recyclage des appareils électriques et électroniques. Contactez les autorités locales pour connaître les points de collecte dans votre région. Contribuez à préserver la nature et les ressources naturelles en recyclant les produits usagés. Pour la sécurité des enfants, coupez le cordon d'alimentation avant de le mettre au rebut.

Conformité PCB :

« Ne contient pas de PCB (biphényle polychloré). »

## Dépannage

Si les remèdes indiqués ci-dessous ne fonctionnent pas, veuillez consulter un revendeur agréé GRUN-DIG. N'oubliez pas que les dysfonctionnements peuvent également être causés par des appareils externes tels que des magnétoscopes ou des récepteurs satellites.

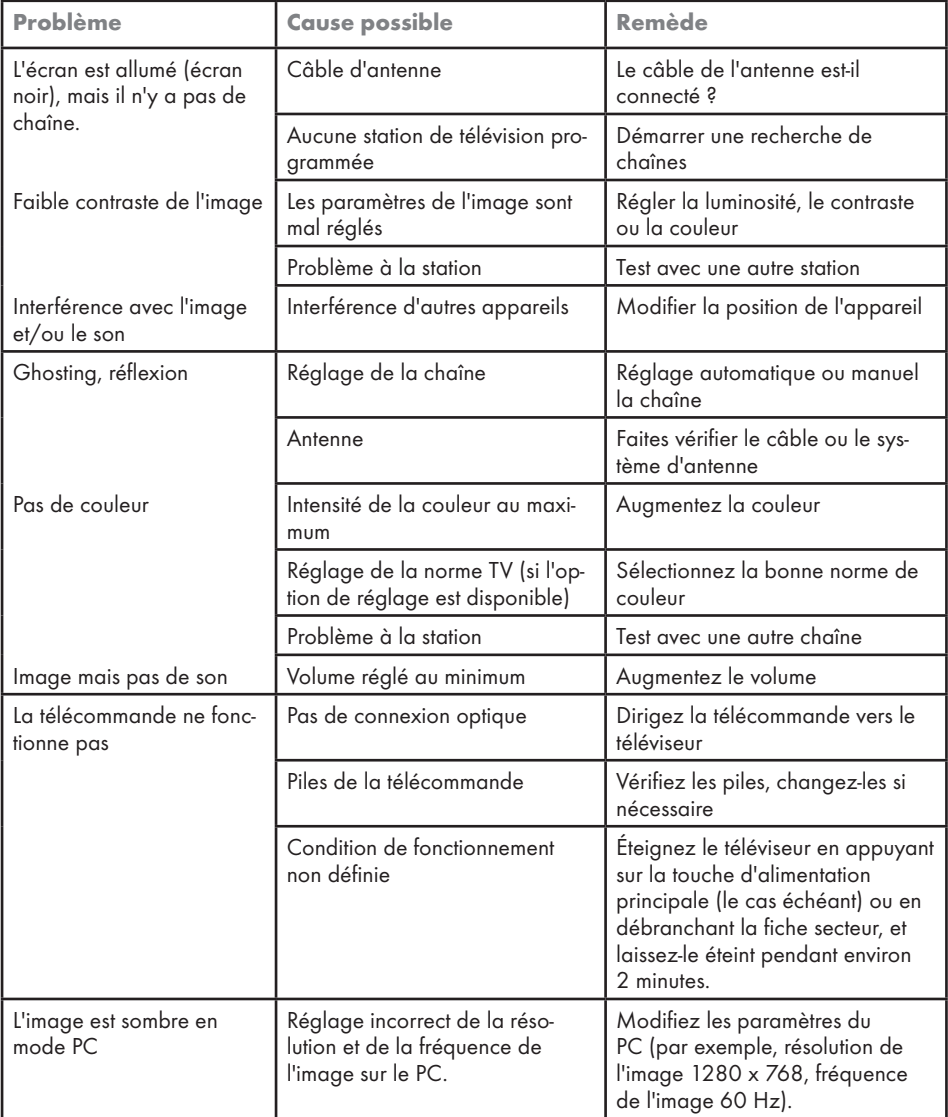

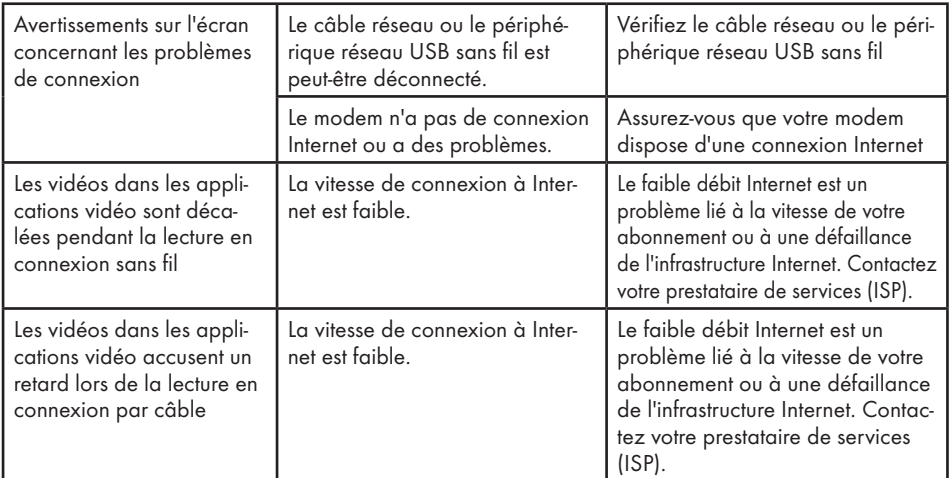

## Explication des symboles qui pourraient être présents à l'arrière du téléviseur

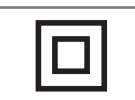

Double isolation. Indique que ce produit ne nécessite pas de connexion de mise à la terre.

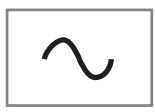

Courant alternatif. Indique que le produit fonctionne avec la tension secteur.

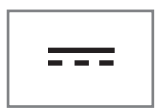

Courant continu. Indique que ce produit ne fonctionne qu'avec l'adaptateur CA/CC.

Remarque :

<sup>7</sup>Il s'agit d'un produit de classe A. Pendant son fonctionnement, l'appareil peut provoquer des interférences radio. Dans ce cas, l'utilisateur peut être amené à y remédier. Veuillez contacter votre revendeur spécialisé.

## Date de fabrication

L'étiquette ci-dessous est située sur le couvercle arrière du produit. Elle indique le numéro de série, la date de fabrication et le code produit. Les premiers chiffres du numéro de série correspondent à l'année de fabrication, les deuxième et troisième chiffres correspondent au mois de fabrication, les cinq derniers chiffres correspondent au numéro de série du produit. Par exemple, « 20800001 » indique que le produit a été fabriqué en Août 2022.

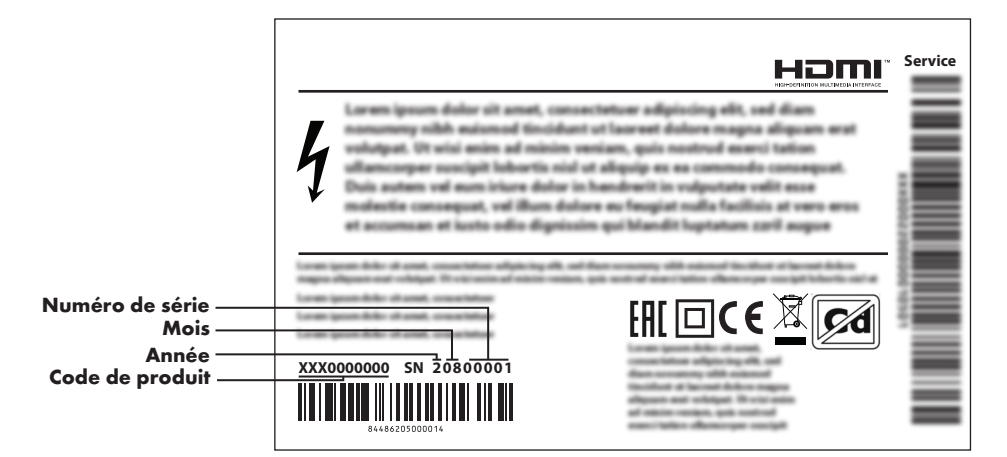

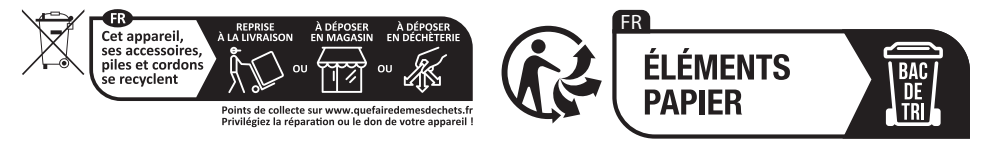

# GLOSSAIRE

Les caractéristiques décrites dépendent du modèle de télévision. Toutes les caractéristiques ne sont pas disponibles sur tous les modèles.

#### eARC

Avec l'eARC (Audio Return Channel), le signal audio du programme télévisé peut être lu via un câble HDMI ou un câble optique avec un amplificateur multicanal.

## Rétro-éclairage

Réglage manuel du rétroéclairage (actif uniquement si le rétroéclairage dynamique est désactivé). Ce paramètre a également un impact direct sur la consommation d'énergie.

## Réduction du bruit de bloc

Cette fonction ne peut être sélectionnée qu'avec des sources de réception numériques et des présélections AV. Il réduit toute interférence provenant d'artefacts (blocs de pixels)

de programmes numériques dus à la compression MPEG (comme ceux des récepteurs DVB-T et des taux de transmission inférieurs ou des lecteurs de DVD).

## Interface commune

Il s'agit d'une interface utilisée dans les récepteurs DVB. Les chaînes brouillées ne peuvent être visualisées qu'avec un module CA adapté au système d'encodage et la carte à puce correspondante.

## HDMI CEC

Cette fonction utilise le protocole CEC (Contrôle de l'électronique grand public).

CEC permet de contrôler les appareils externes raccordés à la prise HDMI à l'aide du câble HDMI via la télécommande.

## **DiSEqC**

DiSEqC (Digital Satellite Equipment Control) est un système numérique qui assure le contrôle des systèmes satellitaires motorisés à LNB multiples.

DiSEqC est nécessaire lorsque deux ou plusieurs emplacements de satellites doivent être contrôlés.

## Rétro-éclairage dynamique

Dans ce cas, l'appareil règle de manière optimale le rétroéclairage pour le contenu de l'image en régulant le rétroéclairage en fonction de la luminosité moyenne de l'image. Si une image comporte des zones sombres prédominantes, le niveau de noir affiché est amélioré par un réglage vers le bas du contre-jour (dans ce cas, l'affichage des zones sombres est amélioré), et avec une image claire prédominante, le contre-jour est maximisé afin d'afficher ces zones plus lumineuses.

## Système de noms de domaine

Le système de noms de domaine (DNS) est l'un des services les plus importants de l'Internet. Sa principale fonction est de convertir une adresse Internet en l'adresse IP correspondante.

## DVB-C

DVB-C (Digital Video Broadcasting - Cable) est un type de DVB utilisé pour la transmission de signaux de radio et de télévision via une connexion par câble.

## DVB-S/S2

DVB-S/S2 (Digital Video Broadcasting - Satellite) diffuse les signaux DVB par le biais du satellite.

## DVB-T/T2

DVB-T/T2 (Digital Video Broadcasting - Terrestrial) est un type de DVB utilisé pour la transmission de signaux de radio et de télévision sur des canaux terrestres.

## Contraste dynamique

Cette fonction permet d'ajuster le contraste de manière dynamique et optimale pour le contenu de l'image en analysant les images et en le modifiant en fonction de la variation du contraste. Toutefois, cette augmentation du contraste peut également réduire les niveaux de luminosité visibles dans l'image.

# GLOSSAIRE-

## Mode film

Détecte et traite automatiquement les longs métrages pour toutes les sources de la chaîne. Vous obtenez ainsi une image optimale à tout moment.

Cette fonction fonctionne dans les modes 480i, 576i et 1080i en lecture TV et pour d'autres sources de canaux.

Si le « Mode film » est activé pour des programmes sans signal de film, des problèmes mineurs tels que des arrêts sur image, des soustitres défectueux ou des lignes fines dans l'image peuvent se produire.

## Version du micrologiciel

Le micrologiciel est le terme utilisé pour désigner le logiciel qui est intégré dans une puce programmée (microcontrôleur). Il est généralement stocké dans une mémoire flash, une EPROM ou une EEPROM. Le microprogramme contient des fonctions permettant de contrôler l'appareil.

## Gamma

Ce paramètre établit quelle valeur de luminosité doit être affichée pour quelle valeur de transmission numérique. La plupart des enregistrements sont transmis avec une valeur gamma de 2,2 (tous les PC Windows et les PC plus récents équipés d'un système d'exploitation MAC fonctionnent avec cette valeur ; les systèmes MAC plus anciens et les transmissions sans profil de couleur fonctionnent généralement avec une valeur gamma de 1,8).

## Passerelle

Une passerelle permet à des réseaux, qui peuvent être basés sur des protocoles complètement différents, de communiquer entre eux. Dans la zone domestique, une combinaison du routeur et du modem DSL est utilisée comme passerelle Internet.

## Version du matériel

Dans ce contexte, le matériel désigne le dispositif. Cela inclut tous les composants tels que le processeur, l'écran, etc.

## HbbTV

HbbTV est le successeur interactif du texte vidéo, dont le contenu est doté d'un design moderne, d'images et de séquences vidéo haute résolution ainsi que de médiathèques.

Pour une fonctionnalité complète de HbbTV, le téléviseur doit être connecté à Internet.

## HD/Full HD/UHD

La télévision haute définition (HD) est un nom général pour la norme de télévision qui a augmenté la définition verticale, horizontale et temporelle.

Le Full HD est une caractéristique des appareils dotés d'un téléviseur HD qui peuvent émettre ou enregistrer une définition de 1920x1080 pixels.

HD est 3840 x 2160 pour UHD.

## Adresse IP

Une adresse IP (adresse de protocole Internet) est utilisée pour identifier de manière unique l'adresse des ordinateurs et des autres dispositifs dans un réseau IP. Le réseau le plus connu dans lequel les adresses IP sont utilisées est l'Internet. Ici, par exemple, les serveurs web sont adressés à l'aide de l'adresse IP. L'adresse IP peut être fournie automatiquement par le routeur (adresse automatique) ou être saisie manuellement dans le routeur (adresse statique). Si elle est saisie manuellement, cette adresse doit être saisie dans le téléviseur.

## JPEG

JPEG est l'abréviation de Joint Picture Experts Group. Il s'agit du processus de compression des données de l'image.

## GLOSSAIRE

#### LNB

Le bloc à faible bruit se trouve au centre de l'antenne parabolique.

Eg. Il met en œuvre les fréquences satellitaires qui se situent entre 10,7-11,75 ou 11,8-12,75 GHz dans 950 à 2150 MHz et assure la transmission par câble avec des câbles coaxiaux (et avec des câbles à fibres optiques depuis peu) et la réception avec des récepteurs satellitaires.

## MP3

Format de fichier audio compressé.

#### NAS (network attached storage; stockage en réseau)

L'abréviation NAS est utilisée pour les dispositifs qui transmettent les données d'un disque dur à un réseau.

#### Masque de réseau

Le masque réseau ou masque net, parfois également appelé masque de sous-réseau, est un masque binaire qui sépare une adresse IP en une partie réseau et une partie périphérique/ hôte. Il est utilisé dans les réseaux IP pour prendre des décisions de routage.

## Nom du réseau (SSID)

Le nom du réseau (SSID - service set identifier) est le terme utilisé pour l'identification d'un réseau sans fil basé sur la norme IEEE 802.11. Chaque réseau local sans fil possède un SSID configurable, qui identifie de manière unique le réseau sans fil. La séquence de caractères du nom du réseau peut comporter jusqu'à 64 ca ractères. Il est configuré dans la station de base (point d'accès) d'un réseau local sans fil et défini sur tous les clients qui y accèdent.

## Réduction du bruit

Réduit les zones de « neige » en affichant l'image un peu plus nettement et en créant un léger flou. Il faut donc l'utiliser le moins possible avec un bon matériel d'image.

## Parfaitement clair

Améliore l'image générale au moyen d'une légère teinte bleue (donnant l'apparence d'une plus grande netteté) et augmente le niveau de noir en le réglant entièrement sur le noir à partir d'un niveau spécifique de teinte noire. Cela réduit les valeurs de gris visibles dans les zones sombres de l'image.

## Adresse IP spéciale

Les adresses IP privées appartiennent aux plages d'adresses IP particulières qui ne sont pas acheminées sur l'Internet. Ils peuvent être utilisés par n'importe qui pour les réseaux privés, tels que les réseaux locaux. De nombreux réseaux informatiques nécessitent une connectivité complète au niveau IP, mais un accès limité à l'Internet. Si un tel réseau d'ordinateurs dispose d'une plage d'adresses IP privée, il constitue un Intranet auquel

on ne peut pas accéder depuis l'Internet car les routeurs Internet ignorent les plages d'adresses privées. Une passerelle ou un routeur placé dans ce réseau privé et possédant une adresse publique sur Internet ainsi qu'une adresse IP privée assure la connexion à Internet. Cela peut être effectué par un proxy ou en utilisant le NAT/ PAT/masquage. Comme la plage d'adresses utilisée ne peut être consultée qu'au sein du réseau privé, la même plage peut également être utilisée dans d'autres réseaux privés. La nature unique d'une adresse IP requise par le protocole Internet est assurée par cette visibilité restreinte.

#### Serveur proxy

Un proxy ou serveur proxy est un programme de service pour les réseaux informatiques qui gère le transfert de données. Il accélère le transfert des données et peut également renforcer la sécurité en mettant en œuvre des mécanismes de contrôle d'accès. Le transfert s'effectue entre des ordinateurs ou des programmes dans des réseaux informatiques. Du côté du serveur, le proxy agit comme un client ; du côté du client, il agit comme un serveur.

#### Routeur

Un routeur est un composant réseau qui relie plusieurs réseaux informatiques. Le routeur analyse (sur la base des informations de la couche 3) les paquets réseau d'un protocole qu'il reçoit et le transmet au réseau de destination prévu. Les routeurs conventionnels travaillent sur la couche 3 de la couche application. Un routeur possède une interface pour chaque réseau qui lui est connecté. Lorsque les données sont reçues, le routeur détermine le chemin correct vers la destination et donc l'interface appropriée par la quelle les données peuvent être transférées. Pour cela, il utilise une table de routage disponible localement qui spécifie par quelle connexion de routeur un réseau particulier peut être atteint.

# GLOSSAIRE

## SCR (Single Channel Router)

Système à câble unique EN 50494.

Si votre système d'antenne est équipé d'un commutateur multiple pour système de câble unique, les téléviseurs qui sont connectés à ce système d'antenne peuvent recevoir des programmes de télévision indépendamment les uns des autres.

## DiSEqC 1.0

Il est utilisé lorsque plus d'un LNB est utilisé sur une antenne et/ou lorsque différents signaux satellites sont utilisés en utilisant plus d'une antenne. DiSEqC1.0 peut prendre en charge un maximum de 4 LNB ou 4 antennes.

## DiSEqC 1.1

À utiliser dans les systèmes où plusieurs LNB ou antennes sont utilisés (diagonale, en cascade). DiSEqC1.1 peut prendre en charge un maximum de 16 LNB ou 16 antennes.

## DiSEqC 1.2

Prend en charge les systèmes d'antennes motorisées. Les moteurs d'antenne peuvent être commandés manuellement sur le téléviseur.

## Sécurité (WEP/WPA)

WEP (wired equivalent privacy, confidentialité équivalente câblée) est l'algorithme de cryptage standard pour les WLAN. Il contrôle à la fois l'accès au réseau et la garantie de la confidentialité et de l'intégrité des données. Cette procédure est considérée comme peu sûre de nos jours. C'est pourquoi les installations récentes de réseaux locaux sans fil devraient utiliser le cryptage WPA, plus sûr.

## Débit de symboles :

Il s'agit de la quantité de symboles transmis dans une unité de temps dans la technologie de transmission numérique.

## **Transpondeur**

Il s'agit d'un regroupement de divers émetteurs sur une fréquence.

## Une couleur vibrante

Améliore le contraste des couleurs et le réglage du contraste. Ce réglage est généralement trop

fort pour être utilisé avec des images normales et ne doit être utilisé que si nécessaire (faible ou désactivé), sinon les nuances de l'image peuvent être supprimées.

#### Wi-Fi

Transmission sans fil de paquets Internet et Intranet.

## A

Accès privé aux applications.....63 Accessoires en option.....9 Accessoires standard.....9 Accueil menu licences open source.....59 Activation de la lecture aléatoire pour les fichiers audio.....54 Activation de la prise en charge des sous-titres audio.....77 Activation de l'option pour les malentendants.....77 Activation du contrôle des périphériques HDMI CEC.....82 Activation et désactivation.....31 Activation et désactivation de la fonction de décalage temporel.....46 Adresse IP.....114 Adresse IP spéciale.....115 Afficher d'autres informations.....67 Afficher les informations dans tous les formats de fichiers.....54 Afficher les informations de statut.....67 Agrandissement de l'affichage des images (Zoom).....55 AIDE.....111 Aigus.....28 Ajouter des applications favorites à l'onglet Applications du menu d'accueil.....60 Allumer la télévision avec Chromecast.....64 ANDROID TV.....56 Aperçu.....13 Aperçu vidéo/audio dans les chaînes du menu d'accueil.....58 Appeler directement la sous-page.....42 Applications.....60 À propos de.....66 ARC.....113 Arrêt automatique.....69 Arrêt automatique en l'absence de signal.....33 Avec un signal audio/vidéo numérique.....84

## B

Balance.....28 Basse.....28 Blessures causées par la chute du téléviseur.....6 Blocage d'une chaîne de télévision.....79 Blocage d'une source externe.....80 Bloquer les sites de télévision.....41

## C

Canal Interaction.....35 CEC (Contrôle de l'électronique grand public).....82 Chaîne par défaut.....35 Changement de la langue audio.....34 Chromecast intégré.....74 Chromecast intégré™.....64 Clavier actuel.....70 Clé BISS.....36 Conditions.....56 Configuration automatique des stations de télévision numérique et analogique connectées par antenne.....103 Configuration du disque de décalage temporel.....46 Configuration du réseau.....86 Configuration du réseau sans câble.....88 Configuration manuelle des stations de télévision analogiques connectées par antenne.....105, 107 Configuration manuelle du disque.....46 Conformité avec la réglementation DEEE et élimination des déchets de produits.....110 Connecter le téléviseur à un réseau « caché »......89 Connectez-vous avec un compte Google.....56 Connexion à un réseau sans câble.....88 Connexion automatique.....87 Connexion automatique en saisissant le mot de passe du réseau.....89, 90 Connexion de l'antenne et du câble d'alimentation.....10 Connexion de supports de données externes.....44, 52 Connexion d'un amplificateur numérique multichaînes/récepteur AV.....84 Connexion d'un appareil externe.....84 Connexion manuelle.....87 Connexion manuelle au réseau sans fil.....90 Connexion/Préparation.....10 Connexion réseau......86 Connexion réseau câblé.....86 Connexions de la télévision.....13 CONTENU DE L'EMBALLAGE.....9 Contraste dynamique.....113 Contrôle d'accès pour module CA et cartes à puces.....85 Création d'une liste de favoris.....23

Critères d'interface.....5

## D

Débit de symboles :.....116 Décoloration du mobilier due aux pieds en caoutchouc.....6 Dépannage.....111 Détails sur l'égaliseur.....29 Deuxième langue de sous-titres numériques.....36 Diffuser.....50 Diffusez l'onglet du navigateur Chrome sur votre TV via un PC.....65 DiSEqC.....113 DiSEqC 1.0.....116 DiSEqC 1.1.....116 DiSEqC 1.2.....98, 116 Données audio.....51 Données de l'image.....51 DTS DRC.....30 DVB-C.....113 DVB-S/S2.....113 DVB-T/T2.....113

## E

Écran bleu.....34 Édition de chaînes numériques.....22 Effacer les données de l'application.....62 Effacer les valeurs par défaut de l'application.....62 Enregistrement d'un programme à partir de la liste des chaînes.....48 ENREGISTREMENT USB.....43 Enregistreur de DVD.....84 Entrée numérique.....29 Exigences techniques.....89 Explication des symboles qui pourraient être présents à l'arrière du téléviseur.....112

## F

Fonction de répétition.....54 Fonctionnement avec interface commune.....85 FONCTIONNEMENT DE LA TV - FONCTIONS AVANCÉES.....34 FONCTIONNEMENT DE LA TV - FONCTIONS SUPPLÉMENTAIRES.....32 FONCTIONNEMENT DE L'USB.....51 Fonctionnement du téléviseur - FONCTIONS DE BASE<sub>31</sub> Fonctions de base de la lecture.....53

Fonctions de connexion CEC du téléviseur.....82 Fonctions de lecture supplémentaires.....54 Fonctions supplémentaires pour les index vidéo.....40 Forcer l'arrêt d'une application.....62 Format »4:3«......32 Formatage du support de données externe.....45 Format »Auto«.....32 Format »non calibré«.....32 Format »Plein écran«.....32 Formats de fichiers.....51 Format »Super Zoom«.....32

## G

Gamma.....114 Gérer les claviers.....71 GLOSSAIRE.....113 Guide TV électronique.....38

## H

Haute définition - HD prêt.....83 HbbTV.....114 HD/Full HD/UHD.....114 HDMI CEC.....113

## I

ID de l'appareil.....41 Identification vocale pour les malvoyants.....76 Ignorer une chaîne.....25 Image désactivée.....33 Information environnementale.....6 INFORMATIONS.....108 INFORMATIONS GÉNÉRALES.....7 Informations sur l'enregistrement et la lecture de programmes télévisés.....43 Informations sur le service pour les concessionnaires agréés.....108 Informations sur le signal.....37 Insertion des piles dans la télécommande.....12 Insertion du module CA.....85 Installation avec support.....11 Installation d'applications à partir de Google Play Store.....60 Installation et sécurité.....5 Installation ou suspension.....11 Interface commune.....113 Interférences électromagnétiques.....6

## J

JPEG.....114

## L

Lancement et installation de l'application.....60 Lancer un onglet dans le navigateur Chrome sur le téléviseur.....65 Langue audio.....34 Langue de décodage de page.....36 Langue des sous-titres numériques.....35 Langue du télétexte numérique.....36 Lecteur DVD.....84 Lecture de fichiers audio avec l'écran éteint...55 Les choses à faire pour économiser l'énergie.....8 Les particularités de la télévision.....7 Licences.....108 Liste préférentielle.....37 LNB.....115

#### M

Masque de réseau.....115 Menu d'accueil (écran d'accueil).....57 Menu du lecteur multimédia.....53 Minuterie d'arrêt (arrêt automatique).....33 Minuterie de veille.....32 Mise à jour automatique des stations de télévision numérique connectées par antenne.....104 Mise à jour du système.....66 Mise à jour manuelle des stations de télévision numérique connectées par antenne.....105 Mise au rebut de l'emballage.....110 Mise en marche de l'appareil externe à partir du mode veille.....82 Mise en veille du téléviseur pendant l'enregistrement.....48 Mise hors tension de l'appareil externe à partir du mode veille.....82 Mode descendant.....30 Mode film.....114 Mode HbbTV.....39 Mode image.....32 Mode télétexte.....42 Mode texte normal.....42 Mode texte TOP ou texte FLOF.....42 Modification de la minuterie d'enregistrement.....49 Modification du code PIN.....81 Modification du format de l'image.....32 Modifier la chaîne.....25 Modifier le nom de l'appareil.....67

Modifier les autorisations de l'application.....63 MP3.....115 Muet.....31

#### N

NAS (network attached storage; stockage en réseau).....115 Nom du réseau (SSID).....115 Note sur l'environnement.....110 Notifications de l'application.....63

## $\Omega$

Options de connexion.....83 ou l'utilisation d'un magnétoscope.....84 Ouvrir le menu Accueil.....57

## P

PARAMÈTRES 16 Paramètres audio dans les fichiers vidéo et audio $.54$ Paramètres d'accessibilité.....76 Paramètres d'amélioration du dialogue AC4.....77 Paramètres de date et d'heure.....68 Paramètres de Gboard.....71 Paramètres de la minuterie.....69 Paramètres de l'application.....61 Paramètres de l'assistant Google.....73 Paramètres de l'économiseur d'écran.....74 Paramètres de l'image.....26 Paramètres De L'Image Et Du Son.....26 Paramètres de localisation.....75 Paramètres d'enregistrement USB.....45 Paramètres de puissance.....32 Paramètres des cookies.....41 Paramètres de stockage.....71 Paramètres détaillés des chaînes.....91 Paramètres d'image dans les fichiers vidéo.....54 Paramètres du clavier.....70 Paramètres du menu d'accueil.....58 Paramètres du mode magasin.....72 Paramètres du réseau câblé.....87 Paramètres d'utilisation et de diagnostic.....76 Paramètres HBBTV.....40 Paramètres linguistiques.....70 PARAMÈTRES PARENTAUX.....79 Parfaitement clair.....115 Passage à une partie spécifique d'une vidéo.....54

120 FRANÇAIS

Passerelle.....114 Personnaliser les chaînes dans le menu d'accueil.....58 Pour les clients en Italie.....109 Pour les clients en Norvège :.....109 Pour les clients en Russie .....109 Pour les clients en Turquie .....109 Pour les clients en Ukraine.....109 Préférence de visionnage.....41 PRÉFÉRENCES DE L'APPAREIL.....66 Préparation à l'installation du kit d'installation VFSA<sub>.11</sub> Programmes d'enregistrement.....47 Programmes Différé « Mise en pause » et Enregistrement continu.....47 Projection de l'écran de l'ordinateur sur le téléviseur.....65 Protection du PIN du MHFG....35

## $\Omega$

Qu'est-ce que la HbbTV ?.....39 Qu'est-ce qu'une interface commune ?.....85

## R

Réception de stations numériques.....7 Recherche automatique des stations de télévision numérique connectées par satellite.....91

Recherche automatique des stations de télévision numérique raccordées au câble.....101 Recherche automatique de stations de télévision numérique connectées à un seul satellite.....91 Recherche de chaînes numériques nouvellement ajoutées avec la mise à jour du satellite.....100 Recherche d'images en avant/en arrière.....50 Recherche manuelle des stations de télévision numérique raccordées au câble.....102 Recherche manuelle de stations de télévision numérique connectées à un seul satellite.....92 Recherche manuelle de stations de télévision numérique connectées par satellite.....92 Redémarrer.....77 Réduction de la durée de vie due à la

température de fonctionnement élevée.....6 Réduction du bruit.....115 Réduction du bruit de bloc.....113 Regarder une chaîne de télévision bloquée.....79

Regarder une source externe bloquée.....80 Réglage automatique de la date et de

l'heure.....68 Réglage du programme pour l'enregistrement.....48 Réglage du volume.....31 Réglage manuel de la date et de l'heure.....68 Réglages de l'antenne motorisée.....98 Réglages de l'antenne pour DiSEqC 1.0/1.1 et recherche automatique des chaînes numériques depuis un satellite.....94 Réglages de l'antenne, système CSR et recherche automatique des chaînes numériques depuis un satellite.....96 Réglages du son.....28 Régler le format de l'heure.....68 Régler le fuseau horaire.....68 Régler l'heure.....69 Réinitialisation de l'ID de l'appareil.....41 Remarques pour la réception WLAN.....109 Remarques sur les images fixes.....8 Réseau câblé.....86 Réseau sans câble.....88 Restauration des paramètres d'image par défaut.....27 Restauration des paramètres d'usine par défaut pour les réglages du son.....30 Restrictions du programme.....80 Restrictions éventuelles concernant l'utilisation d'un support de données externe.....43 Retard du haut-parleur.....29 Retard SPDIF. 29 Retrait du support de données externe.....52 Rétro-éclairage.....113 Rétro-éclairage dynamique.....113 Risque d'électrocution.....5 Risque d'incendie.....5 Routeur. 115

## S

SCR (Single Channel Router).....116 Sécurité.....5 Sécurité et restrictions des applications.....63 Sécurité (WEP/WPA).....116 Sélection de la langue du menu.....82 Sélection de la langue du télétexte.....36 Sélection de la source de diffusion.....22 Sélection de la source HDMI sur le téléviseur.....82 Sélection des chaînes....31 Sélection du mode TV.....31 Sélection d'une source de signal.....31

Sélection d'un support de données externe pour l'enregistrement/le décalage temporel.....45 Serveur proxy.....115 Sons du système.....28 Son surround.....28 Sous-titres.....35, 77 Sous-titres analogiques.....35 Sous-titres numériques.....35 Spécification du module Bluetooth.....108 Spécification du module LAN sans fil.....108 Stockage permanent.....41 Support HBBTV.....40 Suppression de la minuterie d'enregistrement.....49 Suppression des émissions du menu des enregistrements.....50 Suppression d'une application installée.....61 Supprimer la liste des chaînes.....24 Supprimer les applications favorites de l'onglet Apps du menu d'accueil.....61 Système de noms de domaine.....113 Système hi-fi.....84 Système SCR.....7

## T

TÉLÉCOMMANDES ET ACCESSOIRES.....78 Test du support de données externe.....46 Texte à contraste élevé.....77 Tourner l'écran d'affichage des photos.....55 Transférer des fichiers musicaux ou vidéo de l'ordinateur vers le téléviseur......65 Transférer la chaîne.....24 Transfert des chaînes dans la liste des favoris.....23 Transfert vers l'heure souhaitée.....54 Transpondeur.....116 Tri des applications dans le menu d'accueil du menu des applications.....59 Tri des applications dans le menu d'accueil du menu des jeux.....59 Tri des applications dans l'onglet Applications.....61 Type de sous-titre.....36

#### U

Une couleur vibrante.....116 Utilisation de Chromecast sur un appareil mobile Android ou iOS.....64 Utilisation de HbbTV.....40 UTILISATION D'UN DISPOSITIF EXTERNE.....82 Utilisation d'une zone de stockage amovible comme zone de stockage du dispositif.....72 Utilisation prévue.....5

#### V

Version du matériel.....114 Version du micrologiciel.....114 Vider le cache de l'application.....62 Voir les informations légales.....67 Volume automatique.....30

W

Wi-Fi.....116

#### $\overline{\mathbb{Z}}$

Zone de stockage amovible.....72 Zone de stockage interne.....71